# JHackingTeam[

**RCS 8.4**

*The hacking suite for governmental interception*

# **Technician's Guide**

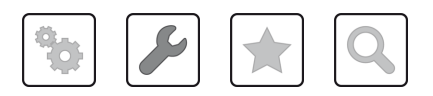

Technician's Guide **-** ver.1.4 JUL-2013 2013© HT S.r.l.

### **Information ownership**

© COPYRIGHT 2013, HT S.r.l.

All rights reserved in all countries.

No part of this manual can be translated into other languages and/or adapted and/or reproduced in other formats and/or mechanically, electronically processed or photocopied, recorded or otherwise without prior written authorization from HackingTeam.

All corporations and product names may be legal or registered trademarks, property of their respective owners. Specifically Internet Explorer™ is a Microsoft Corporation registered trademark.

Albeit text and images being selected with the utmost care, HackingTeam reserves the right to change and/or update the information hereto to correct typos and/or errors without any prior notice or additional liability.

Any reference to names, data and addresses of companies not in the HackingTeam is purely coincidental and, unless otherwise indicated, included as examples to better clarify product use.

NOTE: requests for additional copies of this manual or product technical information should be addressed to:

HT S.r.l. via della Moscova, 13 20121 Milano (MI) Italy **Tel.**: + 39 02 29 060 603 **Fax**: + 39 02 63 118 946 **e-mail**: info@hackingteam.com

# **Contents**

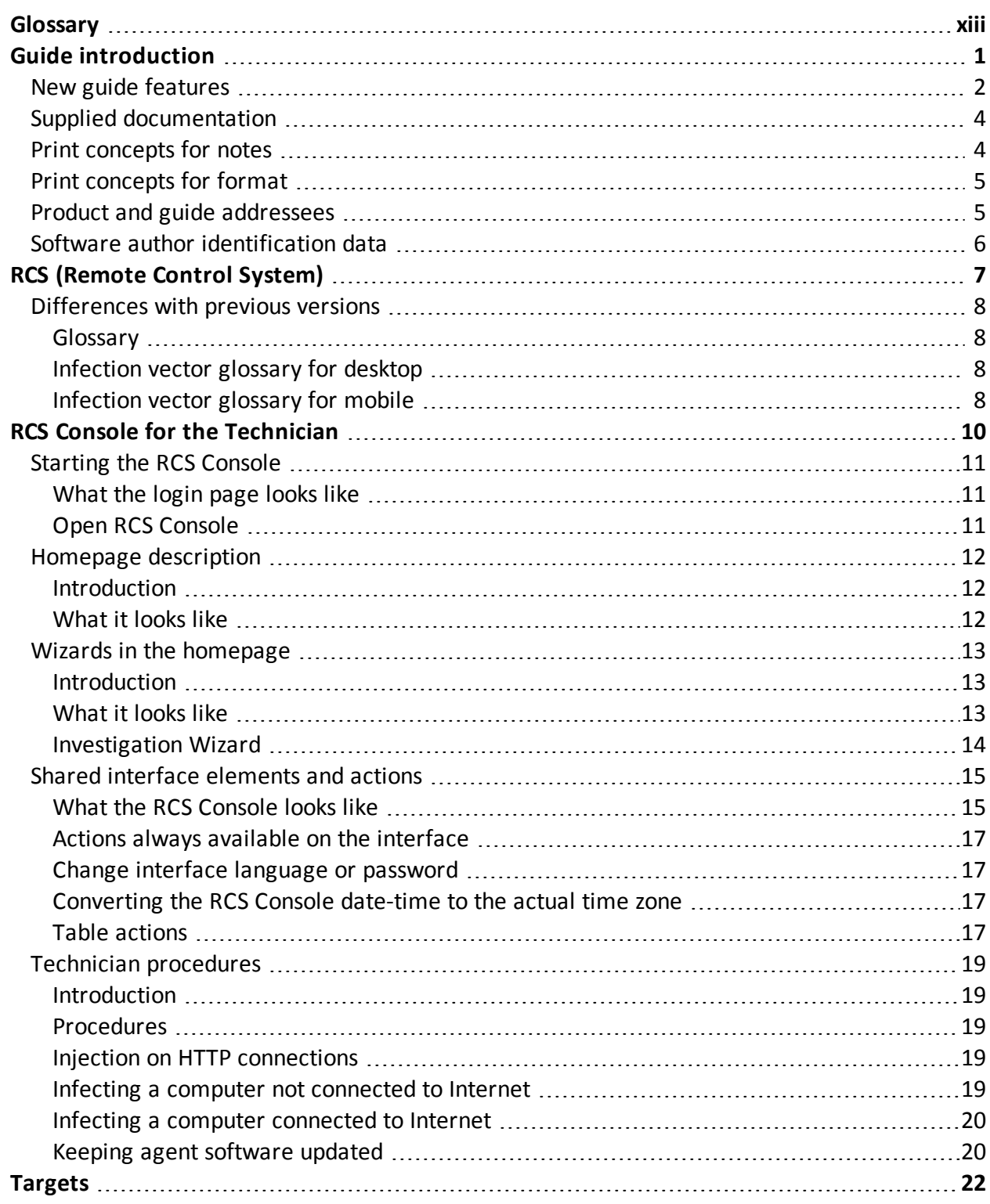

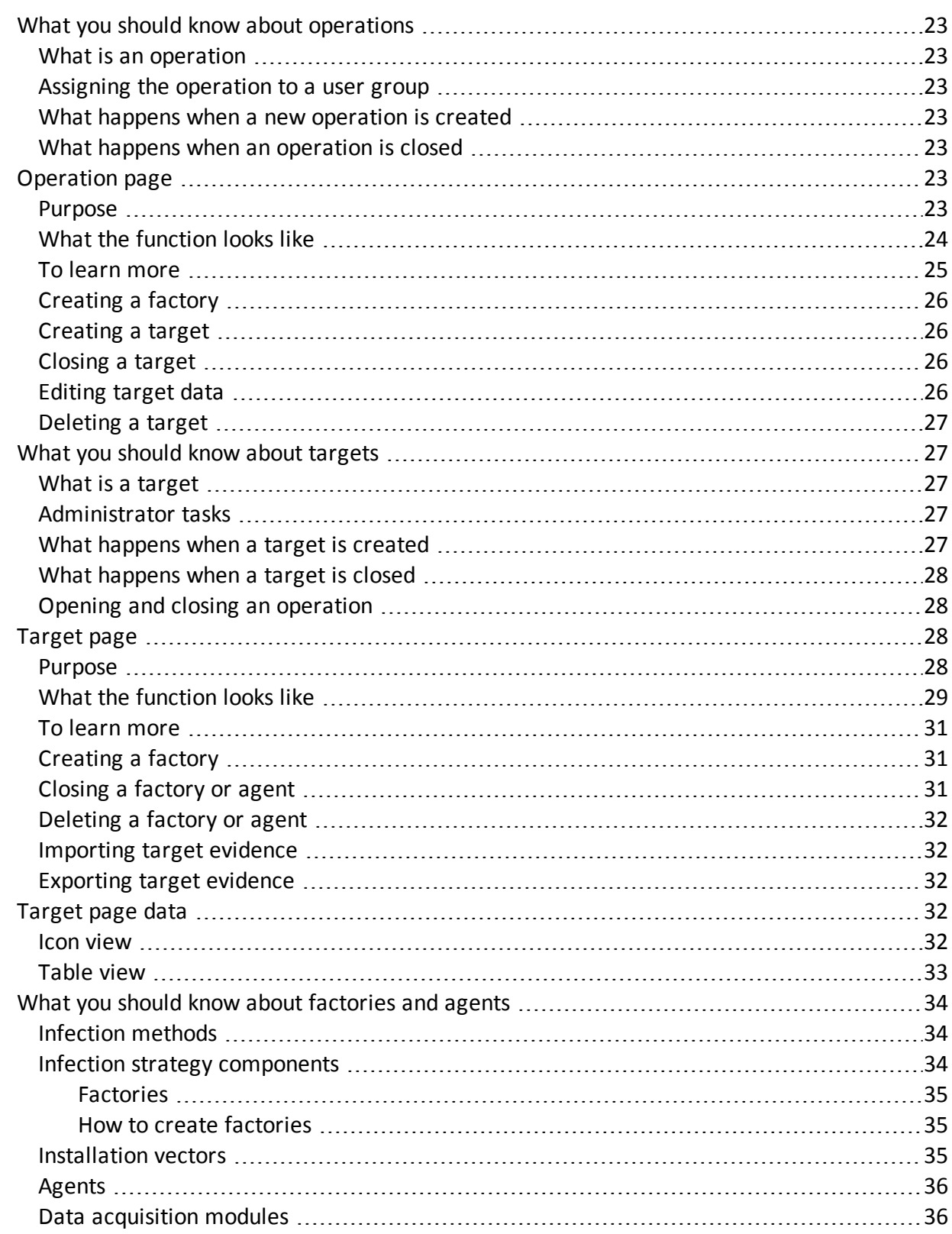

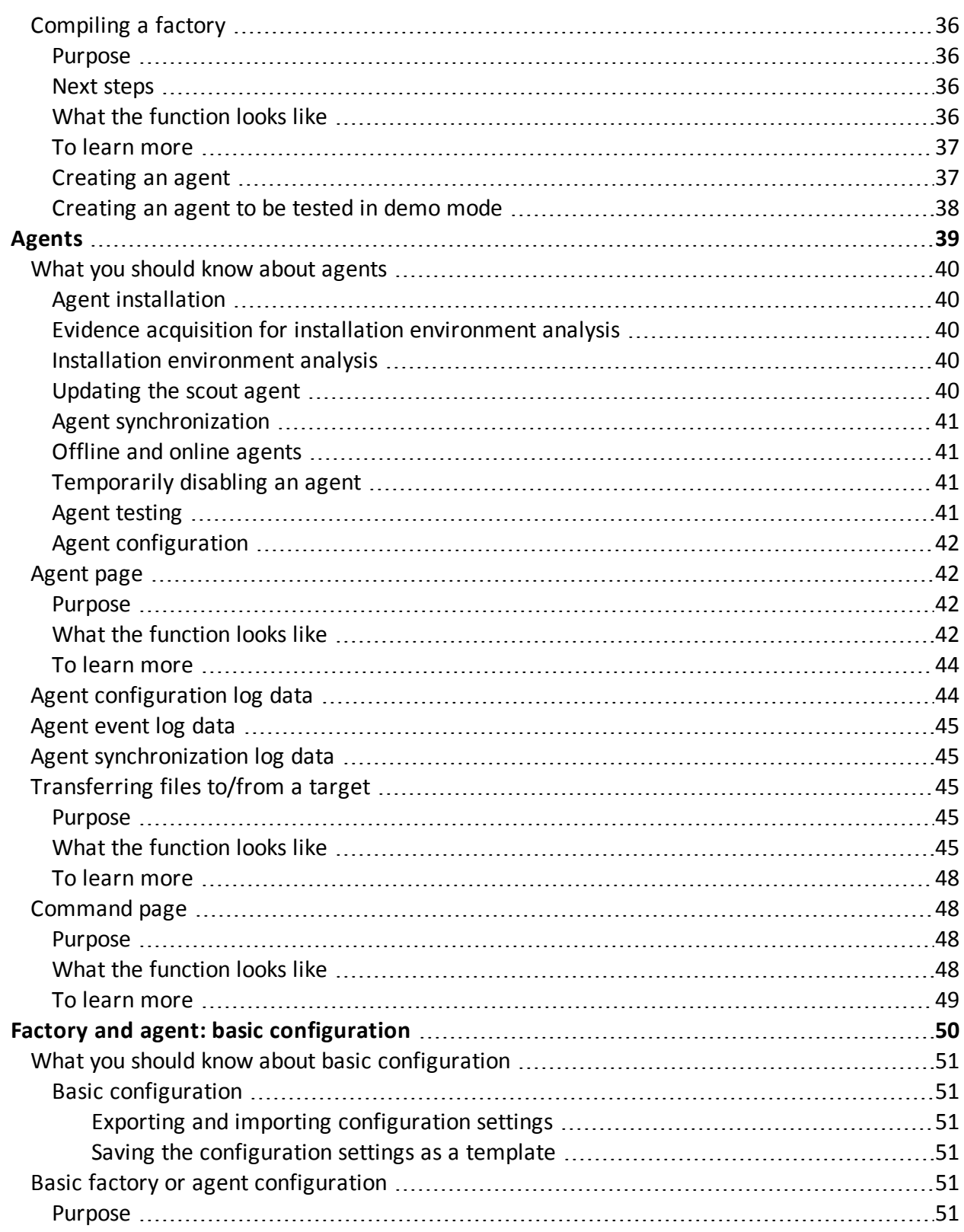

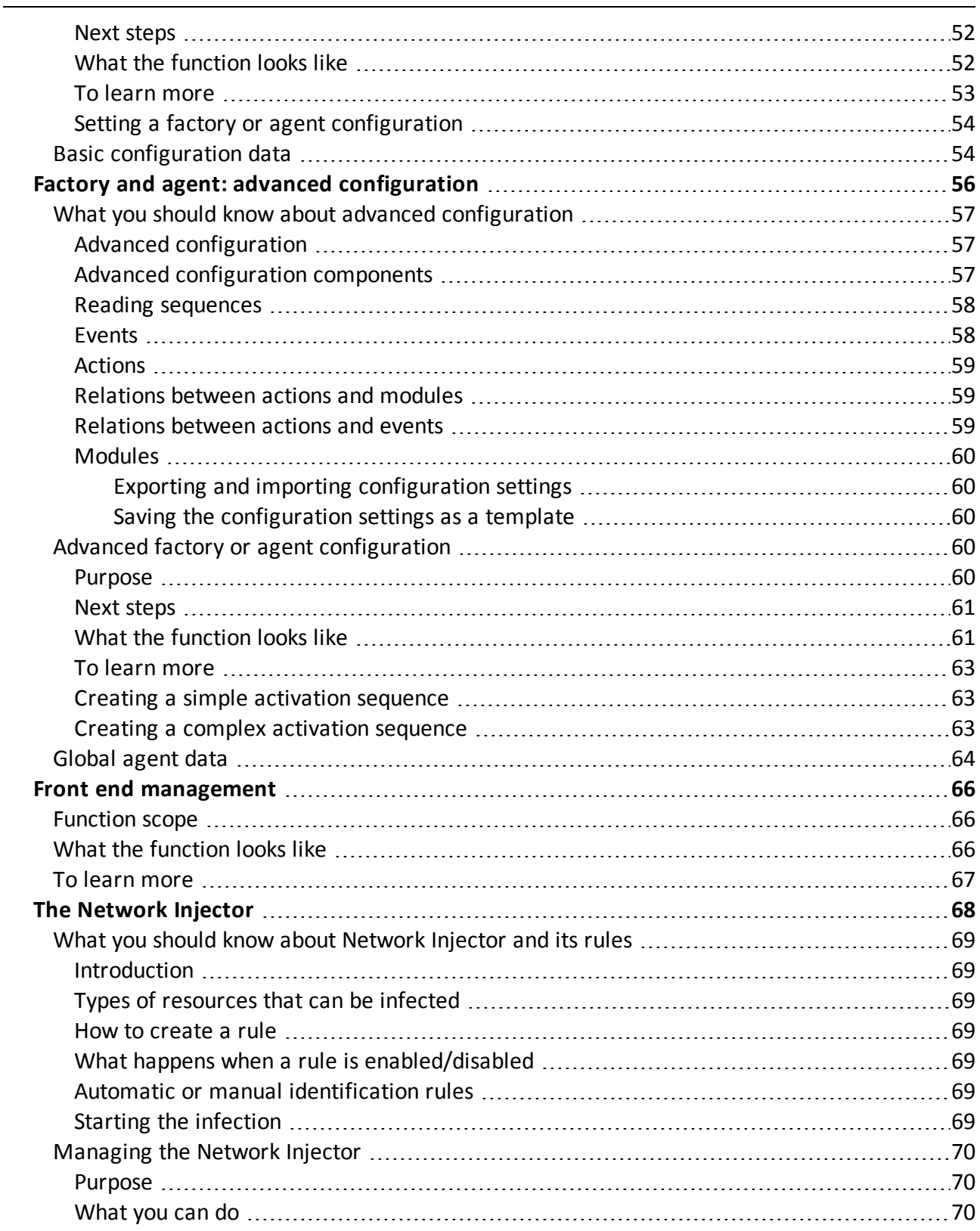

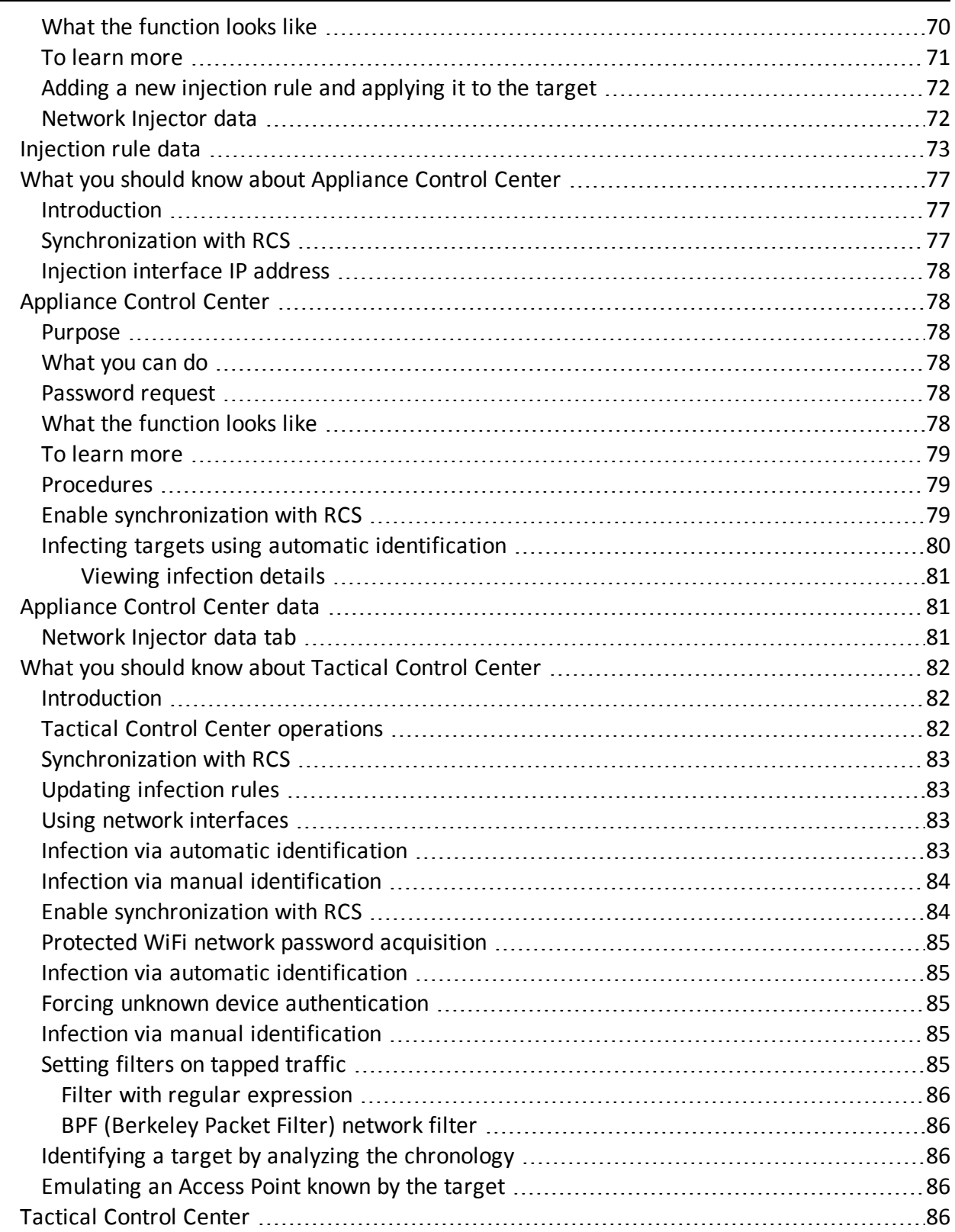

![](_page_7_Picture_414.jpeg)

![](_page_8_Picture_286.jpeg)

![](_page_9_Picture_276.jpeg)

![](_page_10_Picture_306.jpeg)

![](_page_11_Picture_294.jpeg)

![](_page_12_Picture_345.jpeg)

![](_page_13_Picture_341.jpeg)

# <span id="page-14-0"></span>**Glossary**

The terms and their definitions used in this manual are provided below.

### **A**

### **Accounting**

Console section that manages RCS access.

### **acquisition sequence**

Group of complex events, actions and acquisition modules that make up the advanced agent configuration.

### **Administrator**

The person who enables user access to the system, creates work groups and defines operations, targets and the type of data to be collected.

### **Agent**

Software probes installed on devices to monitor. They are designed to collect evidence and communicate it to the Collector.

### **alert rules**

Rules that create alerts when new evidence is stored or agents communicate back for the first time.

### **Alerting**

Console section that manages new evidence alerts.

### **alerting group**

Group of users who receive notifications via mail whenever a system alarm is triggered (for example, when the database exceeds available free space limits). Normally this group is not linked to an operation.

### **Analyst**

Person in charge of analyzing the data collected during operations.

### **Anonymizer**

(optional) Protects the server against external attacks and permits anonymity during investigations. Transfers agent data to Collectors.

### **Audit**

Console section that reports all users' and system actions. Used to monitor abuse of RCS.

### **B**

### **back end**

Environment designed to decrypt and save collected information. In distributed architecture, it includes Master Node and Shard databases.

### **BRAS**

(Broadband Remote Access Server) routes traffic to/from DSLAM to the ISP network and provides authentication to the ISP subscribers.

### **BSSID**

(Basic Service Set IDentifier) Access Point and its client identifier.

### **C**

### **Collector**

Receives data sent by agents directly or through the Anonymizer chain.

### **console**

Computer on which the RCS Console is installed. It directly accesses the RCS Server or Master Node.

### **D**

### **Dashboard**

Console section used by the Analyst. Used to have a quick overview of the status of the most important operations, targets and agents.

### **DSLAM**

(Digital Subscriber Line Access Multiplexer) network device, often located in the telephone exchanges of the telecommunications operators. It connects multiple customer digital subscriber line (DSL) interfaces to a high-speed digital communications channel using multiplexing techniques.

### **E**

### **entity**

Set of intelligence information linked to a target.

### **ESSID**

(Extended Service Set IDentifier) Known as SSID, identifies the WiFi network.

### **evidence**

Collected data evidence. The format depends on the type of evidence (i.e.: image).

### **evidence alerts**

Alerts, usually in the form of emails, sent to analysts when new evidence matches the set rule.

### **F**

### **factory**

A template for agent configuration and compiling.

### **front end**

Environment designed to communicate with agents to collect information and set their configurations. In distributed architecture, it includes the Collector and Network Controller.

### **I**

### **injection rules**

Settings that define how to identify HTTP traffic, what resource should be injected and what method is to be used for the injection.

### **M**

### **Monitor**

Console section that monitors components and license status.

### **N**

### **Network Controller**

Component that checks Network Injector and Anonymizer status and sends them new configurations and software updates.

### **Network Injector**

Hardware component that monitors the target's network traffic and injects an agent into selected Web resources. It comes in two versions, Appliance or Tactical: the former is for deployment at the ISP, the latter for use on the field.

### **Network Injector Appliance**

Rackable version of the Network Injector, for installation at ISP. See: Tactical Network Injector.

### **O**

### **operation**

Investigation aimed at one or more targets, whose devices will be recipients for agents.

### **R**

### **RCS**

(Remote Control System) the product documented hereto.

### **RCS Console**

Software designed to interact with the RCS Server.

### **RCS Server**

One or more computers, based on the installation architecture, were essential RCS components are installed: Shard databases, Network Controllers and Collector.

### **S**

### **SSH**

(Secure SHell) a network protocol for secure data communication, remote shell services or command execution.

### **System**

Console section that manages the system.

### **System administrator**

The person who installs the servers and consoles, updates software and restores data in case of faults.

### **T**

### **Tactical Network Injector**

The portable version of Network Injector, for tactical use. See: Network Injector Appliance.

### **TAP**

(Test Access Port) a hardware device installed in a network that passively monitors the transmitted data flow.

### **target**

The physical person under investigation.

### **Technician**

The person assigned by the Administrator to create and manage agents.

### **V**

### **VPS**

(Virtual Private Server) a remote server where the Anonymizer is installed. Commonly available for rent.

### **W**

### **WPA**

(WiFi Protected Access) WiFi network protection.

### **WPA 2**

(WiFi Protected Access) WiFi network protection.

# **1**

# <span id="page-19-0"></span>**Guide introduction**

### **Presentation**

### **Manual goals**

This manual is a guide for the *Technician* on how to use the RCS Console to:

- create agents and install them on a target defined by the Administrator
- create HTTP connection injection rules for Network Injectors

Information on how to consult the manual is provided below.

### **Content**

This section includes the following topics:

![](_page_19_Picture_235.jpeg)

# <span id="page-20-0"></span>**New guide features**

List of release notes and updates to this online help.

![](_page_20_Picture_479.jpeg)

![](_page_21_Picture_739.jpeg)

![](_page_22_Picture_432.jpeg)

### <span id="page-22-0"></span>**Supplied documentation**

The following manuals are supplied with RCS software:

![](_page_22_Picture_433.jpeg)

### <span id="page-22-1"></span>**Print concepts for notes**

Notes foreseen in this document are listed below (Microsoft Manual of Style):

![](_page_22_Picture_7.jpeg)

**WARNING: indicates a risky situation which, if not avoided, could cause user injury or equipment damages.**

![](_page_22_Picture_9.jpeg)

*CAUTION: indicates a risky situation which, if not avoided, can cause data to be lost.*

**IMPORTANT: offers the indications required to complete the task. While notes can be neglected and do not influence task completion, important indications should not be neglected.**

![](_page_22_Picture_12.jpeg)

NOTE: neutral and positive information that emphasize or add information to the main text. They provide information that can only be applied in special cases.

![](_page_23_Picture_1.jpeg)

Tip: suggestion for the application of techniques and procedures described in the text according to special needs. It may suggest an alternative method and is not essential to text comprehension.

<span id="page-23-0"></span>![](_page_23_Picture_3.jpeg)

*Service call: the operation may only be completed with the help of technical service.*

# **Print concepts for format**

A key to print concepts is provided below:

![](_page_23_Picture_500.jpeg)

## <span id="page-23-1"></span>**Product and guide addressees**

Following is the list of professionals that interact with RCS.

![](_page_24_Picture_337.jpeg)

# <span id="page-24-0"></span>**Software author identification data**

HT S.r.l. via della Moscova, 13 20121 Milano (MI) Italy **Tel.**: + 39 02 29 060 603 **Fax**: + 39 02 63 118 946 **e-mail**: info@hackingteam.com

# <span id="page-25-0"></span>**RCS (Remote Control System)**

### **Presentation**

### **Introduction**

RCS (Remote Control System) is a solution that supports investigations by actively and passively tapping data and information from the devices targeted by the investigations. In fact, RCS anonymously creates, sets and installs software agents that collect data and information, sending the results to the central database to be decrypted and saved.

### **Content**

This section includes the following topics:

**[Differences](#page-26-0) [with](#page-26-0) [previous](#page-26-0) [versions](#page-26-0) [8](#page-26-0)**

# <span id="page-26-0"></span>**Differences with previous versions**

<span id="page-26-1"></span>Differences with the RCS 7.6 version are described below

### **Glossary**

![](_page_26_Picture_288.jpeg)

### <span id="page-26-2"></span>**Infection vector glossary for desktop**

### *RCS v. 7.6 RCS 8.0 and higher*

![](_page_26_Picture_289.jpeg)

### <span id="page-26-3"></span>**Infection vector glossary for mobile**

![](_page_26_Picture_290.jpeg)

![](_page_26_Picture_291.jpeg)

### *RCS v. 7.6 RCS 8.0 and higher*

![](_page_27_Picture_92.jpeg)

# <span id="page-28-0"></span>**RCS Console for the Technician**

### **Presentation**

### **The Technician's role**

The Technician's role is to:

- create injection rules for each installed Network Injector
- create infection agents for the various target devices
- keep agent software updated

### **Technician enabled functions**

To complete his/her activities, the Technician has access to the following functions:

- **•** Operation
- **.** System

### **Content**

This section includes the following topics:

![](_page_28_Picture_244.jpeg)

### <span id="page-29-0"></span>**Starting the RCS Console**

<span id="page-29-1"></span>When started, RCS Console asks you to enter your credentials previously set by the Administrator.

### **What the login page looks like**

This is what the login page looks like:

![](_page_29_Figure_5.jpeg)

### *Area Description*

- **1** Title bar with command buttons: Close RCS Console.
	- $\mathbf{F}$  Expand window button.
	- $\rightarrow$  Shrink window button.
- **2** Login dialog window.

### <span id="page-29-2"></span>**Open RCS Console**

To open RCS Console functions:

### *Step Action*

- **1** In **Username** and **Password,** enter the credentials as assigned by the Administrator.
- **2** In **Server,** enter the name of the machine or server address to connect to.

![](_page_30_Figure_1.jpeg)

**3**

 $Click$ : the homepage appears with the menus enabled according to your account privileges. *[See](#page-30-0) ["](#page-30-0)[Homepage](#page-30-0) [description](#page-30-0)["](#page-30-0) [below](#page-30-0)* .

### <span id="page-30-0"></span>**Homepage description**

*To* view the homepage:  $\Big|$  **e** click  $\bigwedge$ 

### <span id="page-30-1"></span>**Introduction**

The homepage is displayed when the RCS Console is started, and is the same for all users. Enabled menus depend on the privileges assigned to the account.

### <span id="page-30-2"></span>**What it looks like**

This is what the homepage looks like, with recently opened items saved. For details on shared elements and actions:

![](_page_30_Picture_9.jpeg)

### *Area Description*

- **1** Title bar with command buttons.
- **2** RCS menu with functions enabled for the user.
- **3** Search box to search operations, targets and agents, by name or description.

### *Area Description*

- **4** Links to last five opened elements (operation, target and agent).
- **5** Wizard buttons.
- **6** Logged in user with possibility of changing the language and password.
- **7** Download area with ability to view progress during export or compiling.
- **8** Current date and time with possibility of changing the time zone.

### <span id="page-31-0"></span>**Wizards in the homepage**

*To* view the homepage:  $\Big|$  **e** click  $\bigcap$ 

### <span id="page-31-1"></span>**Introduction**

<span id="page-31-2"></span>For users with certain privileges, RCS Console displays buttons that run wizards.

### **What it looks like**

This is how the homepage is displayed with enabled wizards:

![](_page_31_Picture_13.jpeg)

#### *Button Function*

![](_page_31_Picture_15.jpeg)

Open the wizard to quickly create an agent.

NOTE: the button is only enabled for users with Administrator and Technician privileges.

![](_page_32_Picture_574.jpeg)

![](_page_32_Picture_2.jpeg)

Open the wizard to quickly save operation and target data.

NOTE: the button is only enabled for users with Administrator and System Administrator privileges.

![](_page_32_Picture_6.jpeg)

Button not used.

### <span id="page-32-0"></span>**Investigation Wizard**

This wizard quickly creates an agent. The wizard asks you to enter the name (i.e.: "SmartSpy") and type of agent to be created (desktop or mobile) and creates, in the following order:

- 1. a "SmartSpy" operation
- 2. a "SmartSpy" target
- 3. a "SmartSpy" factory
- 4. a "SmartSpy" user group in which the current user is the sole member

and directly opens the factory configuration page. *[See](#page-69-4) ["](#page-69-4)[Basic](#page-69-4) [factory](#page-69-4) [or](#page-69-4) [agent](#page-69-4) [configuration](#page-69-4)["](#page-69-4) [on](#page-69-4) [page](#page-69-4) [51](#page-69-4)*

Other elements can be added to this operation, target or user group by simply using the detail page.

Data is saved in a backup and can be restored at any time.

Following are explanations of the various options:

![](_page_32_Picture_575.jpeg)

![](_page_32_Picture_19.jpeg)

e that clearly indicates that the corresponding evidence was deleted from the system.

![](_page_33_Picture_375.jpeg)

![](_page_33_Picture_2.jpeg)

CAUTION: deleting an operation/target is irreversible and all data linked to that operation/target is lost.

# <span id="page-33-0"></span>**Shared interface elements and actions**

Each program page uses shared elements and allows similar actions to be run. For easier manual comprehension, elements and actions shared by some functions are described in this chapter.

### <span id="page-33-1"></span>**What the RCS Console looks like**

This is what a typical RCS Console page looks like. A target page is displayed in this example:

![](_page_33_Picture_8.jpeg)

### *Area Description*

- **1** Title bar with command buttons:
	- Logout from RCS.
	- **D** Page refresh button.
	- $\mathbf{F}$  Expand window button.
	- Shrink window button.
- **2 a A** Return to homepage button
	- RCS menu with functions enabled for the user.
- **3** Operation scroll bar. Descriptions are provided below:

### *Icon Description*

- $\bullet$ Back to higher level.
- $\blacksquare$  Show the operation page.
- $\bigoplus$  Show the target page.
- Show the factory page. **Lun**
- $\frac{1}{2}$ Show the agent page.
- **4** Buttons to display all elements regardless of their group membership. Descriptions are provided below:

### *Icon Description*

- æ. Show all operations.
- Show all targets.  $\bigoplus$
- $\frac{2}{\pi}$ Show all agents.
- **5** Window toolbar.
- **6** Search buttons and box:

![](_page_34_Picture_422.jpeg)

**7** Logged in user with possibility of changing the language and password.

### *Area Description*

- **8** Download area with ability to view progress during export or compiling. Files are downloaded to the desktop in RCS Download folder.
	- top bar: percent generation on server
	- bottom bar: percent download from server to RCS Console.
- **9** Current date and time with possibility of changing the time zone.

### <span id="page-35-0"></span>**Actions always available on the interface**

### <span id="page-35-1"></span>**Change interface language or password**

To change the interface language or password:

### *Step Action*

- **1** Click **[6]** to display a dialog window with the user's data.
- **2** Change the language or password and click \* to confirm and exit.

### <span id="page-35-2"></span>**Converting the RCS Console date-time to the actual time zone**

To convert all dates-times to the actual time zone:

#### *Step Action*

- **1** Click **[8]** to display a dialog window with the current date-time: **UTC time**: Greenwich mean time (GMT) **Local time**: date-time where the RCS server is installed **Console time**: date-time of the console used that can be converted.
- **2** Change the time zone and click \* to confirm and exit: all displayed dates-times are converted as requested.

### <span id="page-35-3"></span>**Table actions**

The RCS Console displays various data in tables. Tables let you:

- $\bullet$  sort data by column in increasing/decreasing order
- filter data by column
#### RCS 8.4 **-** Table actions

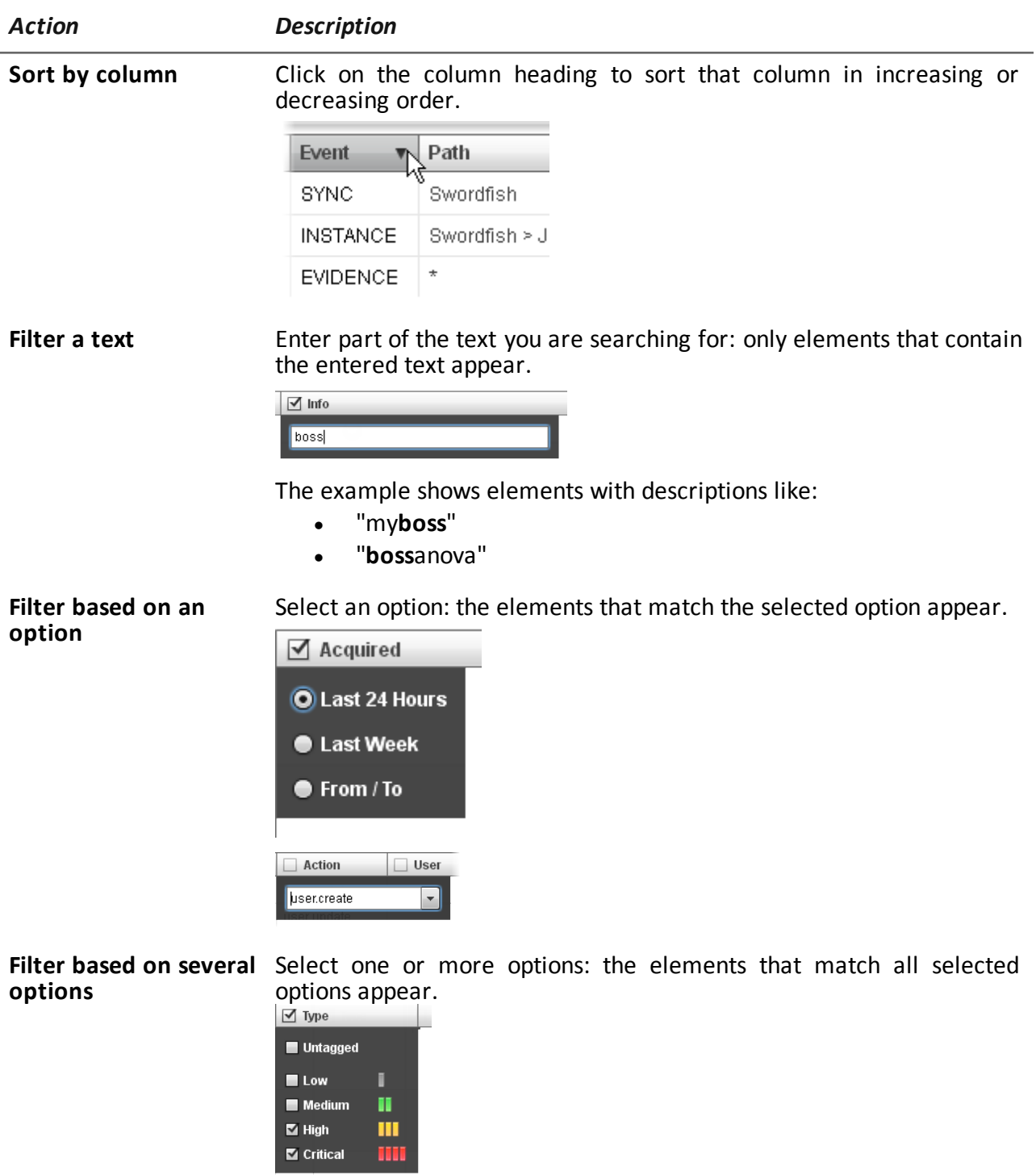

**Change the column size**

Select the edge of the column and drag it.

## **Technician procedures**

### **Introduction**

The Technician is in charge of infection rules to retrieve important information. Some typical procedures are described below with references to significant chapters. These are only simple indications. Skill and ability are essential to exploit RCS flexibility and adapt it to investigation needs.

## **Procedures**

#### **Injection on HTTP connections**

Network Injector must be used for injections on HTTP connections:

#### *Step Action*

**1** In the **System**, **Network Injector** section, create identification and injection rules for Network Injector Appliance and Tactical Network Injector.

*[See](#page-88-0) ["](#page-88-0)[Managing](#page-88-0) [the](#page-88-0) [Network](#page-88-0) [Injector](#page-88-0)["](#page-88-0) [on](#page-88-0) [page](#page-88-0) [70](#page-88-0)*

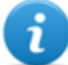

NOTE: no agent installation is required.

**2** When using Network Injector Appliance, the system applies the identification rules to traffic data. Once target devices are found, they are infected with the injection rules. Or they can be automatically or manually identified and infected using Tactical Network Injector.

*[See](#page-104-0) ["](#page-104-0)[Tactical](#page-104-0) [Control](#page-104-0) [Center](#page-104-0) ["](#page-104-0) [on](#page-104-0) [page](#page-104-0) [86](#page-104-0)* .

#### **Infecting a computer not connected to Internet**

To infect a computer not connected to Internet

#### *Step Action*

**1** Create a factory by disabling synchronization on the operation level, *[see](#page-41-0) ["](#page-41-0)[Operation](#page-41-0) [page](#page-41-0)["](#page-41-0) [on](#page-41-0) [page](#page-41-0) [23](#page-41-0)* .

Or create a factor on the target level always without synchronization, *[see](#page-46-0) ["](#page-46-0)[Target](#page-46-0) [page](#page-46-0)["](#page-46-0) [on](#page-46-0) [page](#page-46-0) [28](#page-46-0)*

**2** Compile the factory selecting the installation vector suited to the device platform and installation method, then create the agent.

*[See](#page-54-0) ["](#page-54-0)[Compiling](#page-54-0) [a](#page-54-0) [factory](#page-54-0)["](#page-54-0) [on](#page-54-0) [page](#page-54-0) [36](#page-54-0)* .

#### *Step Action*

- **3** Install the agent on the target device with the selected methods. *[See](#page-152-0) ["](#page-152-0)[List](#page-152-0) [of](#page-152-0) [installation](#page-152-0) [vectors](#page-152-0)["](#page-152-0) [on](#page-152-0) [page](#page-152-0) [134](#page-152-0)* .
- **4** After the required amount of time, retrieve evidence produced on the target device.
- **5** Import agent evidence and analyze it. *[See](#page-60-0) ["](#page-60-0)[Agent](#page-60-0) [page](#page-60-0)["](#page-60-0) [on](#page-60-0) [page](#page-60-0) [42](#page-60-0)* .

#### **Infecting a computer connected to Internet**

To infect a computer connected to Internet

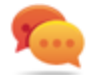

Tip: these steps are essential when you do not initially know which target activities to record or to avoid recording an excessive amount of data.

#### *Step Action*

- **1** Create a factory: the system automatically enables synchronization. *[See](#page-41-0) ["](#page-41-0)[Operation](#page-41-0) [page](#page-41-0)["](#page-41-0) [on](#page-41-0) [page](#page-41-0) [23](#page-41-0)*
- **2** Compile the factory selecting the installation vector suited to the device platform and installation method, then create the agent. *[See](#page-54-0) ["](#page-54-0)[Compiling](#page-54-0) [a](#page-54-0) [factory](#page-54-0)["](#page-54-0) [on](#page-54-0) [page](#page-54-0) [36](#page-54-0)* .
- **3** Install the agent on the target device with the selected methods. *[See](#page-152-0) ["](#page-152-0)[List](#page-152-0) [of](#page-152-0) [installation](#page-152-0) [vectors](#page-152-0)["](#page-152-0) [on](#page-152-0) [page](#page-152-0) [134](#page-152-0)* .
- **4** The agent appears in the target page at first synchronization. *[See](#page-46-0) ["](#page-46-0)[Target](#page-46-0) [page](#page-46-0)["](#page-46-0) [on](#page-46-0) [page](#page-46-0) [28](#page-46-0)*
- **5** Reset the agent using the basic or advanced configuration. The agent applies the new configuration at the next synchronization. *[See](#page-69-0) ["](#page-69-0)[Basic](#page-69-0) [factory](#page-69-0) [or](#page-69-0) [agent](#page-69-0) [configuration](#page-69-0)["](#page-69-0) [on](#page-69-0) [page](#page-69-0) [51](#page-69-0) [See](#page-78-0) ["](#page-78-0)[Advanced](#page-78-0) [factory](#page-78-0) [or](#page-78-0) [agent](#page-78-0) [configuration](#page-78-0)["](#page-78-0) [on](#page-78-0) [page](#page-78-0) [60](#page-78-0)* .

#### **Keeping agent software updated**

HackingTeam cyclically updates its software. To update installed agents:

## *Step Action*

**1** <sup>l</sup> In **Operations** section, **Target** update agents. *[See](#page-46-0) ["](#page-46-0)[Target](#page-46-0) [page](#page-46-0)["](#page-46-0) [on](#page-46-0) [page](#page-46-0) [28](#page-46-0)*

or

<sup>l</sup> In **Operations** section, **Target** open an agent and update it. *[See](#page-60-0) ["](#page-60-0)[Agent](#page-60-0) [page](#page-60-0)["](#page-60-0) [on](#page-60-0) [page](#page-60-0) [42](#page-60-0)* .

# **Targets**

## **Presentation**

### **Introduction**

A target is a physical person to be monitored. Several agents can be used, one for each device owned by the target.

### **Content**

This section includes the following topics:

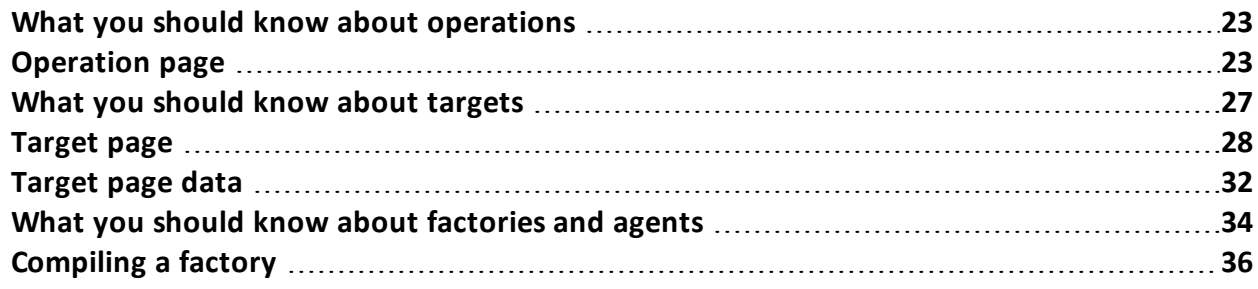

## <span id="page-41-1"></span>**What you should know about operations**

## **What is an operation**

An operation is an investigation to be conducted. An operation contains one or more targets meaning the physical individuals to be tapped. The Technician assigns one or more agents, *desktop* or *mobile,* to the target. Thus the agent can be installed on a computer or mobile phone.

## **Assigning the operation to a user group**

To guarantee maximum data confidentiality, we recommend you only link an operation to the RCS users assigned to the investigation. Users not linked to the operation will not see any operation data or collected evidence. For this reason, the person who creates the operation must be part of at least one of the groups linked to the operation when created.

## **What happens when a new operation is created**

When an operation is created it is already declared open thus operation targets can be created and the Technician can generate and install agents. When the operation is open, agents begin to collect data and send it to RCS.

## **What happens when an operation is closed**

The operation must be closed when the investigation is closed, and it is certain that all agents have already transmitted all the collected evidence to the Backend.

Closing the operation automatically closes the targets and agents. When an agent is closed, uninstallation occurs at the first synchronization, leaving the device clean.

A closed operation cannot be re-opened. Only the operation data and collected evidence are left in the database.

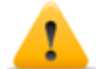

*CAUTION: for infrequent synchronizations, for example, every four days, wait for the last planned synchronization before closing the operation.*

## <span id="page-41-0"></span>**Operation page**

*To view* an *operation:*  $\parallel \cdot \cdot \cdot \cdot \cdot$  **Operation** section, double-click an operation

## **Purpose**

This function lets you:

<sup>l</sup> manage factories which, once compiled, become agents to be installed on devices*[see](#page-78-0) ["](#page-78-0)[Advanced](#page-78-0) [factory](#page-78-0) [or](#page-78-0) [agent](#page-78-0) [configuration](#page-78-0)["](#page-78-0) [on](#page-78-0) [page](#page-78-0) [60](#page-78-0)*

- create one or more targets to be monitored during an operation
- **•** manage target activation/deactivation.

### **What the function looks like**

This is what the page looks like:

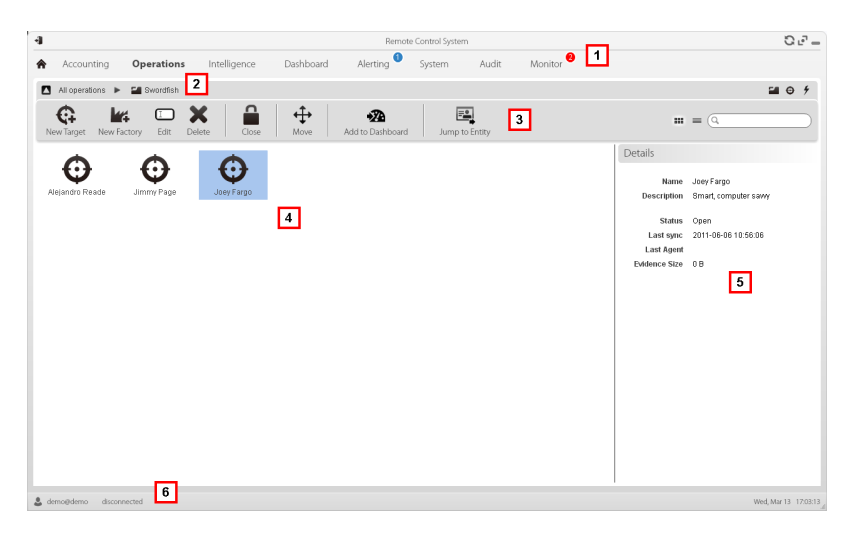

#### *Area Description*

- **1** RCS menu.
- **2** Scroll bar.

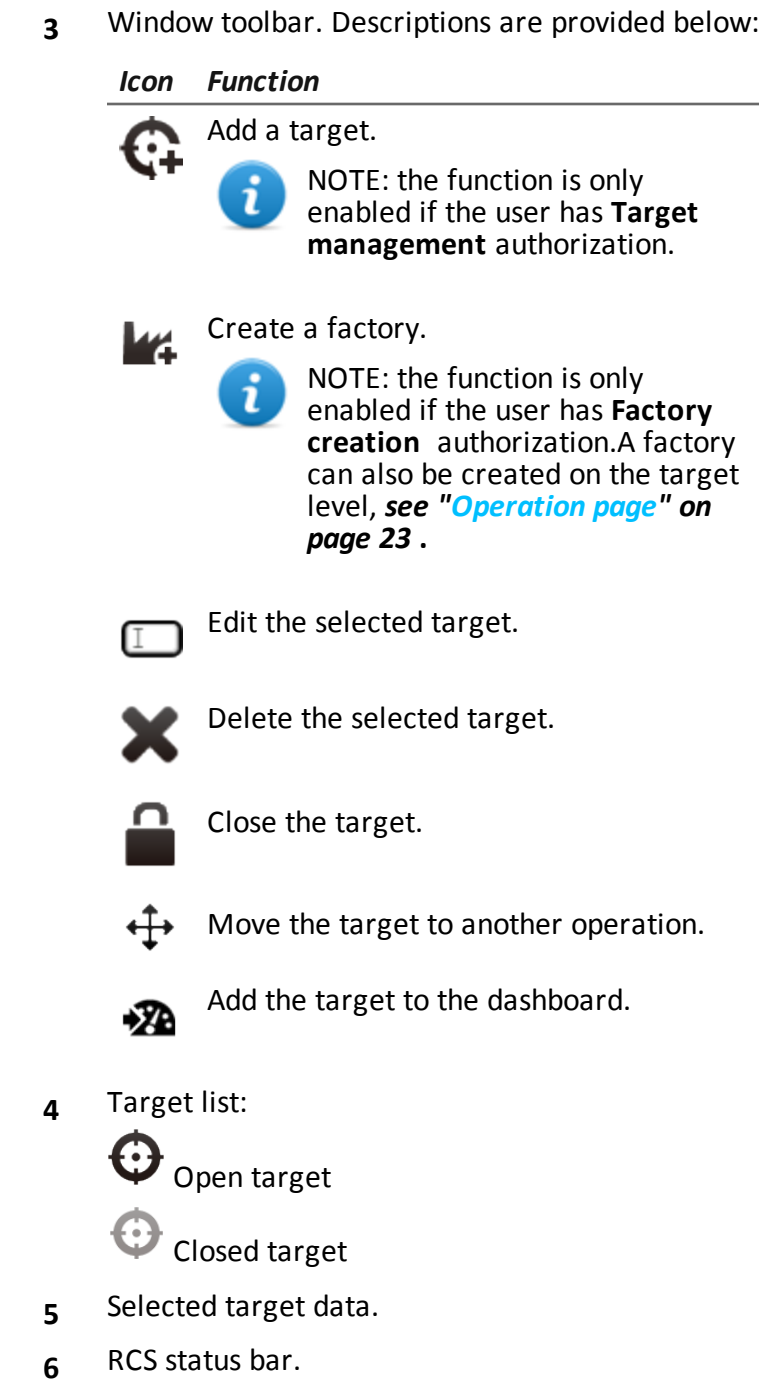

## **To learn more**

For interface element descriptions *[See](#page-33-0) ["](#page-33-0)[Shared](#page-33-0) [interface](#page-33-0) [elements](#page-33-0) [and](#page-33-0) [actions](#page-33-0)["](#page-33-0) [on](#page-33-0) [page](#page-33-0) [15](#page-33-0)* .

For more information on factories *[see](#page-52-0) ["](#page-52-0)[What](#page-52-0) [you](#page-52-0) [should](#page-52-0) [know](#page-52-0) [about](#page-52-0) [factories](#page-52-0) [and](#page-52-0) [agents](#page-52-0)["](#page-52-0) [on](#page-52-0) [page](#page-52-0) [34](#page-52-0)* .

To quickly manage operation data*[see](#page-31-0) ["](#page-31-0)[Wizards](#page-31-0) [in](#page-31-0) [the](#page-31-0) [homepage](#page-31-0)["](#page-31-0) [on](#page-31-0) [page](#page-31-0) [13](#page-31-0)* .

#### **Creating a factory**

To create a factory:

#### *Step Action*

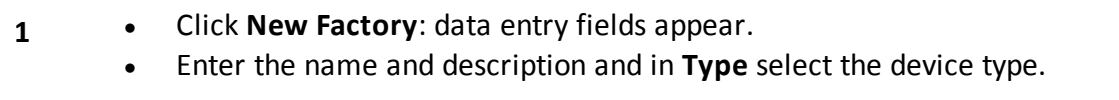

**2** Click **Save**: the new factory with the selected name appears in the main work area.

#### **Creating a target**

To create a new target:

#### *Step Action*

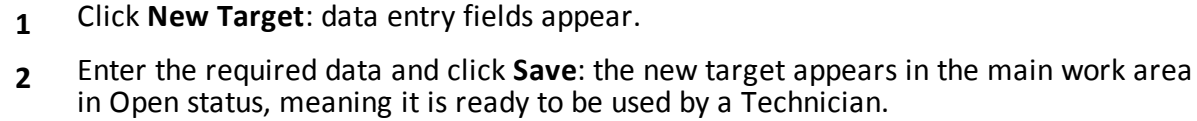

#### **Closing a target**

To close a target and begin uninstalling its agents:

#### *Step Action*

- **1** Select a target and click **Close**.
- **2** Confirm close: the target is closed and agent uninstallation is automatically launched. Data is left available on the database.

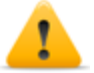

*CAUTION: closing a target is irreversible [see](#page-45-0) ["What](#page-45-0) [you](#page-45-0) [should](#page-45-0) [know](#page-45-0) [about](#page-45-0) [targets"](#page-45-0) [on](#page-45-0) [next](#page-45-0) [page](#page-45-0)*

**Editing target data** To edit target data:

### *Step Action*

- **1** Select a target and click **Edit**: its data appears.
- **2** Edit data and click **Save.**

#### **Deleting a target**

To delete a target:

#### *Step Action*

- **1** Select a target and click **Delete**.
- **2** Confirm the action by clicking **OK**: target data, its agents and all evidence is deleted from databases.

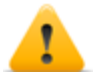

*CAUTION: deleting a target is irreversible and all data linked to that target will be lost.*

## <span id="page-45-0"></span>**What you should know about targets**

#### **What is a target**

A target is the physical person to be investigated. The Technician assigns one or more agents, desktop or mobile, to the target. Thus the agent can be installed on a computer or mobile phone.

## **Administrator tasks**

The Administrator manages targets on the general organizational level; the Technician sets and works on targets according to the Administrator's instructions. The Administrator is in charge of:

- creating a new target within an operation
- <sup>l</sup> instruct the Technician on activation schedules and the types of evidence to be collected through a certain target's agents, based on the instructions received from legal authorities
- monitoring correct instruction application through Audits
- <sup>l</sup> closing a target

## **What happens when a target is created**

When a target is created it is already declared *open* and thus the Technician can be asked to generate and install agents.

## **What happens when a target is closed**

A target can be closed, for example, when closing investigations for that target.

Closing a target automatically closes its agents. When an agent is closed, uninstallation occurs at the first synchronization, leaving the device clean.

A closed target cannot be re-opened. Only the target data and those sent by agents are left in the database.

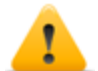

*CAUTION: when a target is closed, all linked agents are automatically uninstalled. Only close a target when certain to have all the required data.*

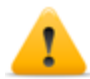

*CAUTION: for infrequent synchronizations, for example, every four days, wait for the last planned synchronization before closing the target.*

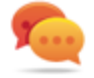

Tip: only close the target when you are sure that agents have downloaded all the required information.

## **Opening and closing an operation**

<span id="page-46-0"></span>When an operation is closed, all of its targets are irreversibly closed and all their agents are uninstalled. *[See](#page-41-1) ["](#page-41-1)[What](#page-41-1) [you](#page-41-1) [should](#page-41-1) [know](#page-41-1) [about](#page-41-1) [operations](#page-41-1)["](#page-41-1) [on](#page-41-1) [page](#page-41-1) [23](#page-41-1)* .

## **Target page**

**To** open a target **i s operations** section, double-click an operation, double-click a target

## **Purpose**

This function lets you:

- manage factories which, when compiled, become agents to be installed on the target device.
- <sup>l</sup> open a factory for basic configuration (*[see](#page-69-0) ["](#page-69-0)[Basic](#page-69-0) [factory](#page-69-0) [or](#page-69-0) [agent](#page-69-0) [configuration](#page-69-0)["](#page-69-0) [on](#page-69-0) [page](#page-69-0) [51](#page-69-0)* ) or advanced configuration (*[see](#page-78-0) ["](#page-78-0)[Advanced](#page-78-0) [factory](#page-78-0) [or](#page-78-0) [agent](#page-78-0) [configuration](#page-78-0)["](#page-78-0) [on](#page-78-0) [page](#page-78-0) [60](#page-78-0)*
- import target evidence
- open an installed agent
- update agent software

## **What the function looks like**

This is what the page looks like:

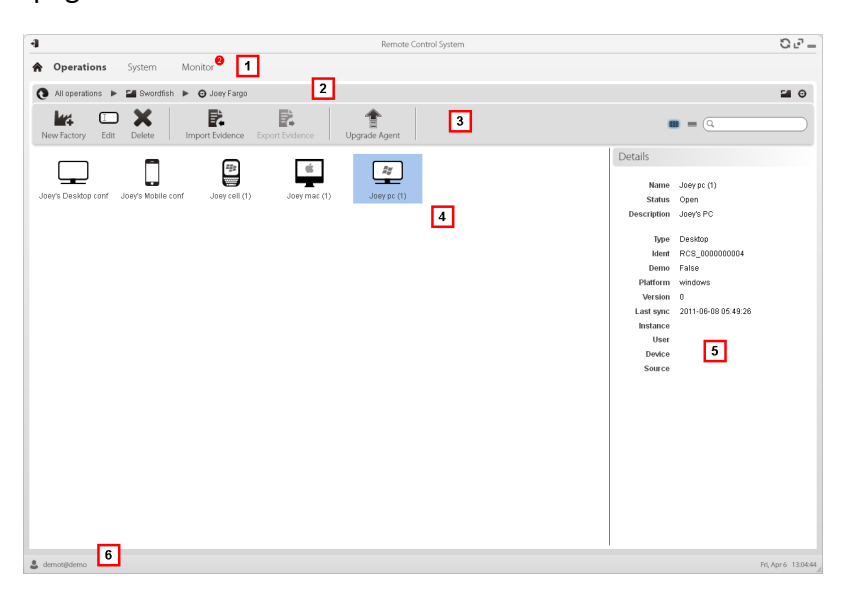

#### *Area Description*

- **1** RCS menu.
- **2** Scroll bar.

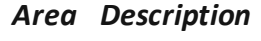

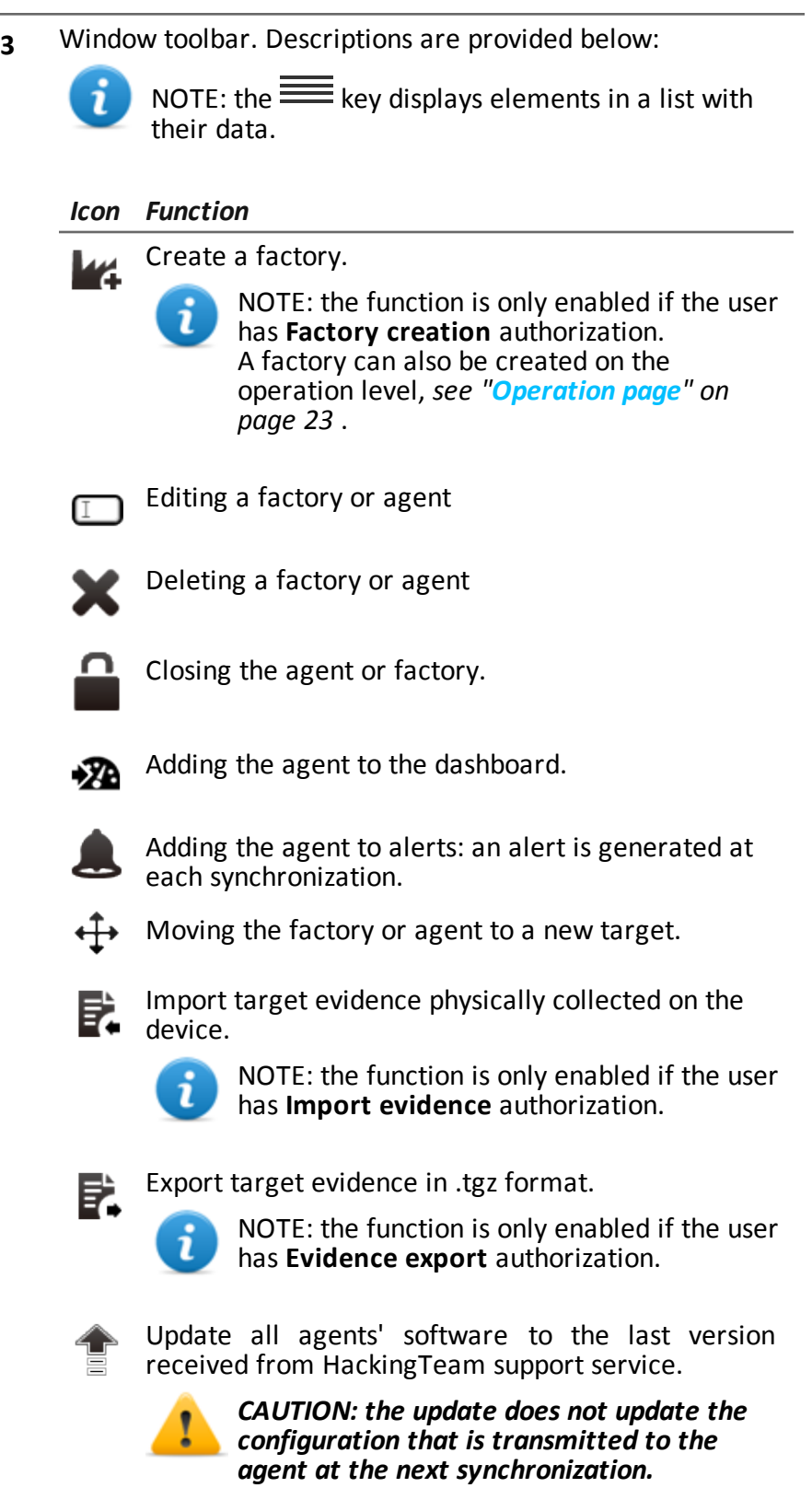

- **4** Icons/list of created factories and installed agents.
	- $\left[\frac{2y}{x}\right]$ : agent in demo mode.

 $\Box$ : scout agent awaiting verification.

- **5** Selected factory or agent data.
- **6** RCS status bar.

## **To learn more**

For interface element descriptions *[See](#page-33-0) ["](#page-33-0)[Shared](#page-33-0) [interface](#page-33-0) [elements](#page-33-0) [and](#page-33-0) [actions](#page-33-0)["](#page-33-0) [on](#page-33-0) [page](#page-33-0) [15](#page-33-0)* . For a description of the data in this window *[see](#page-50-0) ["](#page-50-0)[Target](#page-50-0) [page](#page-50-0) [data](#page-50-0)["](#page-50-0) [on](#page-50-0) [the](#page-50-0) [facing](#page-50-0) [page](#page-50-0)* . For more information on targets *[see](#page-52-0) ["](#page-52-0)[What](#page-52-0) [you](#page-52-0) [should](#page-52-0) [know](#page-52-0) [about](#page-52-0) [factories](#page-52-0) [and](#page-52-0) [agents](#page-52-0)["](#page-52-0) [on](#page-52-0) [page](#page-52-0) [34](#page-52-0)*

To quickly manage target data: *[see](#page-31-0) ["](#page-31-0)[Wizards](#page-31-0) [in](#page-31-0) [the](#page-31-0) [homepage](#page-31-0)["](#page-31-0) [on](#page-31-0) [page](#page-31-0) [13](#page-31-0)* .

### **Creating a factory**

To create a factory:

#### *Step Action*

- **1 •** Click **New Factory**: data entry fields appear. <sup>l</sup> Enter the name and description and in **Type** select the device type.
- **2** Click **Save**: the new factory with the selected name appears in the main work area.

#### **Closing a factory or agent**

To close a factory or agent:

#### *Step Action*

- **1** Select a factory or agent and click **Close**.
- **2** Confirm close.

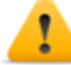

*CAUTION: closing an agent is irreversible and the agent is uninstalled at the next synchronization. Closing a factory makes it inaccessible. Active agents remain accessible while all agents that have not been synchronized at least once before the factory is closed will be uninstalled.*

### **Deleting a factory or agent**

To delete a factory or agent:

### *Step Action*

**1** Select a factory or agent and click **Delete**. Confirm the action: logs, settings and evidence are deleted.

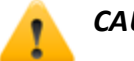

*CAUTION: this operation is irreversible.*

#### **Importing target evidence**

To import evidence:

#### *Step Action*

- **1** Click **Import Evidence**: the import window opens. Click **Select Directory** and select the folder where the offline.ini file is saved.
- **2** Click **Import**: evidence is saved in the database and is available to be viewed by Analysts.

#### **Exporting target evidence**

To export evidence:

#### *Step Action*

- **1** Click **Export Evidence**: the export window opens.
- <span id="page-50-0"></span>**2** Click **Ok**: evidence is saved in the specified folder.

## **Target page data**

*To view page data:* <sup>l</sup> **Operations** section, double-click an operation, double-click a target, click **Icon view** or **Table view**

Page elements can be viewed as icons or a table.

### **Icon view**

Icons are described below:

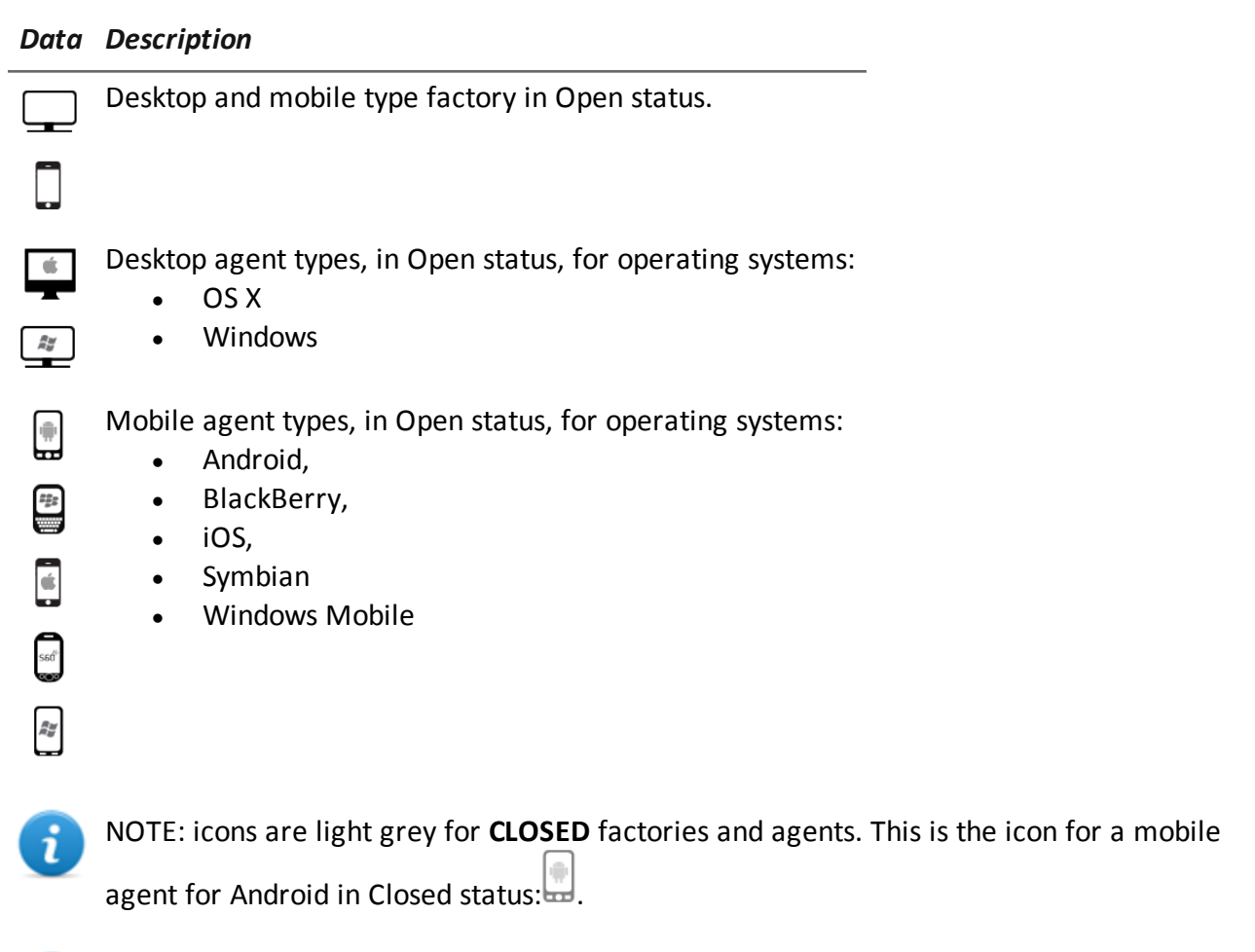

NOTE: icons are light grey for **CLOSED** agents. This is the icon for a mobile agent for Android in Closed status:

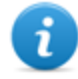

 $\mathbf{i}$ 

NOTE: the scout agent displays a compass next to the device icon. This icon is a Windows desktop scout agent  $\frac{m}{n}$ .

## **Table view**

Data is described below:

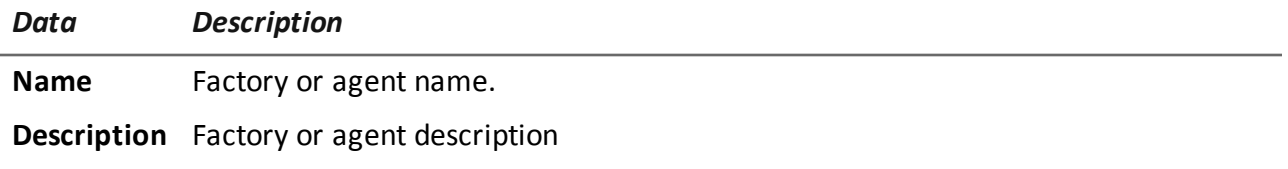

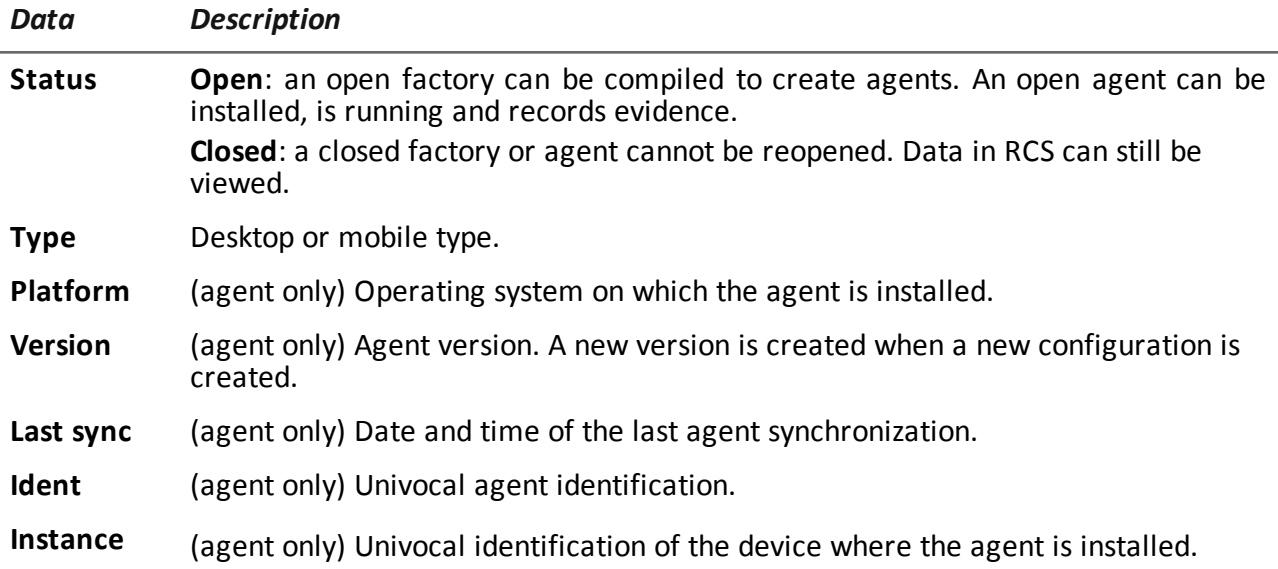

## <span id="page-52-0"></span>**What you should know about factories and agents**

## **Infection methods**

A device can be infected via:

- **•** physical infection: the device is infected by the execution of a file transmitted using USB memories, CDs or documents. Evidence can be collected physically or via Internet as soon as the device connects.
- **remote infection**: the device is infected by the execution of a file transferred via Internet connection or made available in a Web resource. Evidence can be collected physically or via Internet as soon as the device connects. Remote infection can be enhanced using Network Injector.

## **Infection strategy components**

Components needed for correct infection include:

- **•** Factory: agent model.
- **Installation vectors:** infection channels.
- Agent: the software to be installed on the target device.
- **Target and operation**: defined when investigations are opened by the System Administrator. Refer to the System Administrator Manual.
- **Evidence**: the types of recordings to be collected

## **Factories**

The *factory* is a model to be used to create agents to be installed. The icon varies according to the type of device intended for the agent:

- $\equiv$ : factory for desktop agent
- <sup>l</sup> : factory for mobile agent

The following must be set in the factory:

- data to be acquired (basic configuration) or modules to be dynamically activated (advanced configuration)
- *installation vectors* (i.e.: CD, exploit, Network Injector)

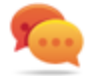

Tip: a configuration can be saved as a template to load it the next time you create a similar agent.

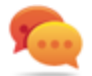

Tip: a factory can be used to create several agents: for example, to be installed via different installation vectors (i.e.: two computers with different operating systems).

#### **How to create factories**

Factories are templates that can be created on two different operation-target-agent hierarchical levels:

- <sup>l</sup> *on the operation level*: the factory, after installation and first synchronization, automatically creates an agent and target for each device
- on *the target level*: the factory, after installation and first synchronization, automatically creates an agent for that target

The *operation level* mode ensure that collected evidence is assigned separately. In fact, it creates as many agents as there are devices. Later, if two or more devices belong to the same target, the agent can be moved to the right target.

The *target level* mode, if incorrectly used, may create a factory which is used to create several agents.

## **Installation vectors**

Installation vectors are selected when compiling and define the installation method, physical or remote, for an agent. When compiling, available installation vectors may vary according to the device's operating system.

Several installation vectors can be used for the same agent.

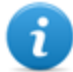

NOTE: injection rules are used for injection on HTTP connections.*[See](#page-88-0) ["](#page-88-0)[Managing](#page-88-0) [the](#page-88-0) [Network](#page-88-0) [Injector](#page-88-0)["](#page-88-0) [on](#page-88-0) [page](#page-88-0) [70](#page-88-0)*

## **Agents**

An *agent* is the result of compiling a factory with one or more installation vectors. An agent is ready to be installed on a device.

Basic configuration defines the type of data to be acquired while advanced configuration lets you dynamically and independently activate or deactivate modules.

For the types of modules available in basic and advanced configurations *[see](#page-136-0) ["](#page-136-0)[Module](#page-136-0) [list](#page-136-0)["](#page-136-0) [on](#page-136-0) [page](#page-136-0) [118](#page-136-0)*

For more information on agents *[see](#page-58-0) ["](#page-58-0)[What](#page-58-0) [you](#page-58-0) [should](#page-58-0) [know](#page-58-0) [about](#page-58-0) [agents](#page-58-0)["](#page-58-0) [on](#page-58-0) [page](#page-58-0) [40](#page-58-0)* .

## **Data acquisition modules**

Modules trigger some activities on the target device, mainly data acquisition. They are enabled and set in the basic configuration (only some) or in advanced configuration.

Available module types also depend on the device type.

<span id="page-54-0"></span>For the complete list*[see](#page-136-0) ["](#page-136-0)[Module](#page-136-0) [list](#page-136-0)["](#page-136-0) [on](#page-136-0) [page](#page-136-0) [118](#page-136-0)* .

## **Compiling a factory**

- *To compile a factory:*  $\bullet$  **Operations** section, double-click an operation, double-click a target, double-click a factory, click **Build**
	- <sup>l</sup> **Operations** section, double-click an operation, double-click a target, double-click a factory, click **Advanced Config**, **Build**

## **Purpose**

This function lets you create one or more agents (for production use or to be tested in demo) depending on the chosen installation vectors and target platforms.

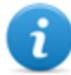

NOTE: for a detailed description of each installation vector *[see](#page-152-0) ["](#page-152-0)[List](#page-152-0) [of](#page-152-0) [installation](#page-152-0) [vectors](#page-152-0)["](#page-152-0) [on](#page-152-0) [page](#page-152-0) [134](#page-152-0)*

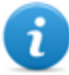

NOTE: the function is only enabled if the user has **Installation vector creation** authorization.

## **Next steps**

Creating an agent implies the subsequent installation on a target device.

#### **What the function looks like**

This is how the page is displayed for a desktop agent:

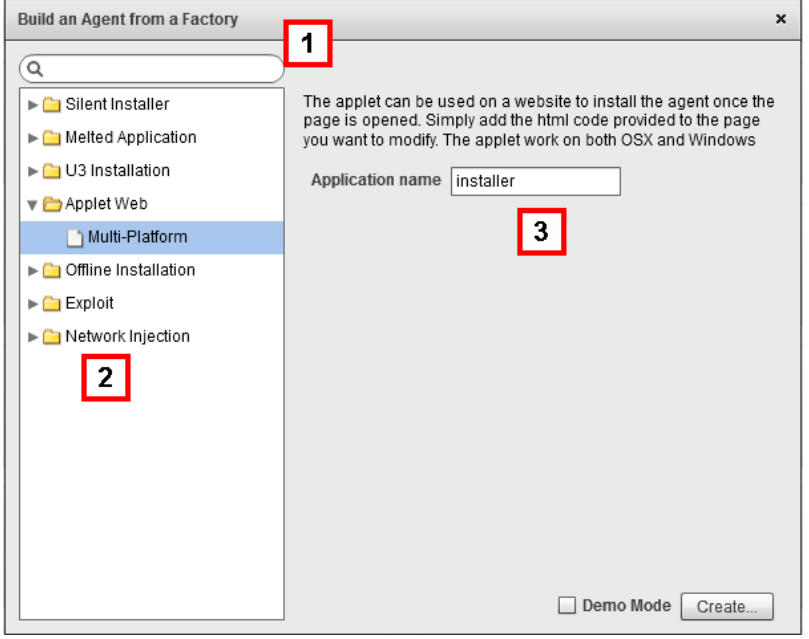

- **1** Installation vector and platform search box.
- **2** Vector and platform tree view.
- **3** Compiling settings area for the chosen vector.

#### **To learn more**

For interface element descriptions *[See](#page-33-0) ["](#page-33-0)[Shared](#page-33-0) [interface](#page-33-0) [elements](#page-33-0) [and](#page-33-0) [actions](#page-33-0)["](#page-33-0) [on](#page-33-0) [page](#page-33-0) [15](#page-33-0)* . For more information on factories *[see](#page-52-0) ["](#page-52-0)[What](#page-52-0) [you](#page-52-0) [should](#page-52-0) [know](#page-52-0) [about](#page-52-0) [factories](#page-52-0) [and](#page-52-0) [agents](#page-52-0)["](#page-52-0) [on](#page-52-0) [page](#page-52-0) [34](#page-52-0)* .

For a detailed description of each installation vector *[see](#page-152-0) ["](#page-152-0)[List](#page-152-0) [of](#page-152-0) [installation](#page-152-0) [vectors](#page-152-0)["](#page-152-0) [on](#page-152-0) [page](#page-152-0) [134](#page-152-0)*

#### **Creating an agent**

To create an agent:

### *Step Action*

- **1** Select one or more installation vectors and set the options.
- **2** Click **Create**: a ZIP or ISO file is created and downloaded in the RCS Download folder, ready to be installed on the device.

#### **Creating an agent to be tested in demo mode**

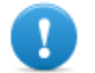

IMPORTANT:only use this option for tests on internal devices. Agents in demo mode are not invisible and RCS installation is not hidden.

To create an agent for test purposes:

## *Step Action*

- **1** Select one or more installation vectors and set the options.
- **2** Select the **Demo** combo box.
- **3** Click **Create**; the agent installed on the device will show its presence with audio signals and on screen messages.

# **Agents**

## **Presentation**

### **Introduction**

Agents acquire data from the device on which they are installed and send it to the RCS Collectors. Their configuration and software can be updated and they can transfer files unnoticed to the target.

#### **Content**

This section includes the following topics:

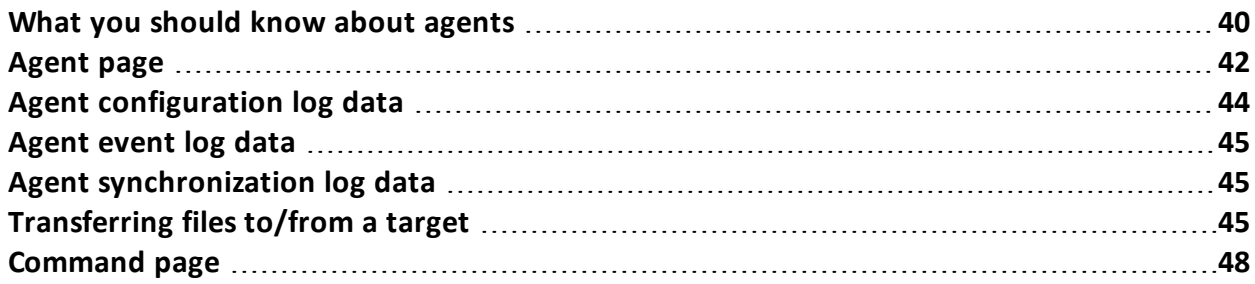

## <span id="page-58-0"></span>**What you should know about agents**

## **Agent installation**

The agent can be exposed and identified if installed in environments with antivirus or in environments managed by expert technicians.

To prevent this from happening, a substitute, the *scout agent*, is sent at installation to infect the target device and check the environment.

Once installed, the scout agent appears in the target page after the first synchronization. Its icon, similar to the agent one, indicates the platform where it is installed. For example:

- $\triangleq$ : scout agent installed on a Windows device
- $\clubsuit$ : scout agent installed on a BlackBerry device

## **Evidence acquisition for installation environment analysis**

After installation is completed, the scout agent acquires evidence:

- **Screenshot** type to help identify the target device
- <sup>l</sup> **Device** type to help understand whether the environment to be infected is ok or whether there are applications that could compromise agent integrity.

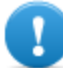

**IMPORTANT: Screenshot type evidence is only collected if the module is enabled in the configuration. If necessary, remember to enable it before sending the agent.**

## **Installation environment analysis**

After the scout agent acquires evidence, it must be checked to decide whether the installation environment is safe for the agent.

If the environment is safe, the agent can be updated; the scout agent is replaced by the agent. If the environment is not safe, the scout agent must be closed.

## **Updating the scout agent**

Updating the scout agent installs the agent and the scout agent icon is replaced by the agent icon in the target page.

- $\left| \frac{z}{z} \right|$  : agent installed on a Windows device
- $\blacksquare$  : agent installed on a BlackBerry device

## **Agent synchronization**

An agent will perform synchronization only if:

- synchronization is enabled in the basic configuration
- **a** a **Synchronize** type action was added to the advanced configuration.

## **Offline and online agents**

An agent behaves differently according to the Internet connection availability:

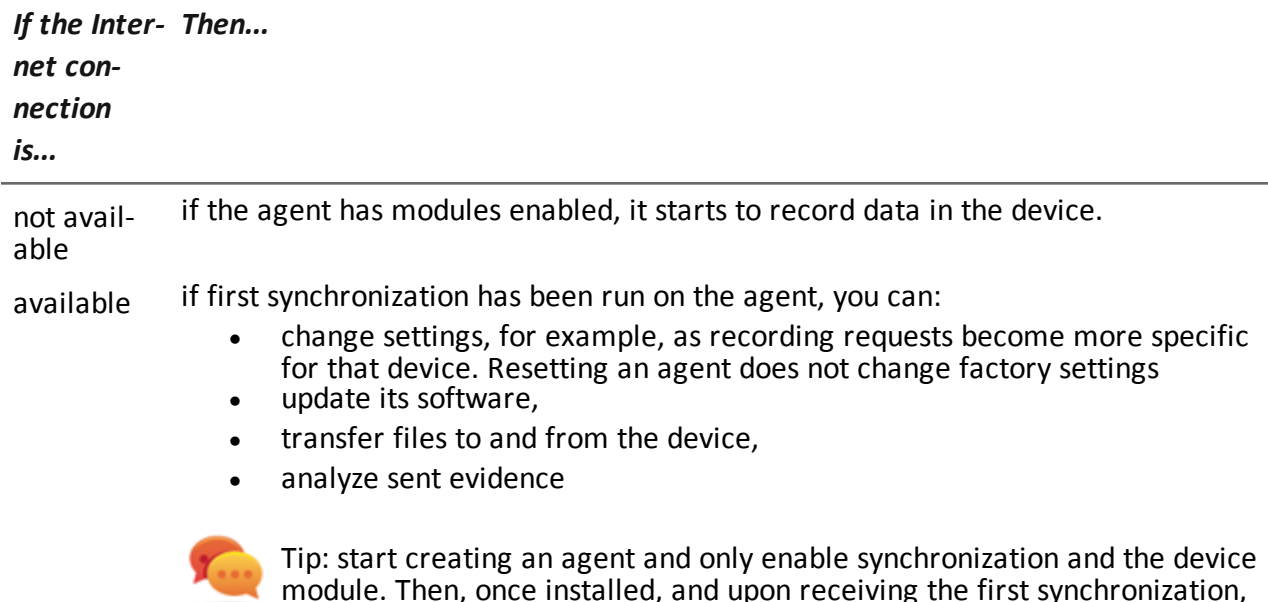

## **Temporarily disabling an agent**

Agent activities can be temporarily suspended without uninstalling the agent by simply disabling all the modules and leaving only synchronization active.

and the type of evidence you want to collect.

gradually enable the other modules, according to the device capabilities

## **Agent testing**

To test a configuration before production use, create an agent in Demo mode (*[see](#page-54-0) ["](#page-54-0)[Compiling](#page-54-0) [a](#page-54-0) [factory](#page-54-0)["](#page-54-0) [on](#page-54-0) [page](#page-54-0) [36](#page-54-0)* ).

The agent is created in *demo* mode, behaving according to the given configuration, with the sole difference that it clearly signals its presence on the device (with audio, led and screen messages). Signaling permits easy identification of an infected device used for testing.

NOTE: in case evidence is not received from an agent in demo mode, this may be due to a server settings error or impossibility of reaching the address of the set Collector (i.e.: due to network settings problems).

## **Agent configuration**

Agent configuration (basic or advanced) can be repeatedly edited. When saved, a copy of the configuration is created and saved in the configuration log.

At the next synchronization, the agent will receive the new configuration ( **Sent time**) and communicate successful installation (**Activated**). From that point on, any changes can only be made by saving a new configuration.

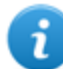

NOTE: If **Sent time** and **Activated** are null, the current settings can still be edited.

<span id="page-60-0"></span>For a description of agent configuration log data *[see](#page-62-0) ["](#page-62-0)[Agent](#page-62-0) [configuration](#page-62-0) [log](#page-62-0) [data](#page-62-0)["](#page-62-0) [on](#page-62-0) [page](#page-62-0) [44](#page-62-0)* .

## **Agent page**

*To manage agents:*

<sup>l</sup> **Operations** section, double-click an operation, double-click a target, double-click an agent

## **Purpose**

This function lets you:

- check the agent configuration log and view details for each configuration.
- transfer files to/from the target device
- import/export agent evidence
- replace the scout agent with an agent and update the agent's software
- $\bullet$  display commands run by the agent
- display the IP addresses used by the agent to contact the Collector

#### **What the function looks like**

This is what the page looks like:

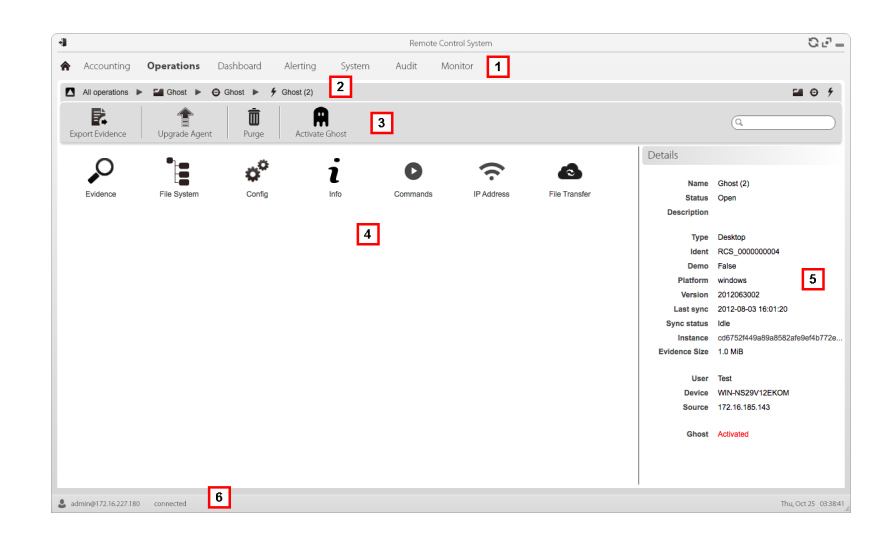

- **1** RCS menu.
- **2** Scroll bar.
- **3** Window toolbar.

Descriptions are provided below:

#### *Icon Description*

ı

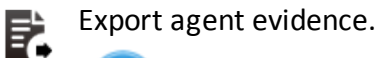

NOTE: the function is only enabled if the user has **Evidence export** authorization.

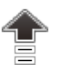

Send the agent to the scout agent or update the agent software with the last version received from the HackingTeam.

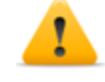

*CAUTION: the update does not update the configuration that is transmitted to the agent at the next synchronization.*

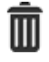

Delete evidence on the device not yet transmitted to RCS.

Parameters:

- Date before: delete evidence saved before the set date.
- **Size bigger than:** delete evidence larger than the set size.

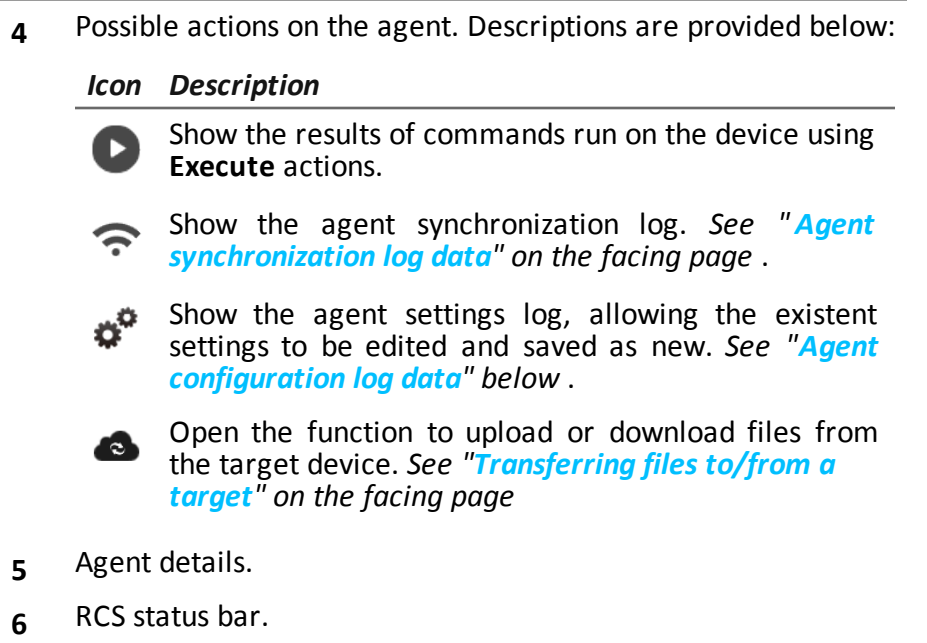

## **To learn more**

<span id="page-62-0"></span>For interface element descriptions *[See](#page-33-0) ["](#page-33-0)[Shared](#page-33-0) [interface](#page-33-0) [elements](#page-33-0) [and](#page-33-0) [actions](#page-33-0)["](#page-33-0) [on](#page-33-0) [page](#page-33-0) [15](#page-33-0)* . For more information on agents *[see](#page-58-0) ["](#page-58-0)[What](#page-58-0) [you](#page-58-0) [should](#page-58-0) [know](#page-58-0) [about](#page-58-0) [agents](#page-58-0)["](#page-58-0) [on](#page-58-0) [page](#page-58-0) [40](#page-58-0)* .

## **Agent configuration log data**

Descriptions are provided below:

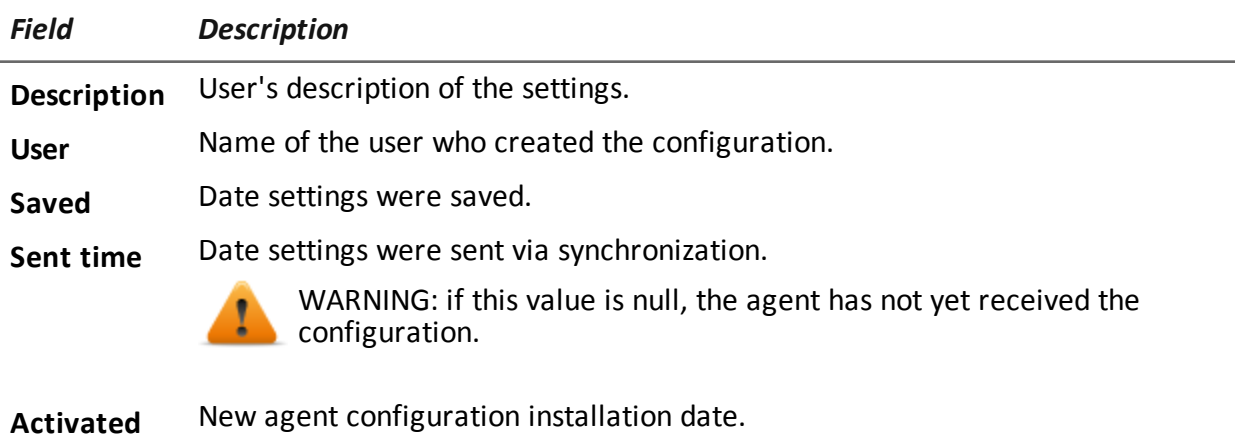

## <span id="page-63-0"></span>**Agent event log data**

Descriptions are provided below:

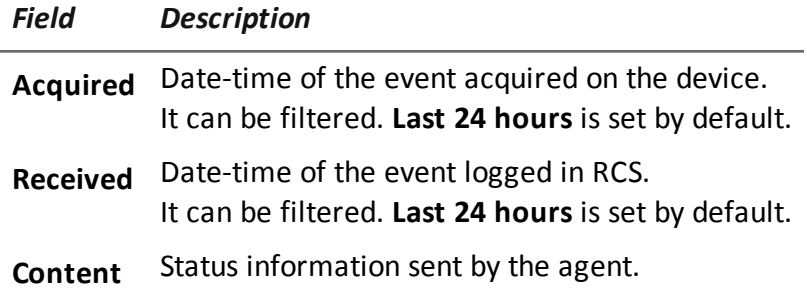

## <span id="page-63-1"></span>**Agent synchronization log data**

Descriptions are provided below:

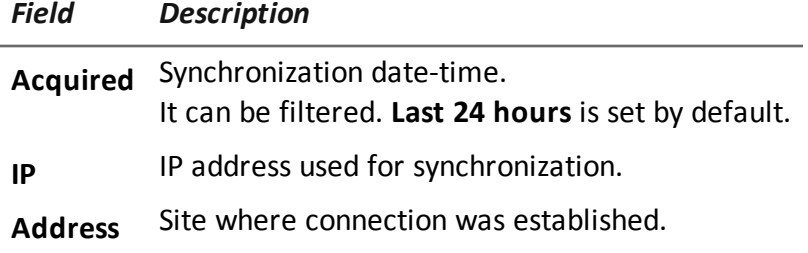

## <span id="page-63-2"></span>**Transferring files to/from a target**

*To transfer files to/from the agent:*

<sup>l</sup> **Operations** section, double-click an operation, double-click a target, double-click an agent, double-click **File Transfer**

## **Purpose**

Uploading and downloading files on the device where the agent is installed.

#### **What the function looks like**

This is what the file transfer to/from target function looks like:

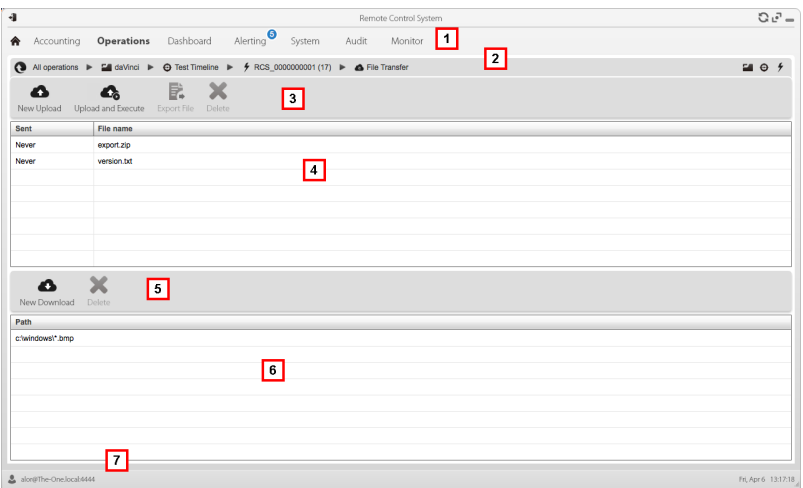

- **1** RCS menu.
- **2** Operation scroll bar. Descriptions are provided below:

#### *Icon Description*

- $\bullet$ Show the list of operations.
- E. Show the operation page.
- Show the target page.  $\bigoplus$
- Ŀш Show the factory page.
- $\frac{1}{2}$ Show the agent page.

**3** Window toolbar. Descriptions are provided below:

#### *Icon Description*

Upload a file to the device, in the folder Δ where the agent is installed. Each successful upload is logged with the date-time and file name.

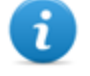

NOTE: the function is only enabled if the user had **Upload files to agent** authorization.

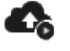

Load an executable file in the device folder where the agent is installed and run it (using **Execute**). Execution results appear in the **Commands** page. *[See](#page-66-0) ["](#page-66-0)[Command](#page-66-0) [page](#page-66-0) ["](#page-66-0) [on](#page-66-0) [next](#page-66-0) [page](#page-66-0)* .

Each successful upload is logged with the date-time and file name.

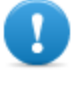

**IMPORTANT: this function can be inhibited if the user does not have the relevant permissions or if not permitted by the user license.**

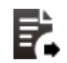

Export upload log.

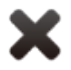

Delete the selected upload Any deleted command results are saved.

- **4** Upload log, with toolbar.
- **5** Window toolbar. Descriptions are provided below:

*Icon Description*

Download a file from the device. The path Δ and file name must be indicated. Each successful download is logged with the file name complete with path.

The file is saved in RCS Download folder on the desktop.

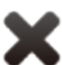

Delete the selected file from the RCS Download folder.

**6** Download log, with toolbar.

**7** RCS status bar.

## **To learn more**

<span id="page-66-0"></span>For interface element descriptions *[See](#page-33-0) ["](#page-33-0)[Shared](#page-33-0) [interface](#page-33-0) [elements](#page-33-0) [and](#page-33-0) [actions](#page-33-0)["](#page-33-0) [on](#page-33-0) [page](#page-33-0) [15](#page-33-0)* . For a description of agent data *[see](#page-60-0) ["](#page-60-0)[Agent](#page-60-0) [page](#page-60-0)["](#page-60-0) [on](#page-60-0) [page](#page-60-0) [42](#page-60-0)* .

## **Command page**

*To manage command results:* <sup>l</sup> **Operations** section, double-click an operation, double-click a target, double-click an agent, double-click **Commands**

## **Purpose**

This function lets you:

- **.** check the results of commands run with the **Execute** action set on the agent
- check executable file results run during file transfer to/from the agent
- run one or more command on an agent

### **What the function looks like**

This is what the page looks like:

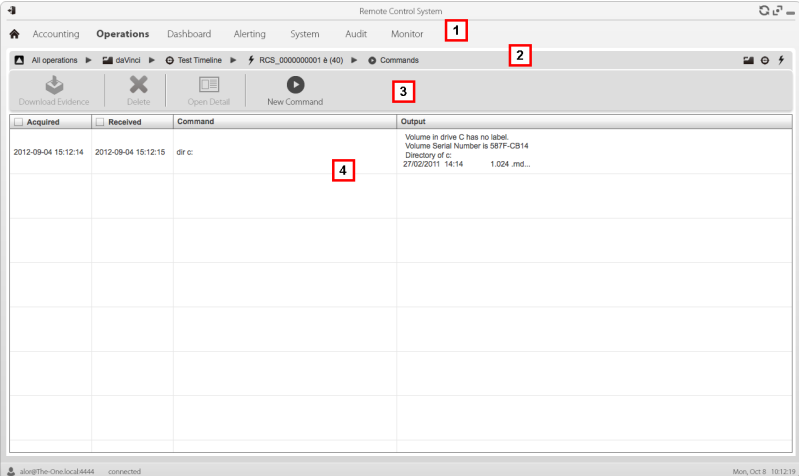

- **1** RCS menu.
- **2** Scroll bar.
- **3** Window toolbar. Descriptions are provided below:

*Icon Description*

Export the selected command to a .txt file.

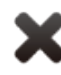

Delete the selected commands.

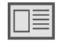

Show selected command details.

Open a window to enter one or more command strings. All commands are sent to the agent at the next synchronization and the results are displayed at the next receipt.

> NOTE: the function is only enabled if the user had **Command execution on agents** authorization.

- **5** Command list based on set filters.
- **6** RCS status bar.

## **To learn more**

For interface element descriptions *[See](#page-33-0) ["](#page-33-0)[Shared](#page-33-0) [interface](#page-33-0) [elements](#page-33-0) [and](#page-33-0) [actions](#page-33-0)["](#page-33-0) [on](#page-33-0) [page](#page-33-0) [15](#page-33-0)* .

# **Factory and agent: basic configuration**

## **Presentation**

### **Introduction**

The basic configuration lets you add data acquisition and simple command execution modules that do not require complex settings.

### **Content**

This section includes the following topics:

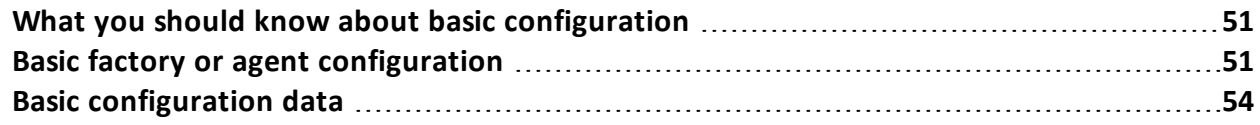

## <span id="page-69-1"></span>**What you should know about basic configuration**

## **Basic configuration**

The basic factory/agent configuration let you enable and quickly set evidence acquisition. Basic configuration does not include the acquisition of some types of evidence nor detailed acquisition method options.

Default basic configuration:

- <sup>l</sup> System information acquisition when the device is turned on (cannot be disabled)
- <sup>l</sup> A module to run synchronization between the agent and RCS at a certain interval.

For the list of module types available in the basic configuration *[see](#page-72-0) ["](#page-72-0)[Basic](#page-72-0) [configuration](#page-72-0) [data](#page-72-0)["](#page-72-0) [on](#page-72-0) [page](#page-72-0) [54](#page-72-0)* .

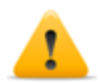

*CAUTION: when returning from advanced configuration to basic configuration, the advanced configuration will be lost and the default basic configuration will be restored.*

### **Exporting and importing configuration settings**

Base or advanced configuration settings are exported/imported to reuse the settings on other RCS systems.

The base or advanced configuration settings are exported in a .json file that can be transferred to another system and imported when creating an agent.

#### **Saving the configuration settings as a template**

Base or advanced configurations settings are saved as a template to have other users on the same RCS system reuse the configuration.

The base or advanced configuration settings are saved as a template in the database, accompanied by a description and the name of the user. When creating another target, another user can load it and thus it becomes the configuration for that agent.

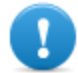

**IMPORTANT: base and advanced configuration templates are saved separately in the database. Base configuration templates thus appear when creating an agent with a base configuration, advanced configuration templates appear when creating an agent with an advanced configuration.**

## <span id="page-69-0"></span>**Basic factory or agent configuration**

*To set factories and agents:*

- <sup>l</sup> **Operations**section, double-click an operation, double-click a target, double-click a factory
- <sup>l</sup> **Operations**section, double-click an operation, double-click a target, double-click an agent

**Purpose** This function lets you:

- set the factory/agent configuration indicating whether online synchronization is required and the data to be acquired
- <sup>l</sup> open the factory compiling function (*[see](#page-54-0) ["](#page-54-0)[Compiling](#page-54-0) [a](#page-54-0) [factory](#page-54-0)["](#page-54-0) [on](#page-54-0) [page](#page-54-0) [36](#page-54-0)* .
- <sup>l</sup> open the advanced configuration function (*[see](#page-78-0) ["](#page-78-0)[Advanced](#page-78-0) [factory](#page-78-0) [or](#page-78-0) [agent](#page-78-0) [configuration](#page-78-0)["](#page-78-0) [on](#page-78-0) [page](#page-78-0) [60](#page-78-0)* )

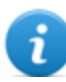

NOTE: the function is only enabled if the user has **Agent configuration** authorization.

#### **Next steps**

After setting a factory configuration, it must be compiled to obtain an agent.

After editing the agent configuration, simply save it. If the agent is online, the new configuration will be applied at the next synchronization. Otherwise, physical installation is required.

#### **What the function looks like**

This is what the page looks like:

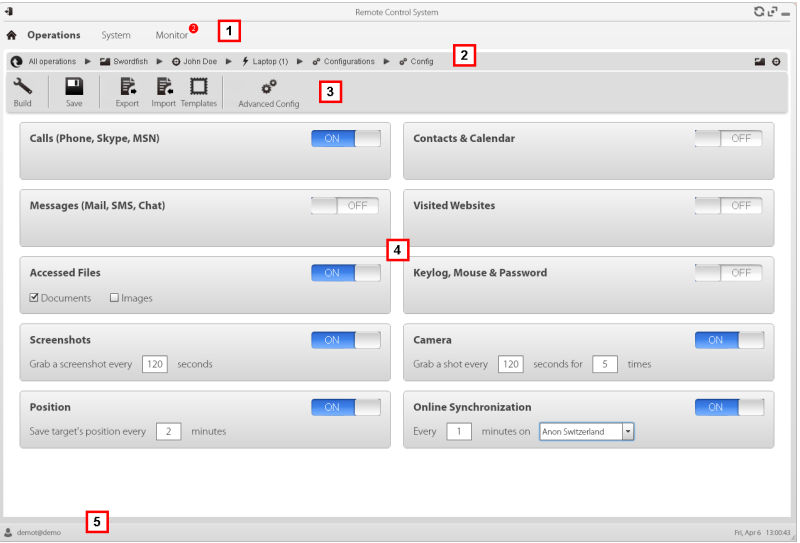

#### *Area Description*

- **1** RCS menu.
- **2** Scroll bar.

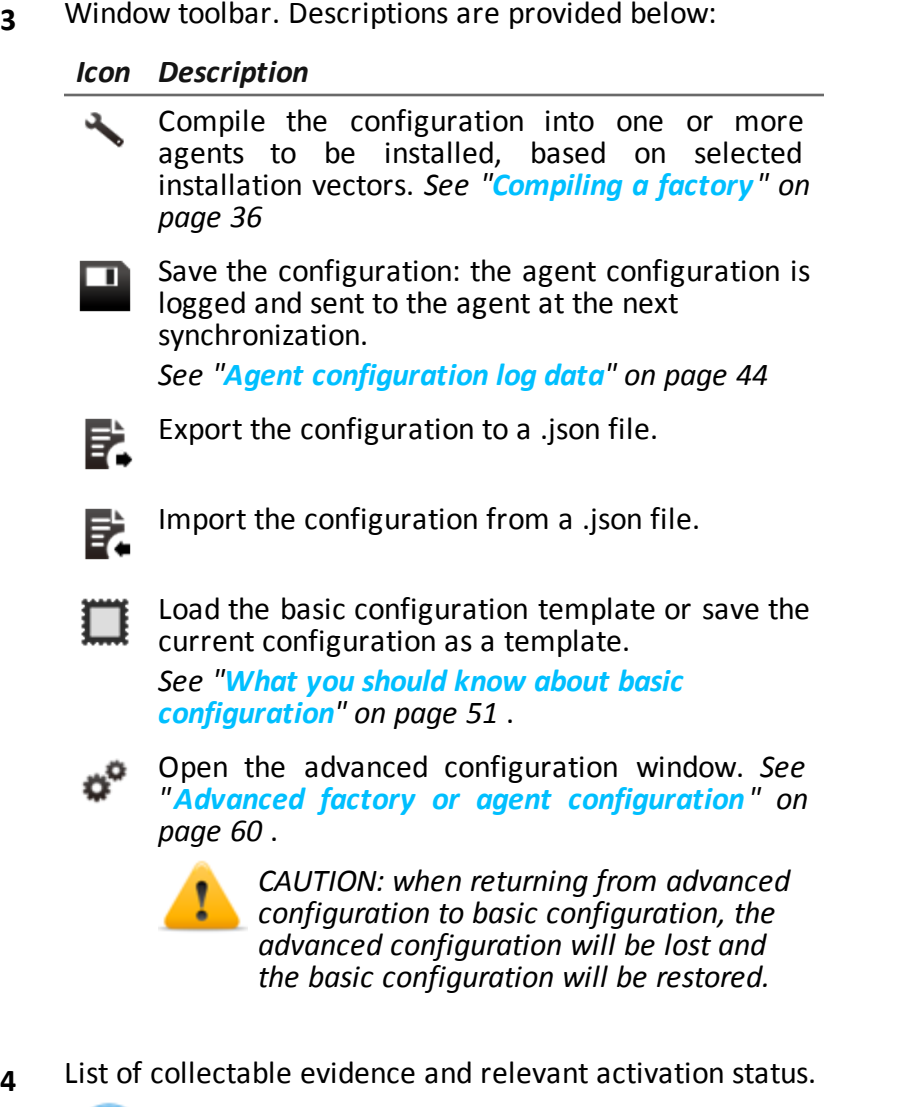

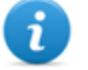

NOTE: the module list varies according to device type.

**5** RCS status bar.

## **To learn more**

For interface element descriptions *[See](#page-33-0) ["](#page-33-0)[Shared](#page-33-0) [interface](#page-33-0) [elements](#page-33-0) [and](#page-33-0) [actions](#page-33-0)["](#page-33-0) [on](#page-33-0) [page](#page-33-0) [15](#page-33-0)* . For more information on the basic configuration*[see](#page-69-1) ["](#page-69-1)[What](#page-69-1) [you](#page-69-1) [should](#page-69-1) [know](#page-69-1) [about](#page-69-1) [basic](#page-69-1) [configuration](#page-69-1)["](#page-69-1) [on](#page-69-1) [page](#page-69-1) [51](#page-69-1)* .

For a description of the data in this window *[see](#page-72-0) ["](#page-72-0)[Basic](#page-72-0) [configuration](#page-72-0) [data](#page-72-0)["](#page-72-0) [on](#page-72-0) [the](#page-72-0) [facing](#page-72-0) [page](#page-72-0)* .
For the list of modules available in the two configurations *[see](#page-136-0) ["](#page-136-0)[Module](#page-136-0) [list](#page-136-0)["](#page-136-0) [on](#page-136-0) [page](#page-136-0) [118](#page-136-0)*

### **Setting a factory or agent configuration**

To activate or deactivate collectable evidence:

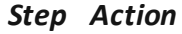

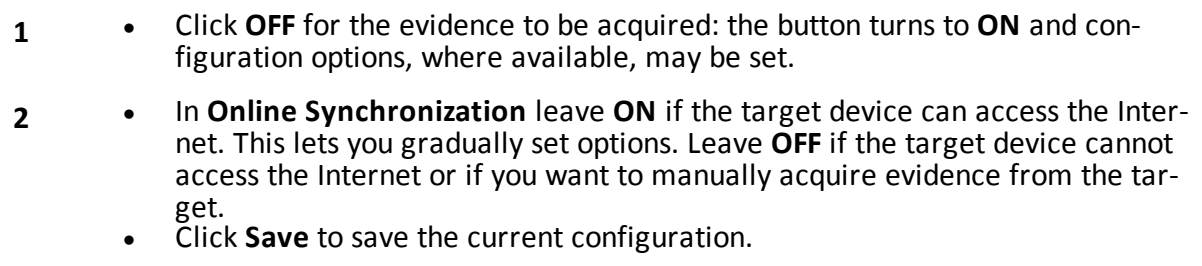

**3** Continue differently:

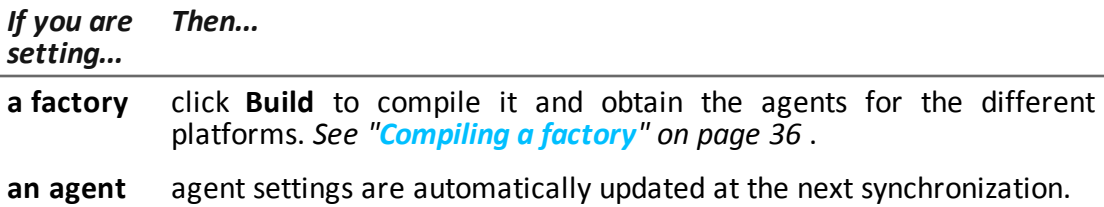

# **Basic configuration data**

The types of collectable evidence that can be enabled in basic factory or agent configuration are listed below.

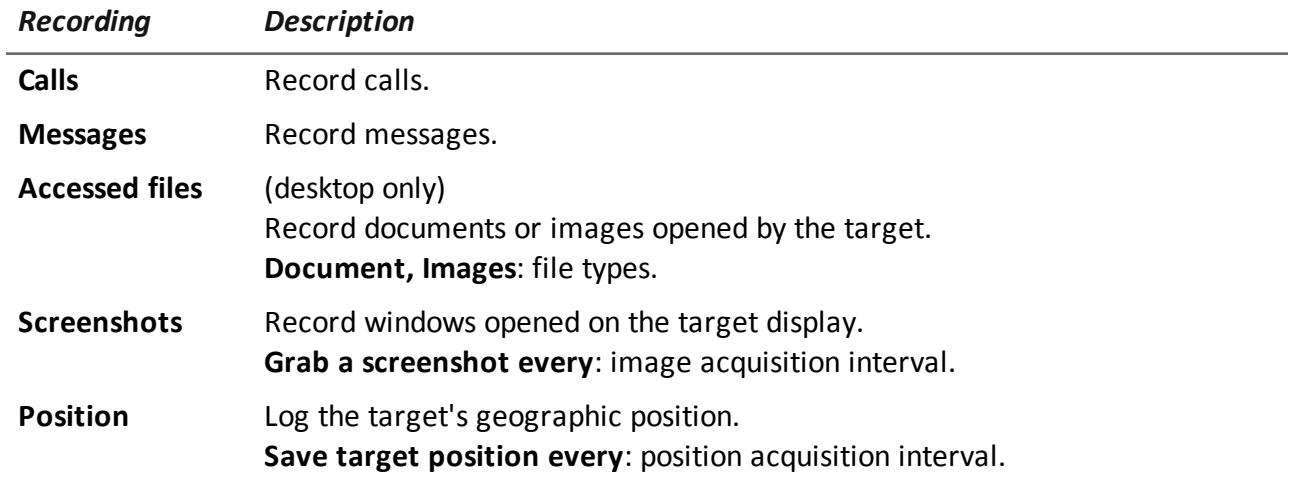

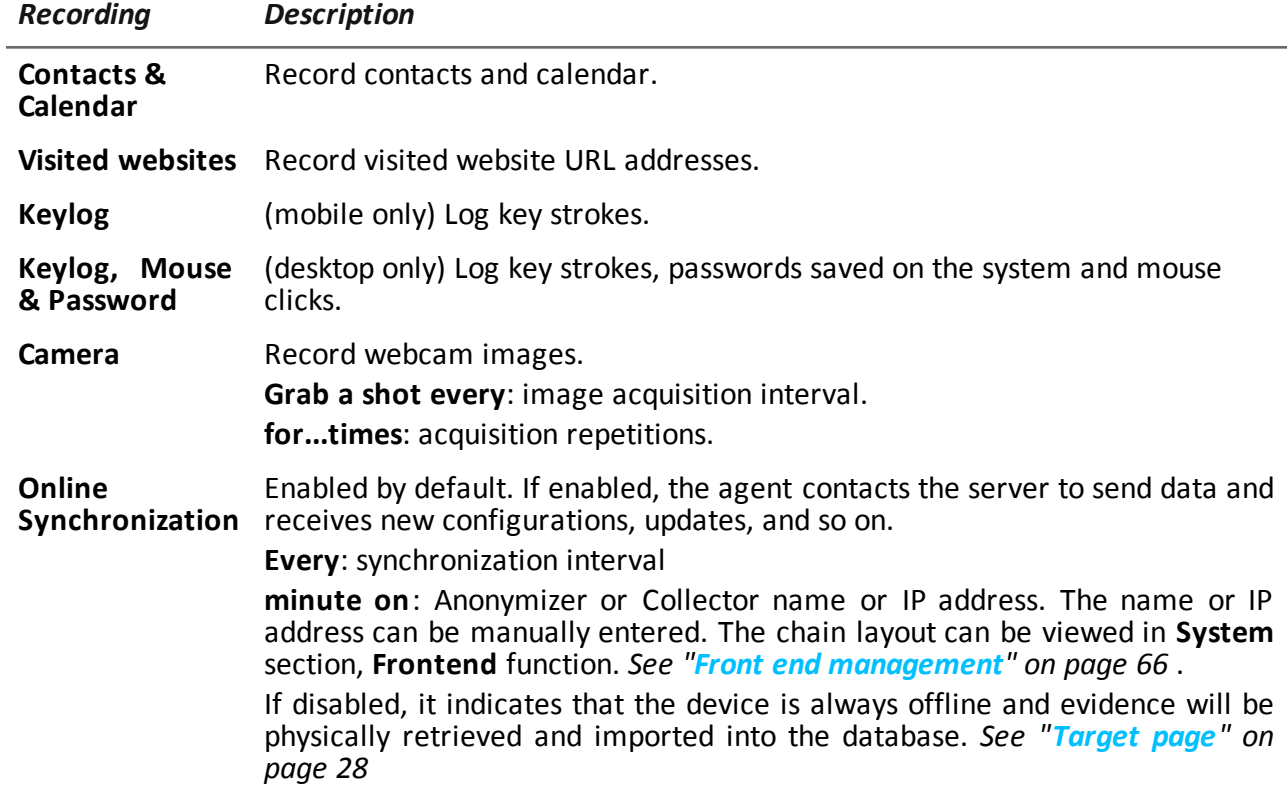

# **Factory and agent: advanced configuration**

# **Presentation**

### **Introduction**

Advanced configuration lets you set advanced configuration options. Other than enabling collectable evidence, events can be linked to actions, to trigger specific agent reactions to changing conditions in the Device (i.e. screensaver is started). Actions can start or stop modules and enable or disable other events. Furthermore, all the event, action and module options can be individually set.

### **Content**

This section includes the following topics:

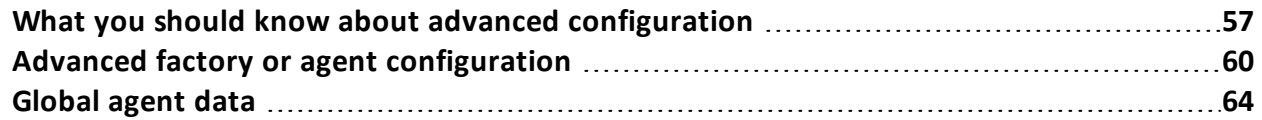

# <span id="page-75-0"></span>**What you should know about advanced configuration**

# **Advanced configuration**

Advanced factory/agent configuration lets you create complex activation sequences using a simple graphic interface.

The purpose of the sequence is to start/stop evidence collection, and/or run an action when an event occurs.

Advanced configuration always includes two basic sequences:

- At each synchronization (Loop event), acquire device information (Start module action  $+$ Device module)
- At the end of the synchronization interval (Timer-Loop event), run synchronization between the agent and RCS (Synchronize action)

Following is an image that illustrates the two basic sequences recommended for remote data acquisition:

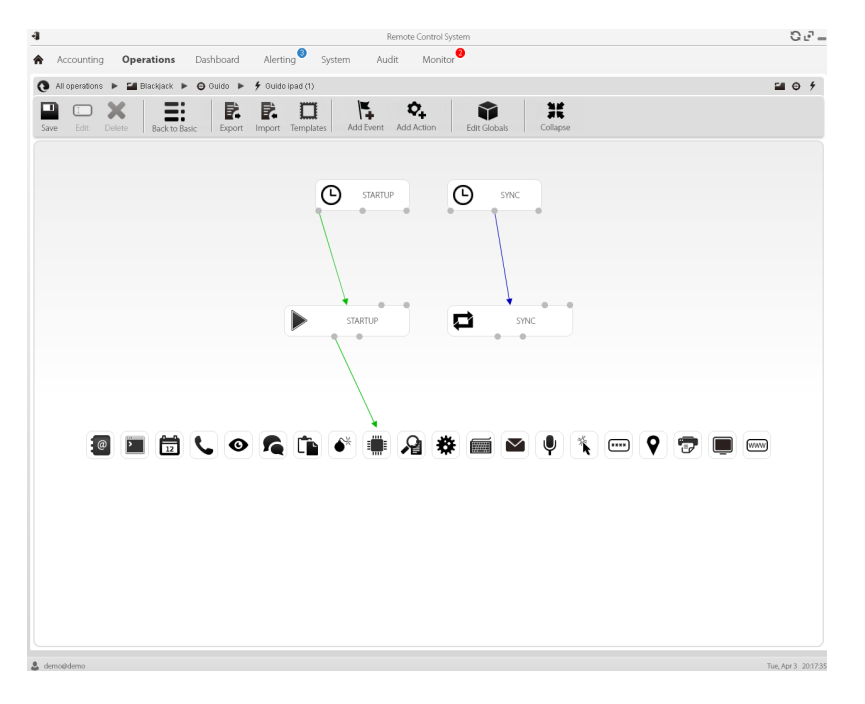

NOTE: these two basic sequences are set by default and recommended for minimum agent operations.

# **Advanced configuration components**

Advanced configuration components are:

- **e** events that trigger an action (i.e.: a call is received on the device)
- *actions* run when an event occurs (i.e.: start recording the call)
- sub-actions run when an event occurs (i.e.: hidden SMS sent with device position)
- *modules* which, enabled by an action, start collecting the desired evidence or trigger other actions on the device (i.e.: record call audio)
- <sup>l</sup> *sequences*, used to indicate a group of events, actions, sub-actions and modules.

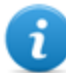

NOTE: some events, action and module options are only available in advanced configuration.

# **Reading sequences**

Complex sequences can be read as follows:

- When the device is connected to the power source (event)...
- ...send an SMS (sub-action) and...
- **.** ...start logging the position (action that triggers a module) and...
- disable the event occurring when the SIM is changed (action that disables an event)
- <sup>l</sup> ...and so on

Possible event, action, sub-action and module combinations are infinite. Following is a detailed explanation of correct design rules.

# **Events**

Events are monitored by the agent and can start, repeat or end an action.

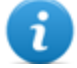

NOTE: a module cannot be directly started by an event.

For example, a **Window** event (window opened on the device) can trigger an action. The action will then start/stop a module.

Various types of events are available. For the full list *[see](#page-126-0) ["](#page-126-0)[Event](#page-126-0) [list](#page-126-0)["](#page-126-0) [on](#page-126-0) [page](#page-126-0) [108](#page-126-0) .*

The relation between an event and one or more actions is represented by a connector:

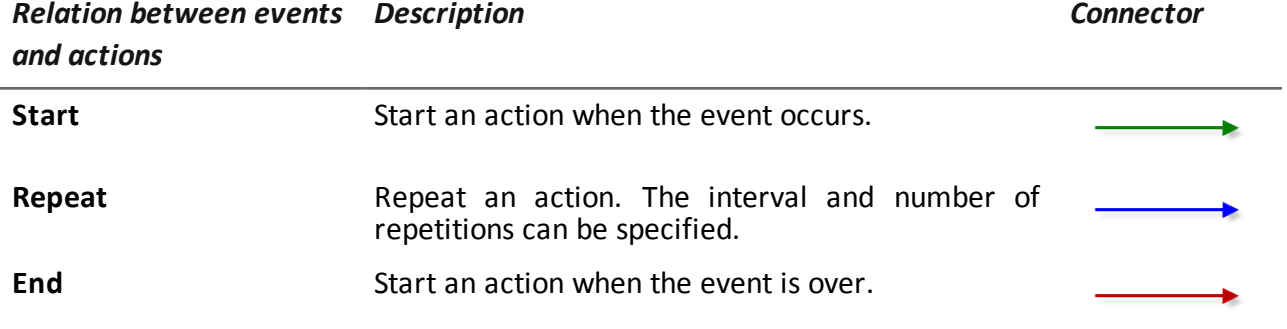

NOTE: an event can manage up to three distinct actions simultaneously. The **Start** action is started when an event occurs on the device (i.e.: **Standby** event triggers **Start** when the device enters standby mode). The **Repeat** action is triggered at the set interval for the entire duration of the event. The **Stop** action is started when the event is over (i.e.: the **StandBy** event triggers **End** when the device exits standby mode).

# **Actions**

Actions are triggered when an event occurs. They can:

- start or stop a module
- enable or disable an event
- $\cdot$  run a sub-action

For example, an action (empty) can disable the **Process** event (start a system process) that triggered it and enable the **Position** module (log the GPS position). If necessary, the action can also run an **SMS** sub-action (send a message to a specified phone number).

Various *sub-actions* are available and can be combined without restrictions (i.e.: run a command + create an Alert message). For the full list*[see](#page-119-0) ["](#page-119-0)[List](#page-119-0) [of](#page-119-0) [sub-actions](#page-119-0)["](#page-119-0) [on](#page-119-0) [page](#page-119-0) [101](#page-119-0)*

# **Relations between actions and modules**

An action can influence a module in different ways. The relation between an action and one or more modules is represented by a connector:

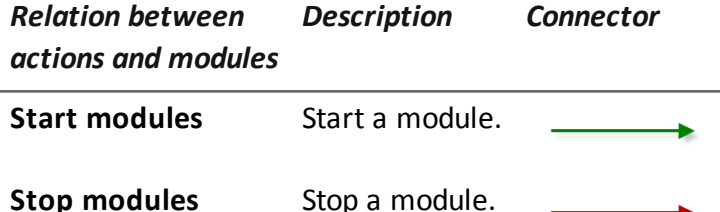

An action can start/stop several modules simultaneously.

### **Relations between actions and events**

The relation between an action and one or more events is represented by a connector:

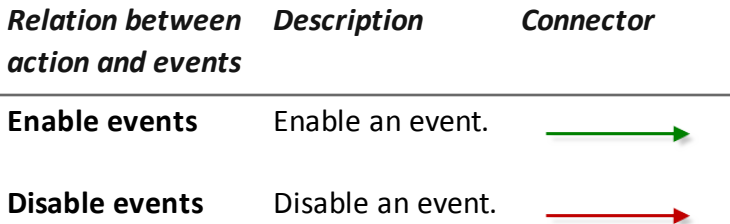

NOTE: an action can enable/disable several events simultaneously.

# **Modules**

Each module enables the collection of a specific evidence from the target device. They can be started/stopped by an action and produce evidence.

For example, a **Position** module (log the GPS position) can be started by an action triggered by a **Call** event (a call was made/received).

Various modules are available that can be started/stopped (i.e.: start position module + stop screenshot module). For the complete list*[see](#page-136-0) ["](#page-136-0)[Module](#page-136-0) [list](#page-136-0)["](#page-136-0) [on](#page-136-0) [page](#page-136-0) [118](#page-136-0)* .

### **Exporting and importing configuration settings**

Base or advanced configuration settings are exported/imported to reuse the settings on other RCS systems.

The base or advanced configuration settings are exported in a .json file that can be transferred to another system and imported when creating an agent.

### **Saving the configuration settings as a template**

Base or advanced configurations settings are saved as a template to have other users on the same RCS system reuse the configuration.

The base or advanced configuration settings are saved as a template in the database, accompanied by a description and the name of the user. When creating another target, another user can load it and thus it becomes the configuration for that agent.

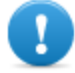

**IMPORTANT: base and advanced configuration templates are saved separately in the database. Base configuration templates thus appear when creating an agent with a base configuration, advanced configuration templates appear when creating an agent with an advanced configuration.**

# <span id="page-78-0"></span>**Advanced factory or agent configuration**

*To open advanced configuration:*

- <sup>l</sup> **Operations** section, double-click an operation, double-click a target, double-click a factory, click **Advanced Config**
- <sup>l</sup> **Operations** section, double-click an operation, double-click a target, double-click an agent, click **Advanced Config**

# **Purpose**

This function lets you:

- create module activation sequences triggered by events occurring on the target device. Each sequence can be made up of one or more sub-actions.
- Set general factory/agent configuration options.

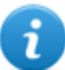

NOTE: the function is only enabled if the user has **Agent configuration** authorization.

*CAUTION: when returning from advanced configuration to basic configuration, the advanced configuration will be lost and the default basic configuration will be restored.*

### **Next steps**

For a factory, after completing its configuration, compile it to obtain the agent to be installed.*[See](#page-54-0) ["](#page-54-0)[Compiling](#page-54-0) [a](#page-54-0) [factory](#page-54-0)["](#page-54-0) [on](#page-54-0) [page](#page-54-0) [36](#page-54-0)*

For an agent, after completing its configuration, simply save the new configuration. At the next synchronization, the new configuration will be sent to the agent.

### **What the function looks like**

This is what the page looks like:

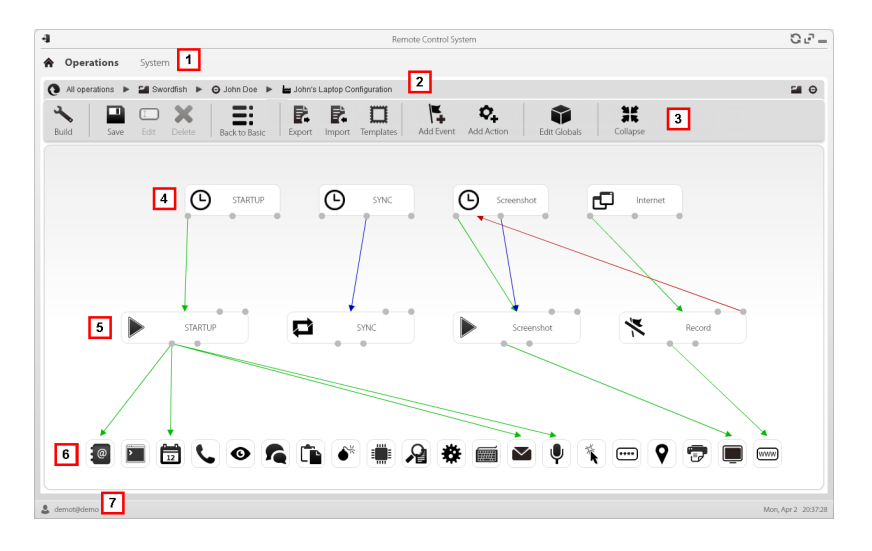

#### *Area Description*

- **1** RCS menu.
- **2** Scroll bar.

#### *Area Description*

**3** Window toolbar. Descriptions are provided below:

#### *Icon Description*

Compile the configuration into one or more agents, ٩ based on selected installation vectors. *[See](#page-54-0) ["](#page-54-0)[Compiling](#page-54-0) [a](#page-54-0) [factory](#page-54-0)["](#page-54-0) [on](#page-54-0) [page](#page-54-0) [36](#page-54-0)*

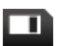

Save the current configuration.

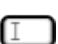

Edit the selected event or action.

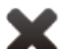

Delete the selected event, action or logical connection.

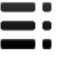

*CAUTION: all settings are lost when you return to the basic configuration.*

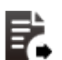

Export the configuration to a .json file.

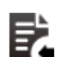

Import the configuration from a .json file.

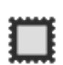

Load the advanced configuration template or save the current configuration as a template. *[See](#page-75-0) ["](#page-75-0)[What](#page-75-0) [you](#page-75-0) [should](#page-75-0) [know](#page-75-0) [about](#page-75-0) [advanced](#page-75-0) [configuration](#page-75-0)["](#page-75-0) [on](#page-75-0) [page](#page-75-0) [57](#page-75-0)* .

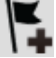

Add an event.

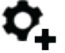

Add an action.

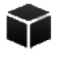

Edit global agent data *[see](#page-82-0) ["](#page-82-0)[Global](#page-82-0) [agent](#page-82-0) [data](#page-82-0)["](#page-82-0) [on](#page-82-0) [page](#page-82-0) [64](#page-82-0)* .

Shrink or expand event or action widgets to provide a 非民 better view of current settings.

**4** Event area. **STARTUP** and **SYNC** events are by default.

- **5** Action area. **STARTUP** and **SYNC** actions are enabled by default.
- **6** Modules area. Modules vary by desktop or mobile device.

医类

#### *Area Description*

**7** RCS status bar.

# **To learn more**

For interface element descriptions *[See](#page-33-0) ["](#page-33-0)[Shared](#page-33-0) [interface](#page-33-0) [elements](#page-33-0) [and](#page-33-0) [actions](#page-33-0)["](#page-33-0) [on](#page-33-0) [page](#page-33-0) [15](#page-33-0)* . For more information on the advanced configuration*[see](#page-75-0) ["](#page-75-0)[What](#page-75-0) [you](#page-75-0) [should](#page-75-0) [know](#page-75-0) [about](#page-75-0) [advanced](#page-75-0) [configuration](#page-75-0)["](#page-75-0) [on](#page-75-0) [page](#page-75-0) [57](#page-75-0)* .

### **Creating a simple activation sequence**

To create a simple sequence, to collect evidence when an event occurs:

### *Step Action*

- **1** Creating an event:
	- **.** Click **Add Event**: the event selection and settings window opens.
	- <sup>l</sup> In **Type,** select the type of event and set options. *[See](#page-126-0) ["](#page-126-0)[Event](#page-126-0) [list](#page-126-0)["](#page-126-0) [on](#page-126-0) [page](#page-126-0) [108](#page-126-0)*
	- <sup>l</sup> Click **Save**: the new event is added to the work area
- **2** Creating an action:
	- **.** Click **Add Action**: the empty action is added to the work area
- **3** Link the event to the action, then the action to the desired module:
	- <sup>l</sup> Click on the **Start** event connection point, then drag the arrow to the action
	- <sup>l</sup> Click on the **Start Modules** action connection point, then drag the arrow to the type of data to be acquired.*[See](#page-136-0) ["](#page-136-0)[Module](#page-136-0) [list](#page-136-0)["](#page-136-0) [on](#page-136-0) [page](#page-136-0) [118](#page-136-0)* .
- **4** Click **Save**: the configuration is ready to be compiled (if factory) or transmitted to the device at the next synchronization (if agent).

### **Creating a complex activation sequence**

To create a complex sequence, to start collecting evidence, run a sub-action and enable/disable an event, when an event occurs:

### *Step Action*

- **1** Creating an event:
	- <sup>l</sup> Click **Add Event**: the event selection and settings window opens.
	- <sup>l</sup> In **Type,** select the type of event and set options. *[See](#page-126-0) ["](#page-126-0)[Event](#page-126-0) [list](#page-126-0)["](#page-126-0) [on](#page-126-0) [page](#page-126-0) [108](#page-126-0)*
	- <sup>l</sup> Click **Save**: the new event is added to the work area
- **2** Creating an action and setting sub-actions:
	- **.** Click **Add Action**: the empty action is added to the work area
	- <sup>l</sup> Double-click on the action and add the sub-action in **Subaction** and set options. *[See](#page-119-0) ["](#page-119-0)[List](#page-119-0) [of](#page-119-0) [sub-actions](#page-119-0)["](#page-119-0) [on](#page-119-0) [page](#page-119-0) [101](#page-119-0)* .
- **3** Connecting the event to the action:
	- <sup>l</sup> Click on one of the **Start, Repeat, End** event connection points, then drag the arrow to the action
- **4** Connecting the action to the module:
	- <sup>l</sup> Click on the **Start Modules** , **Stop Modules** action connection points, then drag the arrow to the module to be started or stopped. *[See](#page-136-0) ["](#page-136-0)[Module](#page-136-0) [list](#page-136-0)["](#page-136-0) [on](#page-136-0) [page](#page-136-0) [118](#page-136-0)* .

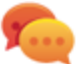

Tip: Drag multiple arrows if multiple modules have to be enabled.

For an action that requires an event to be enabled/disabled:

- <sup>l</sup> Click on the **Enable events or Disable events** action connection points, then drag the arrow to the events to be enabled/disabled.
- **5** Click **Save**: the configuration is ready to be compiled (if factory) or transmitted to the device at the next synchronization (if agent).

# <span id="page-82-0"></span>**Global agent data**

Global agent data is described below:

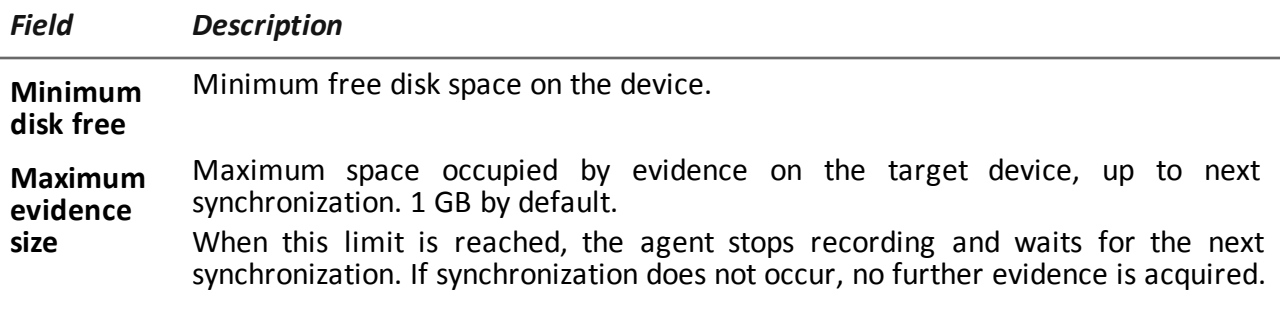

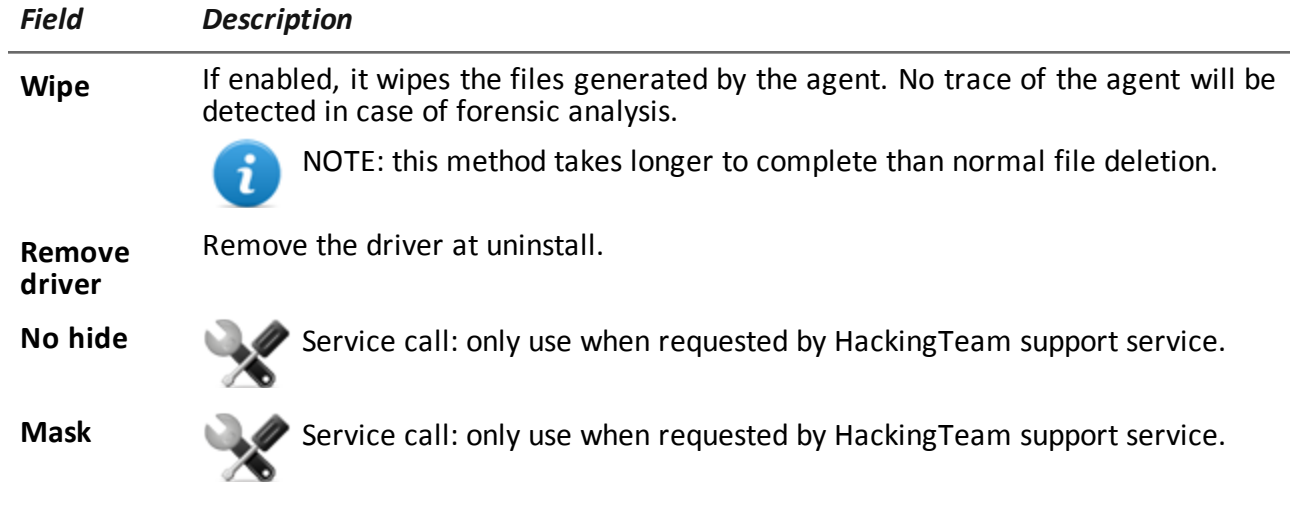

# <span id="page-84-0"></span>**Front end management**

*To manage the front end:* <sup>l</sup> **System section, Frontend**

# **Function scope**

When RCS is running, this function lets you monitor the Anonymizers and Collectors, change the Anonymizer and chains settings and update the VPSes.

During installation, this function lets you create a new Anonymizer "object" that acts as the logical connection between the RCS Console and the software component to be installed on a VPS.

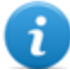

NOTE: the function is only enabled if the user has **Frontend management** authorization.

### **What the function looks like**

This is what the page looks like:

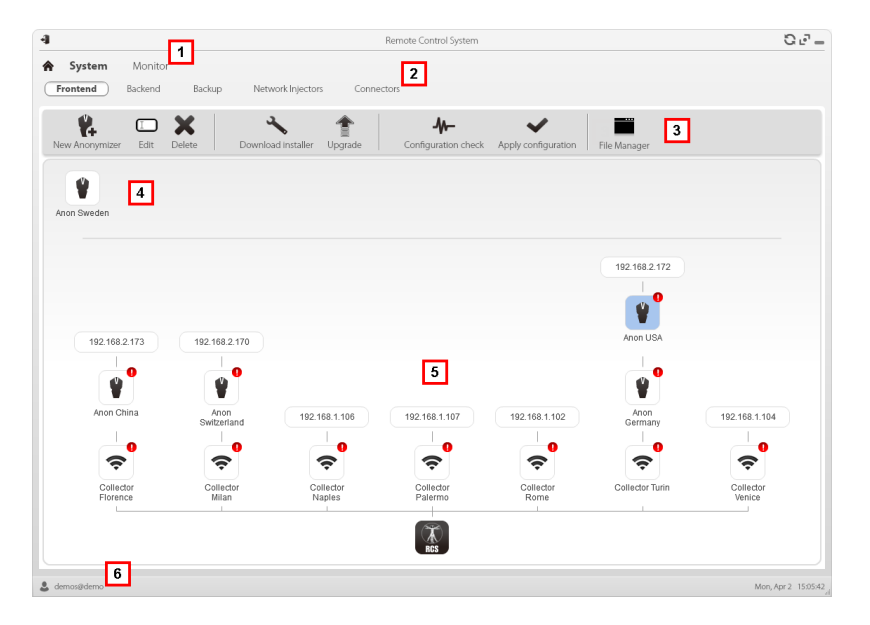

#### *Area Description*

- **1** RCS menu.
- **2 System** menu.
- **3** Window toolbar.
- **4** Anonymizers set but not yet included in a chain.

### *Area Description*

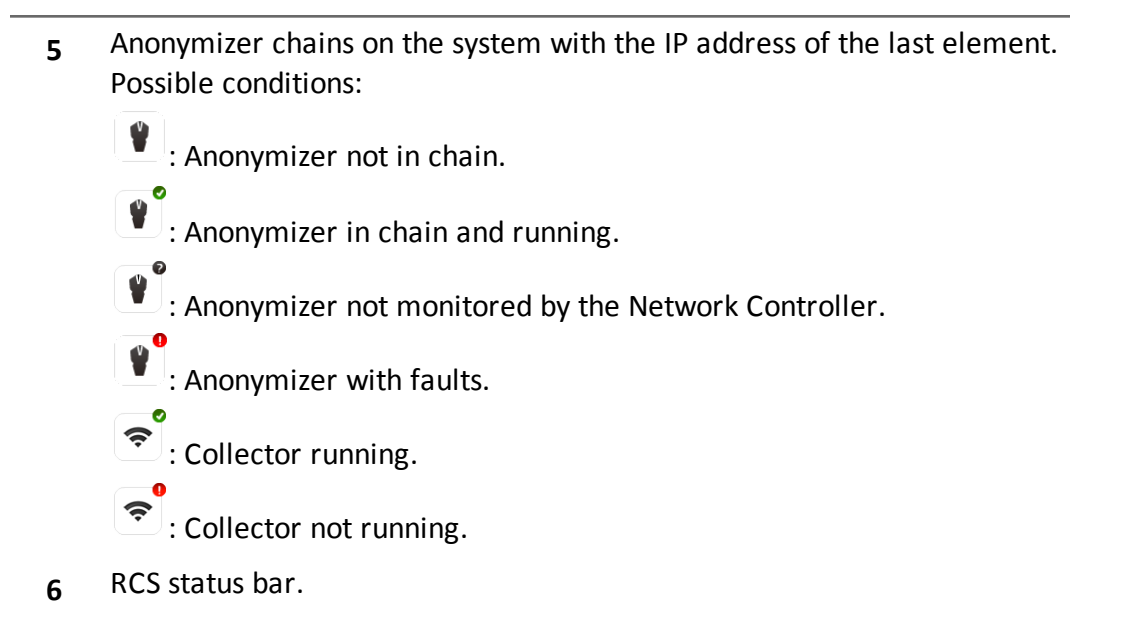

# **To learn more**

For interface element descriptions *[See](#page-33-0) ["](#page-33-0)[Shared](#page-33-0) [interface](#page-33-0) [elements](#page-33-0) [and](#page-33-0) [actions](#page-33-0)["](#page-33-0) [on](#page-33-0) [page](#page-33-0) [15](#page-33-0)* .

**9**

# **The Network Injector**

# **Presentation**

### **Introduction**

Network Injector allows you to tap the target's HTTP connections and inject an agent on the device.

### **Content**

This section includes the following topics:

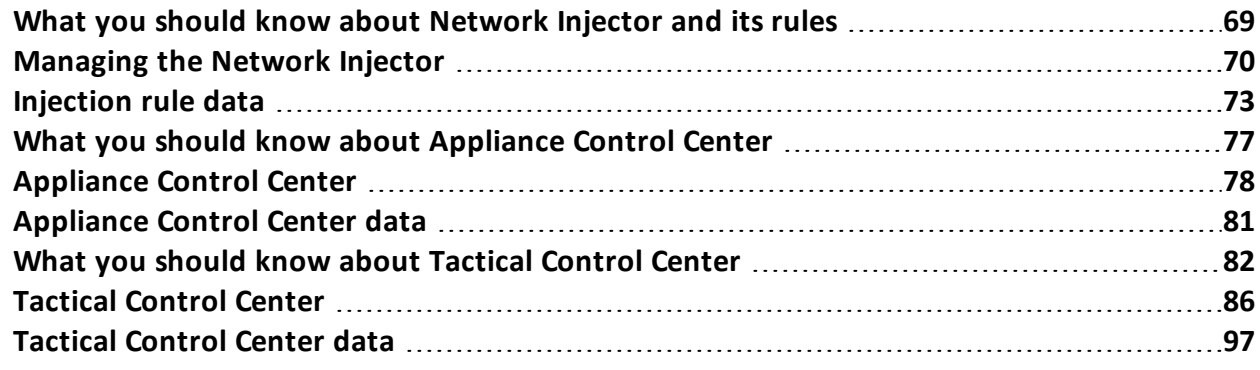

# <span id="page-87-0"></span>**What you should know about Network Injector and its rules**

# **Introduction**

Network Injector monitors all the HTTP connections and, following the injection rules, identifies the target's connections and injects the agent into the connections, linking it to the resources the target is downloading from Internet.

# **Types of resources that can be infected**

Resources that can be infected by RCS are any type of files.

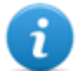

NOTE: Network Injector is not able to monitor FTP or HTTPS connections.

### **How to create a rule**

To create a rule:

- 1. define the way to identify the target's connections. For example, by matching the target's IP or MAC address. Or let the Tactical Network Injector operator select the device.
- 2. define the way to infect the target. For example, by replacing a file the target is downloading from the web or by infecting a website the target usually visits.

# **What happens when a rule is enabled/disabled**

Enabling a rule means making it available to the Network Injector injection process. RCS routinely communicates with Network Injector to send rules and acquire logs. The operator is in charge of enabling this synchronization for Tactical Network Injector.

A rule that is not enabled is not applicable meaning it cannot be sent to the Network Injector.

# **Automatic or manual identification rules**

If information is already known on target devices, numerous rules can be created, adapting them to the target's different habits, then enabling the most efficient rule or rules according to the situations that arise during a certain time in the investigation.

If no information is known on target devices, use Tactical Network Injector which allows operators to observe the target, identify the device used and infect it since on the field.

For this type of manual identification, specify **TACTICAL** in the **User patterns** field.

# **Starting the infection**

After Network Injector receives the infection rules, it is ready to start an attack.

During the sniffing phase, it checks whether any of the devices in the network meets the identification rules. If so, it sends the agent to the identified device and infects it.

# <span id="page-88-0"></span>**Managing the Network Injector**

 $\mathbf{I}$ 

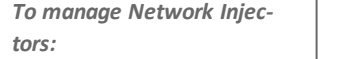

<sup>l</sup> **System** section, **Network Injector**

# **Purpose**

When the RCS is running, this function lets you create monitoring and injection rules and send them to the Network Injector.

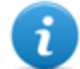

NOTE: the function is only enabled if the user has **Injector management** authorization.

# **What you can do**

With this function you can:

• create an agent's injection rule on a target and apply the rule on Network Injector.

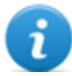

NOTE: an agent need not be installed to create an injection rule.

# **What the function looks like**

This is what the page looks like:

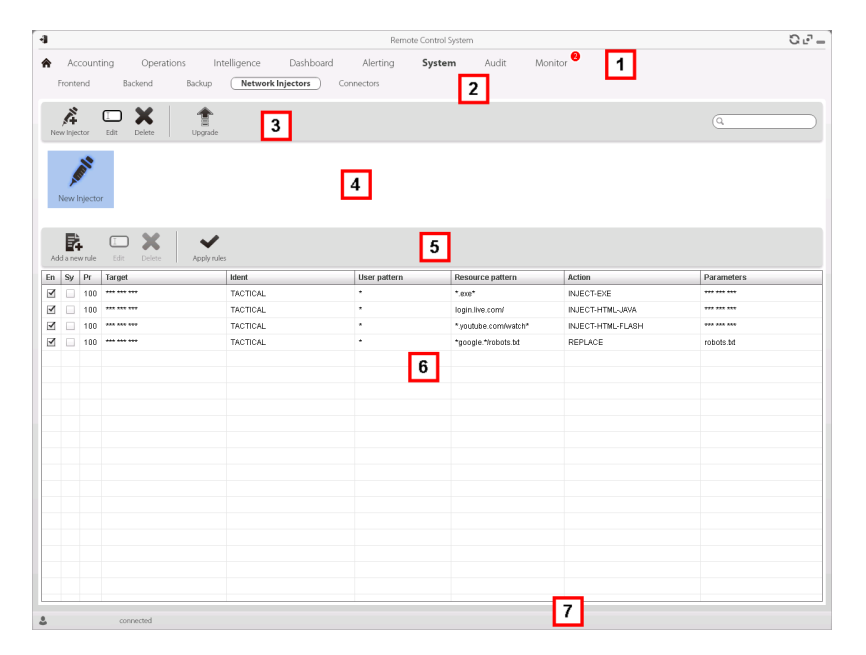

#### *Area Description*

- **1** RCS menu.
- **2 System** menu.
- **3** Network Injector toolbar.
- **4** Network Injector list.
- **5** Injection rule toolbar.

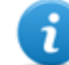

NOTE: the functions are only enabled if the user has **Injector rules management** authorization.

Descriptions are provided below:

#### *Action Description*

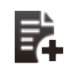

Add a new rule.

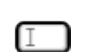

Open the window with rule data.

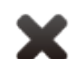

Delete the selected rule.

Update the selected Network Injector's settings. If a new Tactical or Appliance Control Center version is available, it will be made available upon installation. Appliance automatically updates at the next synchronization provided an infection process is running. While the operator must select whether the application should be updated with Tactical.

- **6** List of selected Network Injector rules **En**: select to enable the rules to be applied.
- **7** RCS status bar. .

# **To learn more**

For interface element descriptions *[See](#page-33-0) ["](#page-33-0)[Shared](#page-33-0) [interface](#page-33-0) [elements](#page-33-0) [and](#page-33-0) [actions](#page-33-0)["](#page-33-0) [on](#page-33-0) [page](#page-33-0) [15](#page-33-0)* . For a description of injection rule data *[see](#page-91-0) ["](#page-91-0)[Injection](#page-91-0) [rule](#page-91-0) [data](#page-91-0)["](#page-91-0) [on](#page-91-0) [page](#page-91-0) [73](#page-91-0)* .

For further information on injection rules *[see](#page-87-0) ["](#page-87-0)[What](#page-87-0) [you](#page-87-0) [should](#page-87-0) [know](#page-87-0) [about](#page-87-0) [Network](#page-87-0) [Injector](#page-87-0) [and](#page-87-0) [its](#page-87-0) [rules](#page-87-0)["](#page-87-0) [on](#page-87-0) [page](#page-87-0) [69](#page-87-0)* .

# **Adding a new injection rule and applying it to the target**

To add a new rule:

### *Step Action*

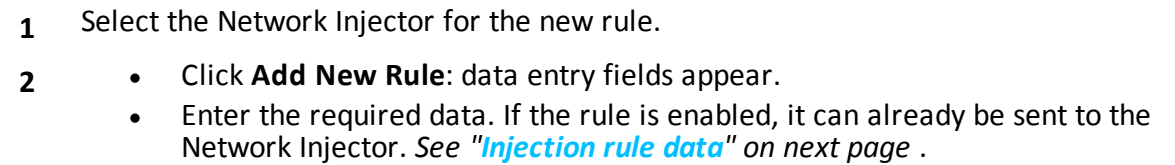

- **•** Click Save: the new rule appears in the main work area.
- **3** Enable the rule by selecting the **En** control box in the table.
- **4** Click **Apply rules**: RCS sends the rules to the selected Network Injector. The progress status is shown on the status bar.

### **Network Injector data**

Selected Network Injector data is described below:

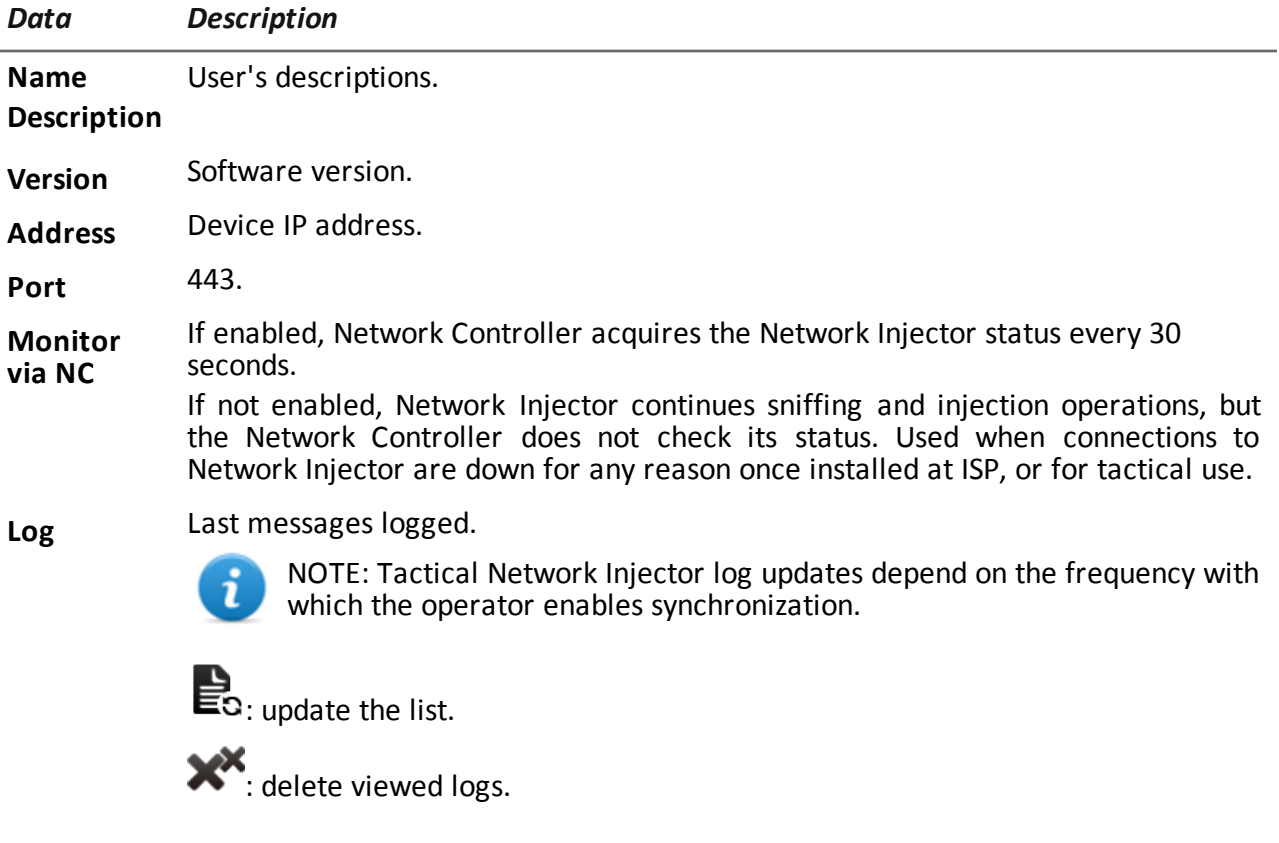

# <span id="page-91-0"></span>**Injection rule data**

Data that define the available infection rules are described below:

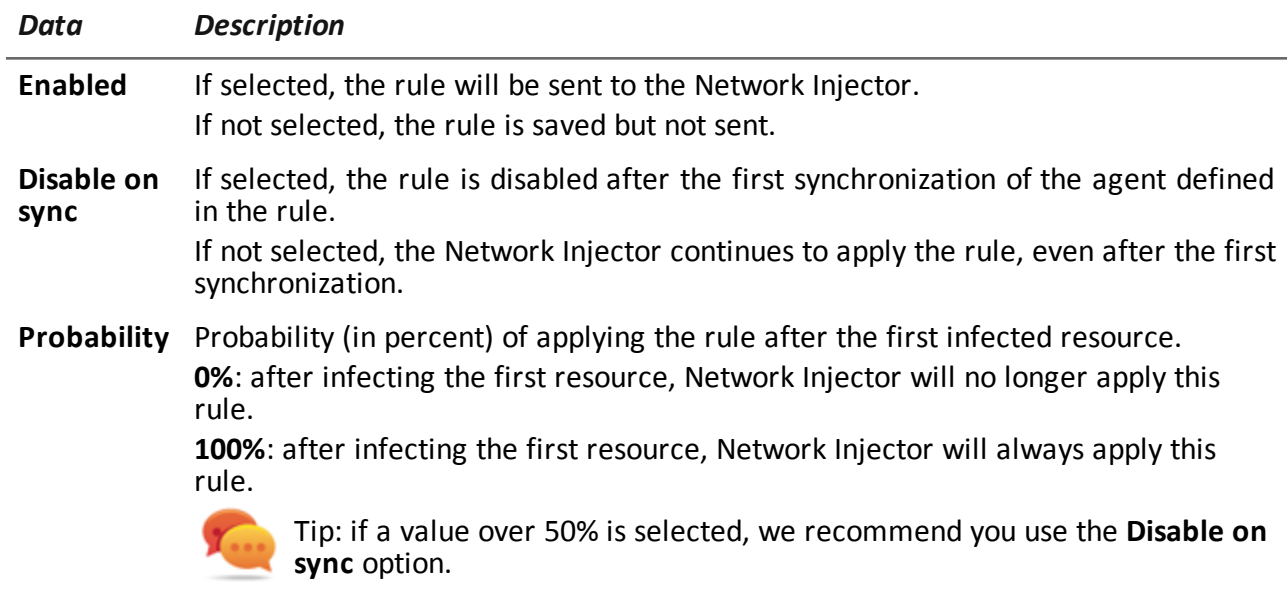

**Target** Name of the target to be infected.

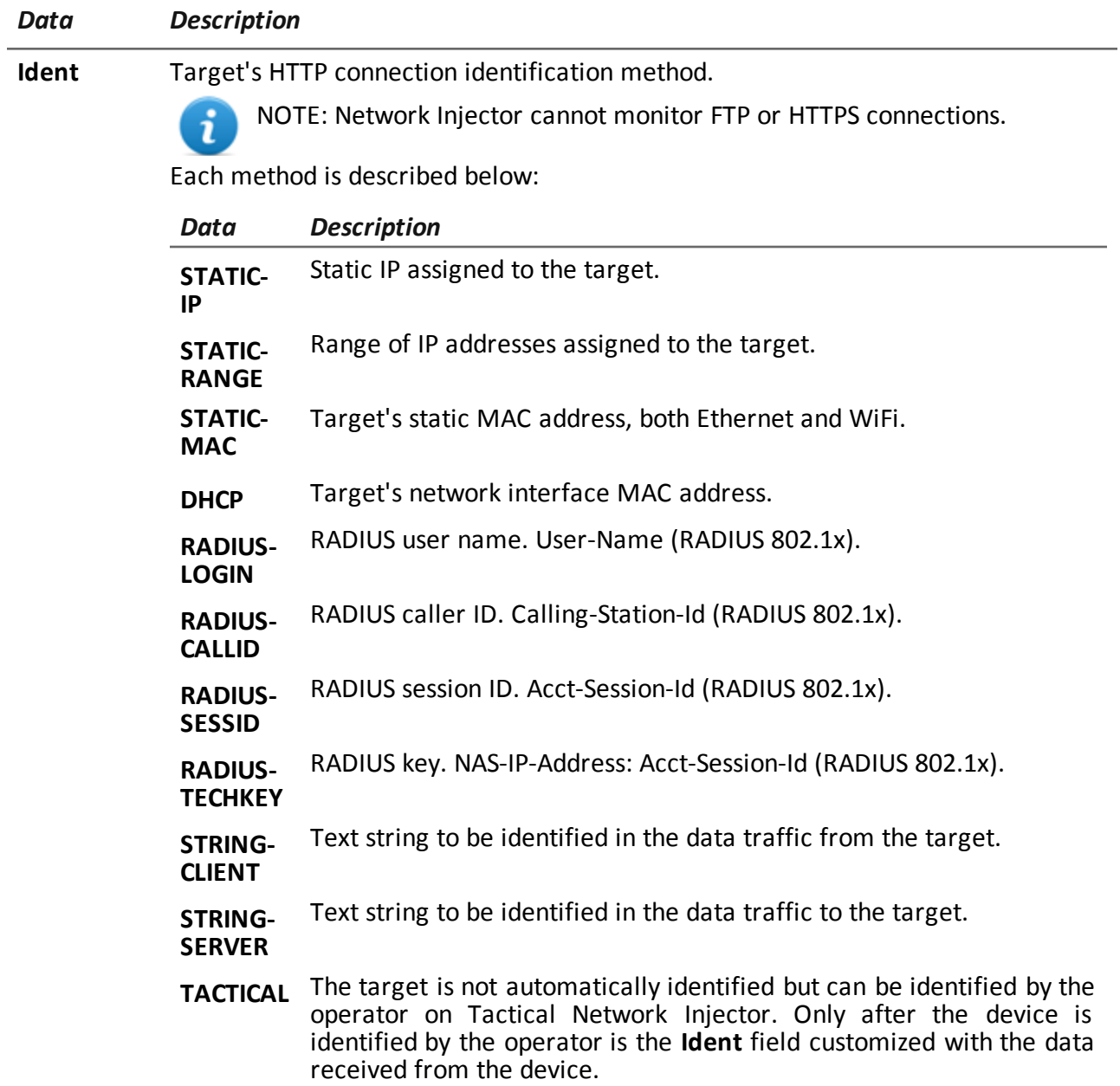

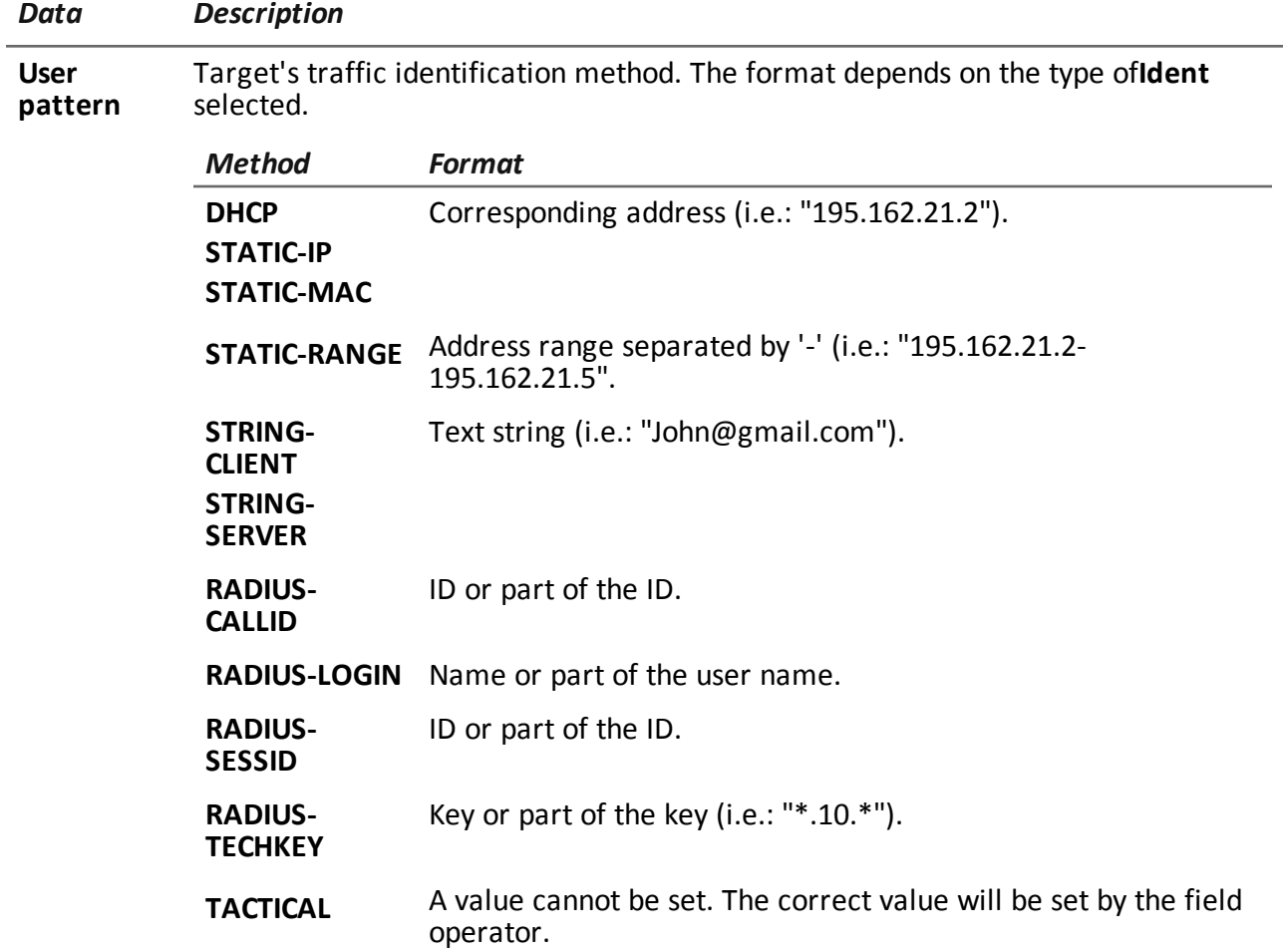

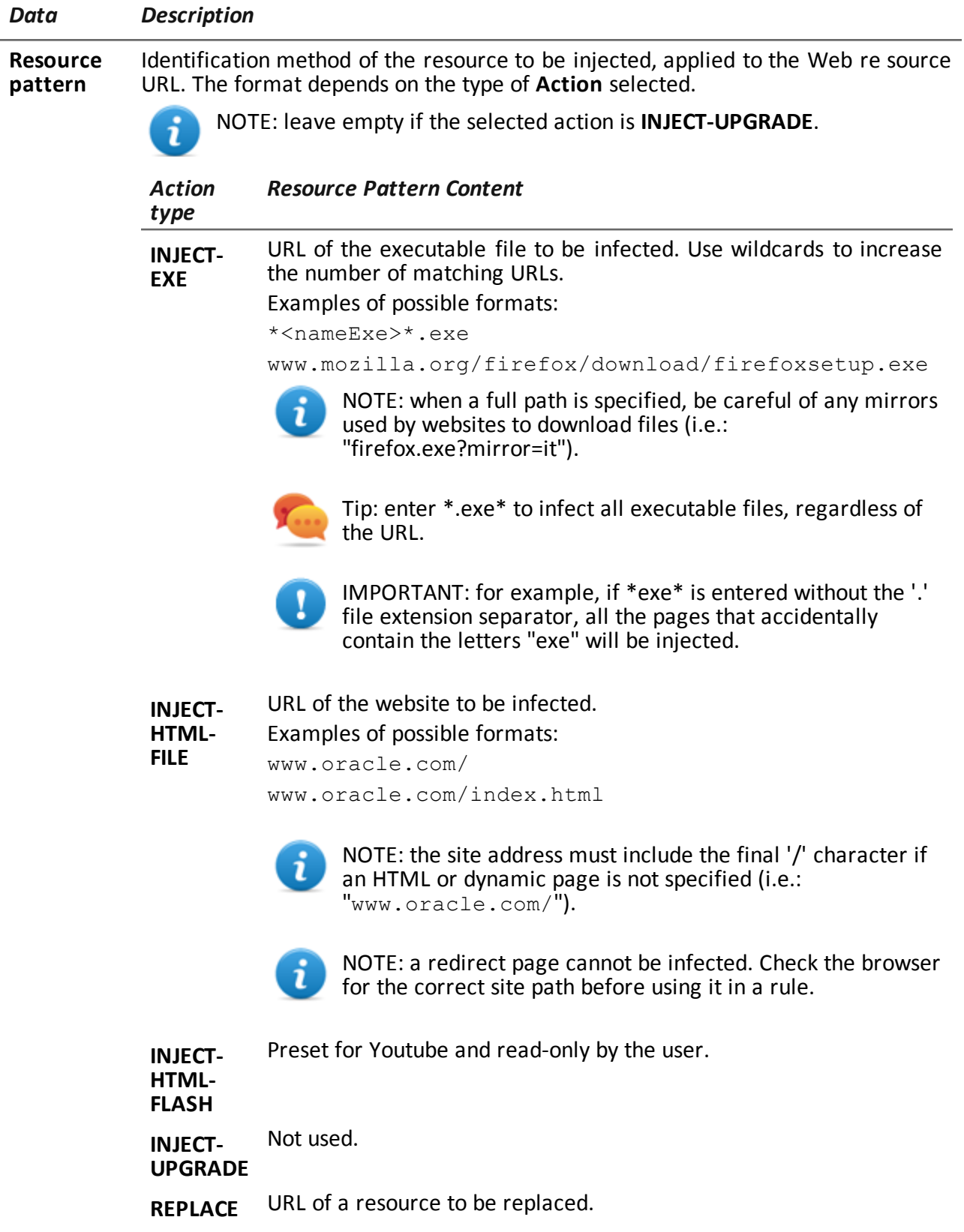

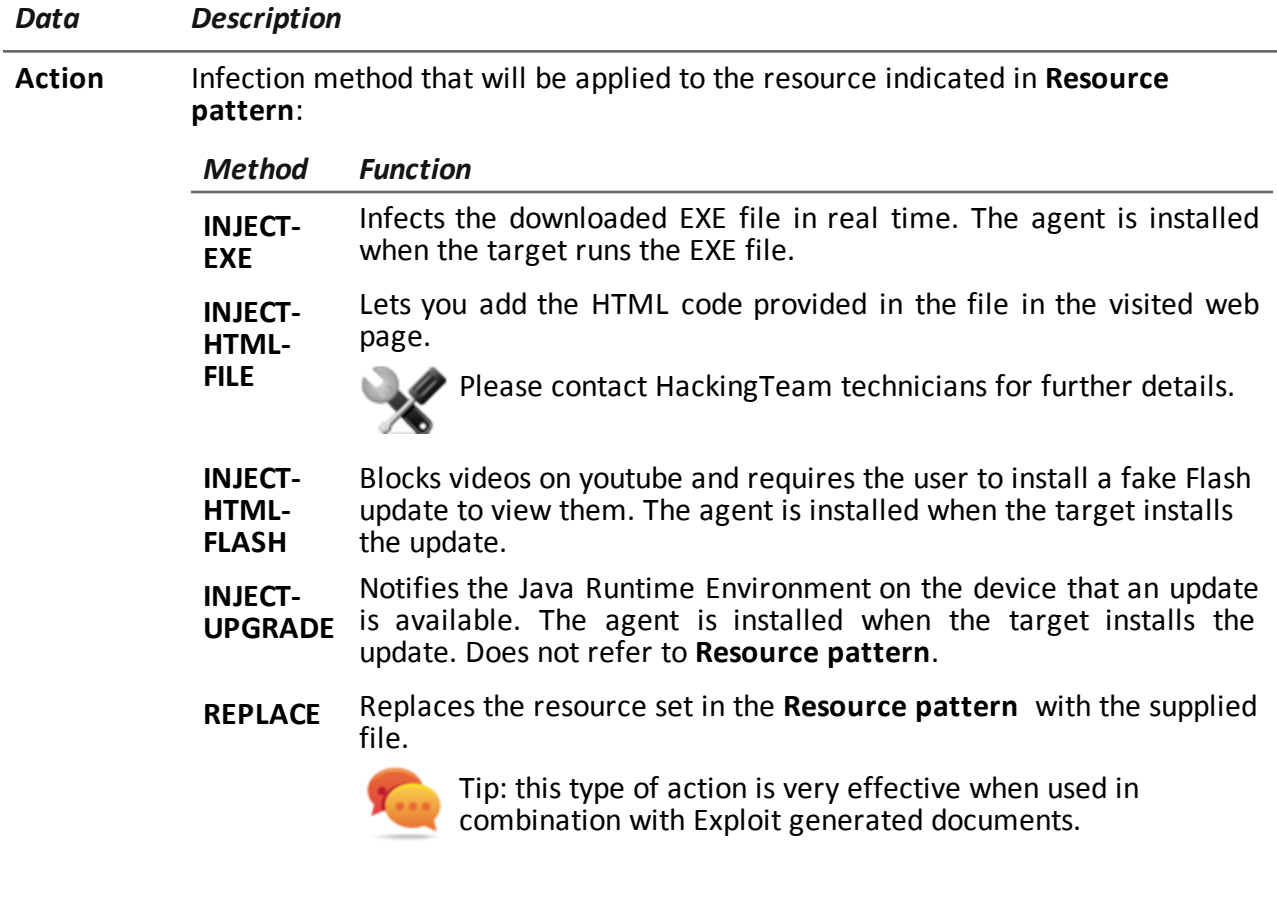

- **Agent** For all actions except **REPLACE**. Agent to be injected into the selected Web resource.
- **File** For **REPLACE Action** only. File to be replaced with the one indicated in **Resource pattern**.

# <span id="page-95-0"></span>**What you should know about Appliance Control Center**

# **Introduction**

Appliance Control Center is an application installed on Network Injector Appliance.

# **Synchronization with RCS**

Appliance Control Center synchronizes with RCS to receive the updated infection rules and to check whether a new version of Appliance Control Center is available. Synchronization can occur in two ways:

- **•** manually, the first time to receive injection rules.
- automatically, even with an infection running, for example, to download new infection rules.

# **Injection interface IP address**

For infection to be successful, the infection interface must have a public address, otherwise the target will never be able to see it.

In an initial phase you can use the preset address on the interface with Appliance Control Center (with **Public IP**= "auto"), wait for a message that indicates that the address is private and, in that case, set a public address to re-route the private address (**Public IP** = "xxx.xxx.xxx.xxx").

<span id="page-96-0"></span>Sniffing, on the other hand, can be run via the network interface with a private IP address.

# **Appliance Control Center**

# **Purpose**

Appliance Control Center lets devices be infected:

**automatically**, by applying the identification rules based on known device information (i.e.: IP address)

# **What you can do**

With Appliance Control Center you can:

- update the Appliance device with the latest version sent by RCS Console
- enable synchronization with the operating center to receive injection rules and send logs.
- apply device identification rules and infect them

# **Password request**

When Appliance Control Center opens, a password must be entered, the same as the notebook on which it's running.

# **What the function looks like**

This is what the page looks like:

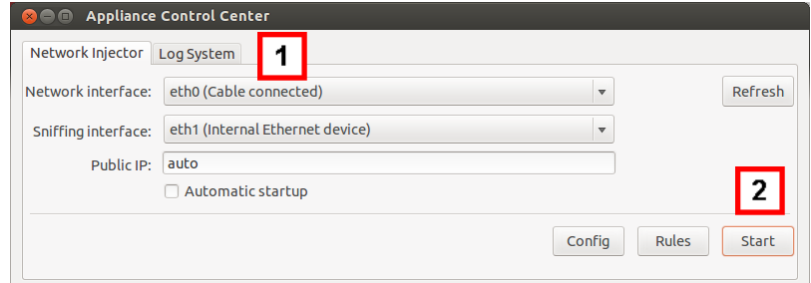

#### *Area Description*

**1** Single application access tabs. Descriptions are provided below:

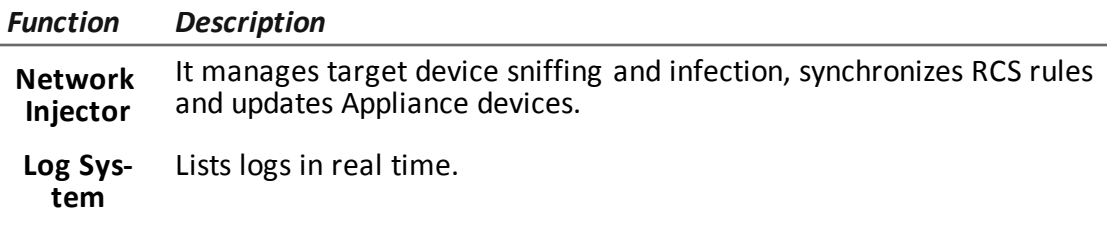

**2** Area with the buttons to reload the device list, start network connections, enable synchronization, enable automatic reboot after boot and enable Network Appliance update.

### **To learn more**

To learn more about Appliance Control Center *[see](#page-95-0) ["](#page-95-0)[What](#page-95-0) [you](#page-95-0) [should](#page-95-0) [know](#page-95-0) [about](#page-95-0) [Appliance](#page-95-0) [Control](#page-95-0) [Center](#page-95-0)["](#page-95-0) [on](#page-95-0) [page](#page-95-0) [77](#page-95-0)* .

For a description of Appliance Control Center data *[see](#page-99-0) ["](#page-99-0)[Appliance](#page-99-0) [Control](#page-99-0) [Center](#page-99-0) [data](#page-99-0)["](#page-99-0) [on](#page-99-0) [page](#page-99-0) [81](#page-99-0)*

# **Procedures**

### **Enable synchronization with RCS**

The first synchronization procedure with RCS is described below (without infections running):

#### *Steps Result*

1. In the **Network Injector** tab, click **Config**: synchronization is enabled and the foreseen injection rules and any software updates will be received and logs sent at the end of the next interval.

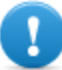

IMPORTANT: routinely enable synchronization to guarantee constant operating center updates and infection success.

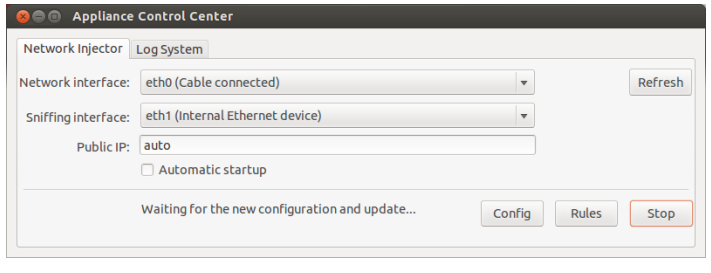

- 2. To stop synchronization, click **Stop**.
- 3. To view the rules received from RCS Console click **Rules**: all rules for Network Injector appear

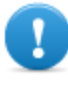

IMPORTANT: make sure rule synchronization is successful after requesting updated from RCS Console.

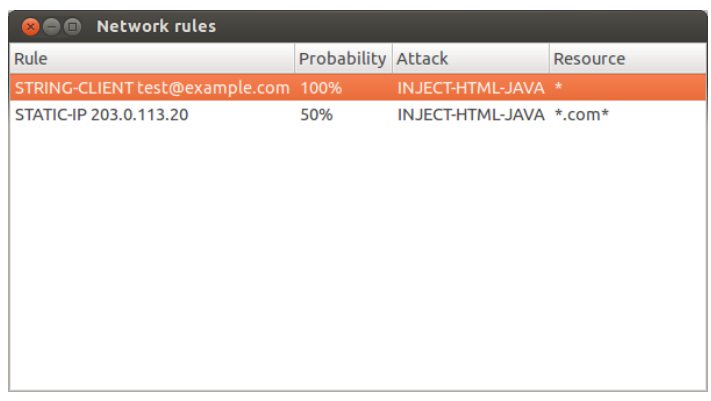

### **Infecting targets using automatic identification**

To start automatic identification and infection:

#### *Steps Result*

- 1. In the **Network Injector** tab, select the network interface for injection in the **Network Interface** list box.
- 2. In the **Sniffing interface** list box, select a different network interface to be used for sniffing or select the same interface used for injection.

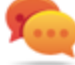

Tip: use two different interfaces to guarantee better device identification.

NOTE: Endace interfaces (DAG), meaning sniffing interfaces, appear in **Sniffing Interface**.

3. Click on **Automatic Startup** to automatically restart the infection without any human intervention even after Appliance Network Injector reboot or shutdown.

#### 4. Click **Start**.

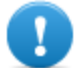

IMPORTANT: Appliance Control Center lets you set up, start an infection and close Appliance Control Center leaving the infection running. The next time it is opened with the infection running, the **Stop** button will appear instead of the **Start** button. This lets you re-configure and start a new infection.

5. To stop infection, click **Stop.** or close the window to leave the infection running.

### **Viewing infection details**

<span id="page-99-0"></span>To view recorded data, select the **Log System** tab.

# **Appliance Control Center data**

### **Network Injector data tab**

Data is described below:

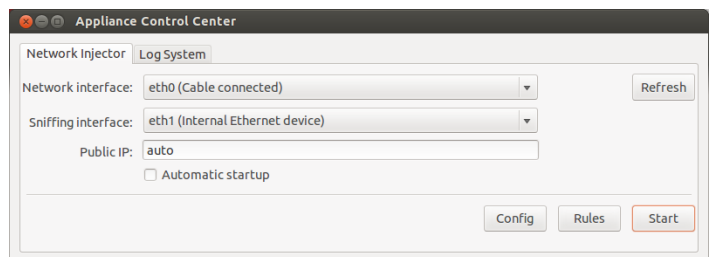

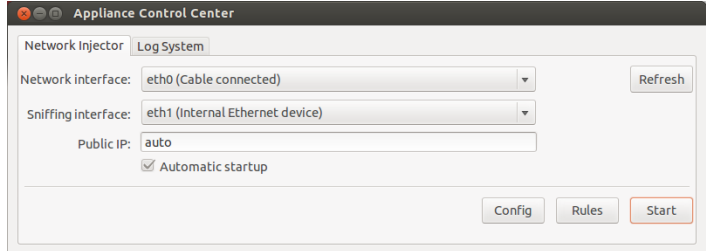

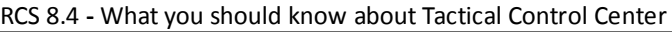

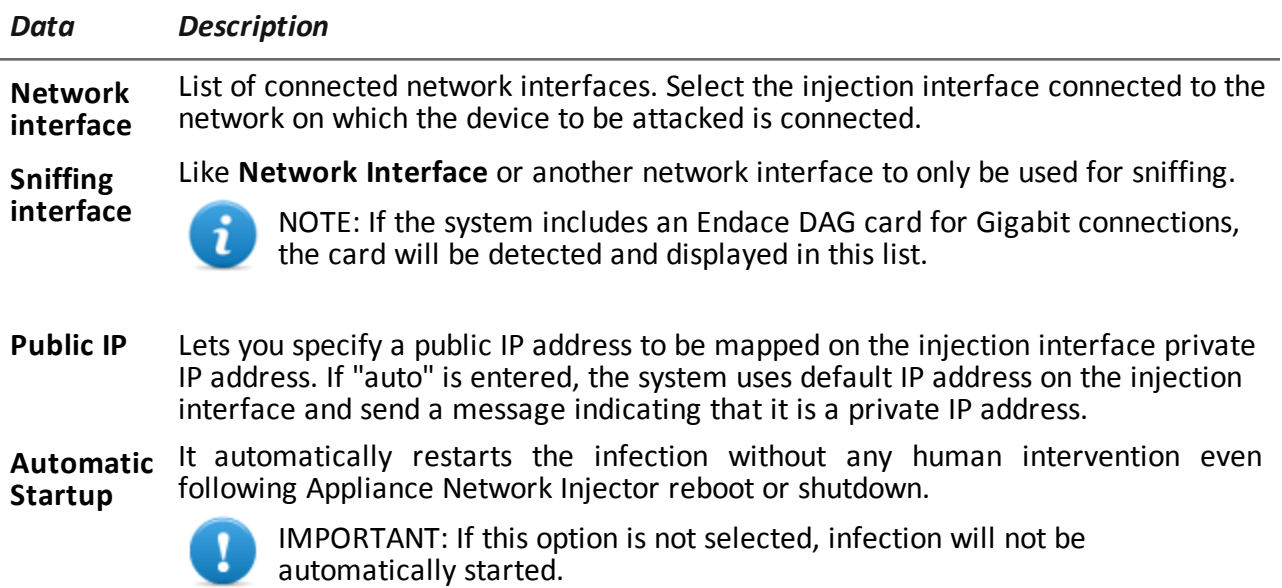

# <span id="page-100-0"></span>**What you should know about Tactical Control Center**

# **Introduction**

Tactical Control Center is an application installed on a notebook, called Tactical Network Injector.

It can connect to a protected WiFi network, infect devices thanks to RCS identification and injection rules or infect manually identified devices.

The identification and infection rules are the same as those used for Network Injector Appliance, with the sole difference that Tactical Network Injector provides an additional "manual" identification rule. Thus the operator identifies the device to be infected and applies the injection rules to that device.

# **Tactical Control Center operations**

With Tactical Control Center you can:

- Enable synchronization with RCS to receive updated identification and injection rules.
- Download the Tactical Control Center update, essential to updating agents on devices.
- <sup>l</sup> Automatically identify and infect devices in a wired or WiFi network thanks to RCS identification and injection rules.
- Manually infect devices on a wired or WiFi network using RCS injection rules. The operator is in charge of identification.
- Connect to a protected WiFi network to obtain its password.
- Emulate a WiFi network Access Point normally used by the target.

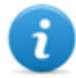

NOTE: the injection network can be external or an open WiFi network simulated by the Tactical Control Center.

# **Synchronization with RCS**

Tactical Control Center synchronizes with RCS to receive the updated infection rules and to check whether a new version of Tactical Control Center is available.

Synchronization can occur in two ways:

- **•** manually, the first time to receive injection rules.
- automatically, even with an infection running, for example, to download new infection rules.

# **Updating infection rules**

If traffic generated by the target cannot be infected with the current rules, request operator assistance on RCS Console to generate new rules and update Network Injector. Receive the new rules the next time Tactical Control Center is synchronized to view them.

# **Using network interfaces**

Two different network interfaces are available during an attack, one for sniffing and one for injection. Using two separate interfaces is indicated to guarantee continuity, especially for sniffing.

Only the sniffing interface is used when emulating the Access Point and acquiring network passwords.

Sniffing interfaces can be internal or external: external interfaces are indicated for sniffing because transmission speed is higher.

# **Infection via automatic identification**

The steps needed to infect devices automatically identified by RCS rules are described below. The attack can be run on wired or WiFi networks:

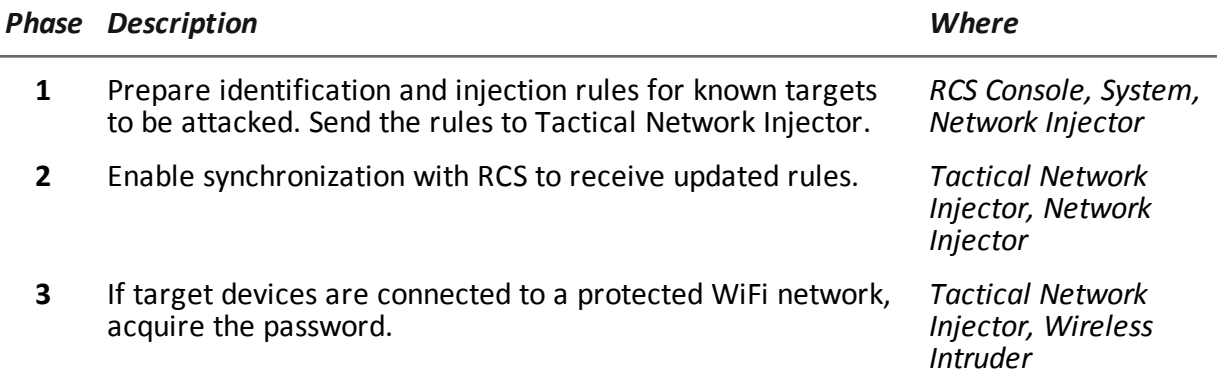

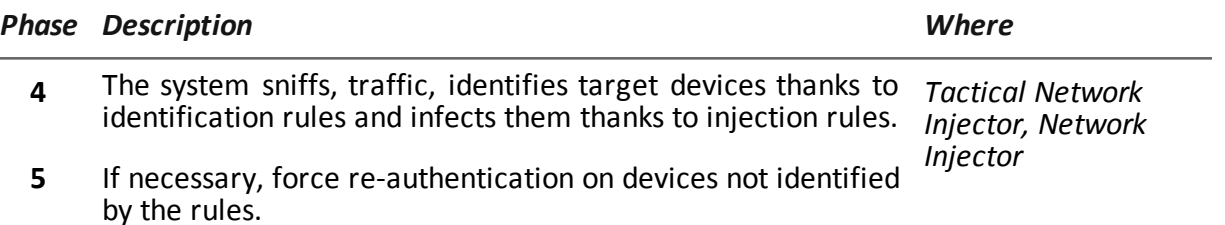

# **Infection via manual identification**

Following are the steps required to infect manually identified devices. The operator's goal is to identify target devices.

The attack can be run on wired or WiFi networks:

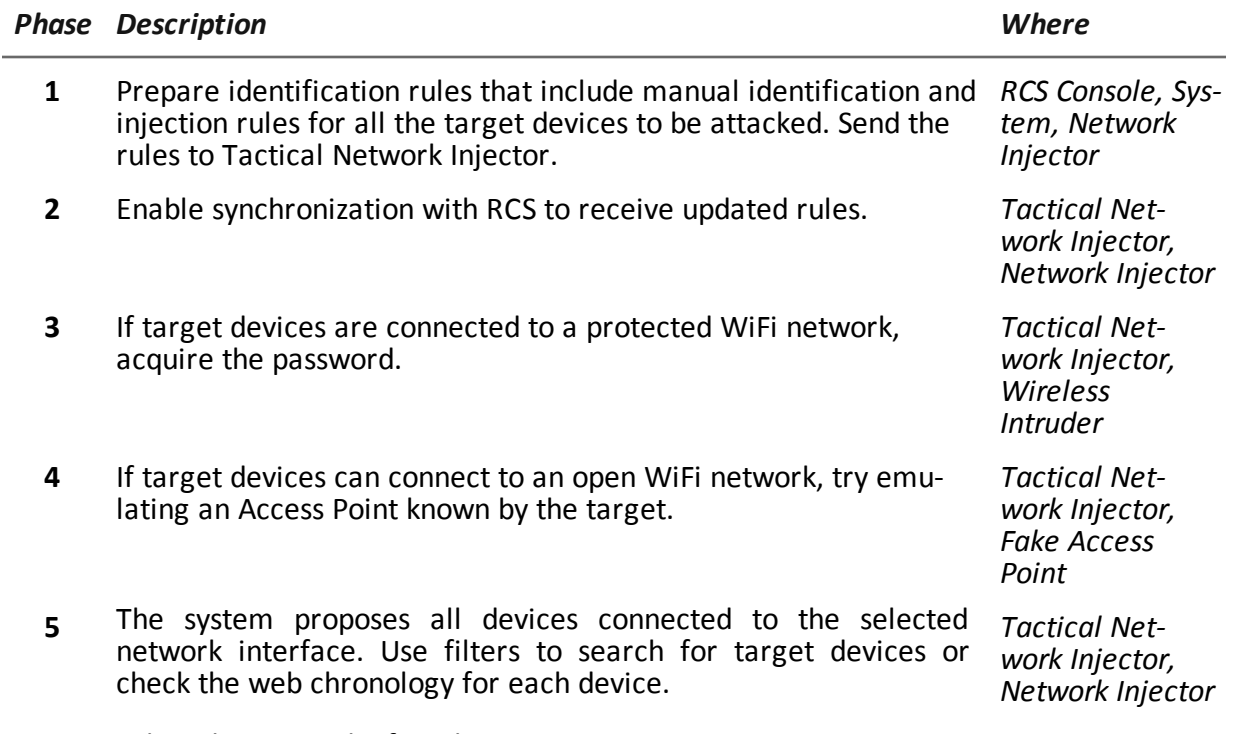

**6** Select devices and infect them.

# **Enable synchronization with RCS**

Tactical Control Center receives the updated software and identification and injection rules from RCS and sends logs.

In this communication, RCS will attempt to communicate with Tactical Network Injector at set intervals (about 30 sec.). In Tactical Control Center, decide when to enable synchronization and send software updates using the **Network Injector** function.

# **Protected WiFi network password acquisition**

If the target device is connected to a protected WiFi network, the access password must be obtained to login.

The **Wireless intruder** function lets you connect to a WiFi network and crack the password. For WPA and WPA 2 protected networks, an additional dictionary can be loaded in addition to the standard dictionary. The password is displayed and the operator can copy it to use it with the sniffing and injection function (**Network Injector** function).

# **Infection via automatic identification**

This work mode is suited for situations when some target device information is known (i.e.: IP address).

In this case, RCS injection rules include all the data required to automatically identify target devices.

Starting automatic identification using the **Network Injector** function gradually displays target devices that are immediately infected by the injection rules.

# **Forcing unknown device authentication**

You may not be able to connect to some devices in a password protected WiFi network. These types of devices appear in the list as unknown.

In this case, their authentication can be forced: the device will disconnect from the network, reconnect and be identified.

# **Infection via manual identification**

Manual identification can be indicated in RCS identification rules. This procedure is frequently run when there is no information on the device to be infected and it must be identified on the field. In this case, a series of functions to select devices connected to the network is available to the operator:

- I filters can be set on tapped traffic: only devices that meet this criteria are infected.
- $\bullet$  each device chronology can be checked to decide which device should be infected.

Once target devices are identified, simply select them to start infection; the identification rules are "customized" with the device data to allow injection rules to be applied.

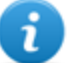

<sup>l</sup> NOTE: devices that were already infected via automatic identification can be manually infected.

# **Setting filters on tapped traffic**

When manually identifying targets, some targets may not be identified among those connected to the network. In this case, use the **Network Injector** function to set filters on tapped traffic. Tactical Control Center provides to types of filters:

- regular expressions
- <sup>l</sup> Network BPF (Berkeley Packet Filter)

# **Filter with regular expression**

Regular expressions are broad filters. For example, if our target is visiting a Facebook page and talking about windsurf, simply enter "facebook" or "windsurf".

Tactical Network Injector taps all traffic data and searches for the entered words.

For further information on all admitted regular expressions, see [https://en.wikipedia.org/wiki/Regular\\_expression](http://en.wikipedia.org/wiki/Regular_expression) .

# **BPF (Berkeley Packet Filter) network filter**

This is used to more accurately filter devices using BPF syntax (Berkeley Packet Filter). This syntax includes key words accompanied by qualifiers:

- <sup>l</sup> *type qualifiers* (i.e.: **host**, **net**, **port**), indicate the type of object searched for
- <sup>l</sup> *direction qualifiers* (i.e.: **src**, **dst**) indicate the direction of the data searched for
- <sup>l</sup> *protocol qualifiers* (i.e.: **ether**, **wlan**, **ip**) indicate the protocol used by the object searched for

For example, if our target is visiting a Facebook page, enter "**host** facebook.com" For further details on syntax qualifiers, see [http://wiki.wireshark.org/CaptureFilters.](http://wiki.wireshark.org/CaptureFilters)

# **Identifying a target by analyzing the chronology**

Another way to filter and shorten the list of possible targets is to analyze device web traffic to identify it as the target.

# **Emulating an Access Point known by the target**

In certain scenarios target devices must be attracted to tap their data, indentify and infect them. To do this, Tactical Network Injector emulates an Access Point already known to the target device. This way, if the device is enabled to automatically connect to available WiFi networks, it automatically connects to the Access Point emulated by Tactical Network Injector as soon as it enters the WiFi area. .

# <span id="page-104-0"></span>**Tactical Control Center**

# **Purpose**

Tactical Control Center lets you identify and infest devices:

automatically, by applying the identification rules based on known device information (i.e.: IP address)

**• manually**, through a series of attempts to identify the target device and infect it.

The identification method should be agreed with the operating center.

### **What you can do**

With Tactical Control Center you can:

- update the Tactical device with the latest version sent by RCS Console
- enable synchronization with the operating center to receive injection rules and send logs.
- obtain the password from a WiFi network and enter
- **.** emulate an Access Point to attract target devices
- apply device identification rules and infect them
- force new authentication on devices not identified upon the first attempt
- **.** select devices based on filters or chronological information

### **Password request**

When Tactical Control Center opens, a password must be entered, the same as the notebook on which it's running.

### **What the function looks like**

This is what the page looks like:

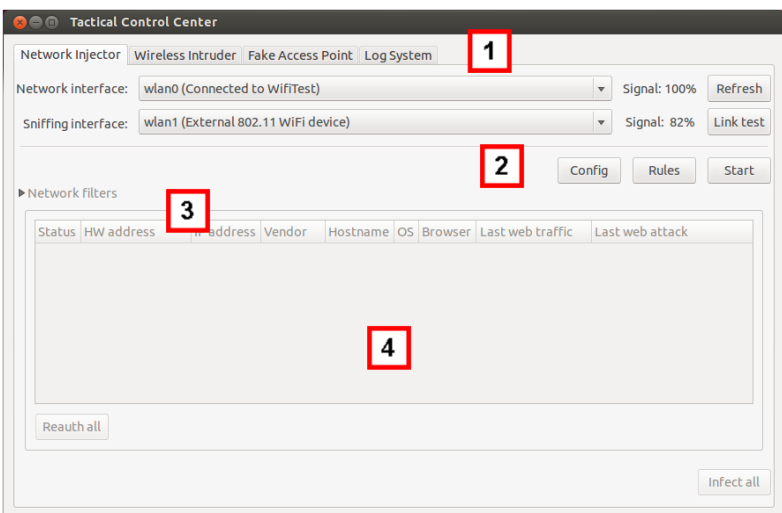

#### *Area Description*

**1** Single application access tabs. Descriptions are provided below:

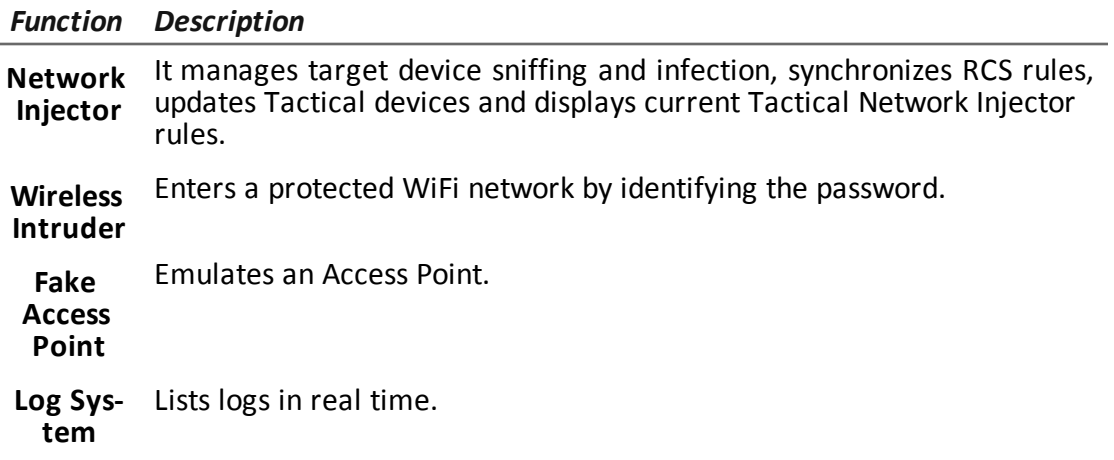

- **2** Area with buttons to reload the device list, start network connections and enable synchronization
- **3** Filters to filter internet traffic on devices.
- **4** Device list area.

### **To learn more**

For a description of Tactical Control Center data *[see](#page-115-0) ["](#page-115-0)[Tactical](#page-115-0) [Control](#page-115-0) [Center](#page-115-0) [data](#page-115-0)["](#page-115-0) [on](#page-115-0) [page](#page-115-0) [97](#page-115-0)* . To learn more about Tactical Control Center *[see](#page-100-0) ["](#page-100-0)[What](#page-100-0) [you](#page-100-0) [should](#page-100-0) [know](#page-100-0) [about](#page-100-0) [Tactical](#page-100-0) [Control](#page-100-0) [Center](#page-100-0)["](#page-100-0) [on](#page-100-0) [page](#page-100-0) [82](#page-100-0)* .

# **Procedures**

#### **Enable synchronization with RCS**

The first synchronization procedure with RCS is described below (without infections running):

#### *Steps Result*

1. In the **Network Injector** tab, click **Config**: synchronization is enabled and the foreseen injection rules will be received and logs sent at the end of the next interval.

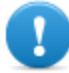

IMPORTANT: routinely enable synchronization to guarantee constant operating center updates and infection success.

- 2. To stop synchronization, click **Stop**.
- 3. To view the rules received from RCS Console click **Rules**: all rules for Network Injector appear

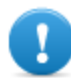

IMPORTANT: make sure rule synchronization is successful after requesting updated from RCS Console.

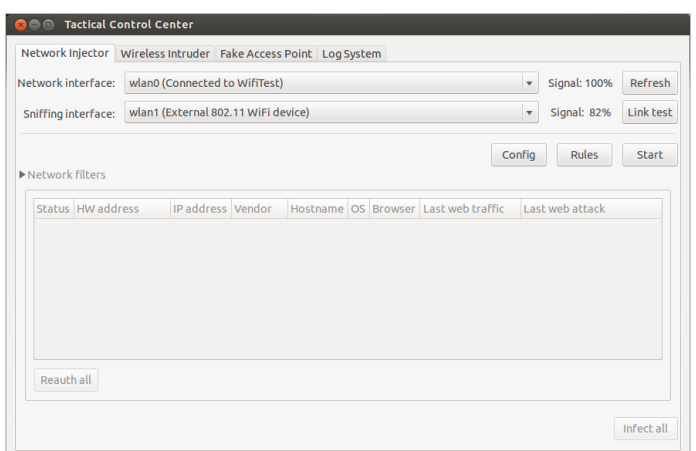

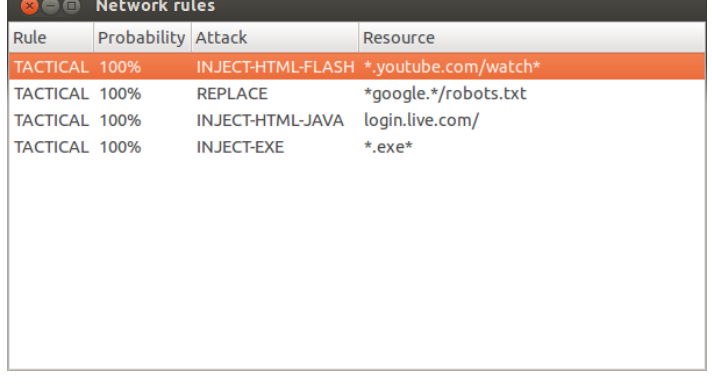

### **Running a network test**

The network test procedure for sniffing and/or injection is provided below:
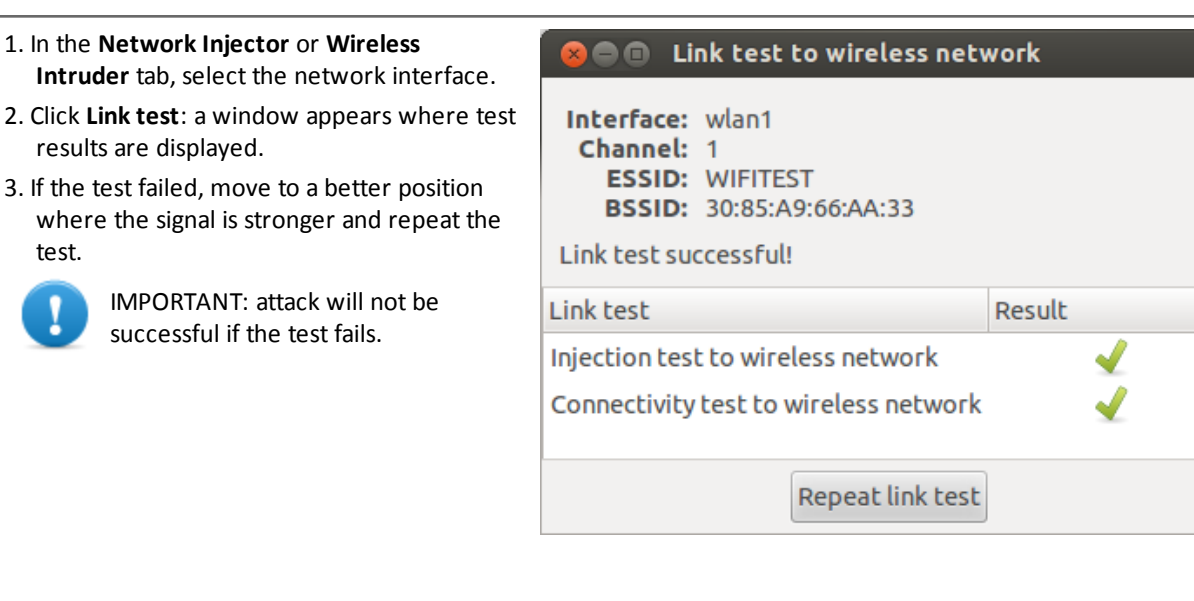

#### **Acquiring a protected WiFi network password**

How to acquire a protected WiFi network password is described below:

#### *Steps Result*

- 1. In the **Wireless Intruder** tab, select the WiFi network interface in **Wireless interface**
- 2. In **ESSID network,**select the network whose password is to be identified.

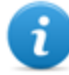

NOTE: manage network interface connections/disconnections from the operating system and click **Refresh.**

- 3. In **Attack type** select the type of attack.
- 4. If necessary, click **Wordlist** to load an additional dictionary to attack WPA or WPA 2 protected networks

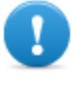

IMPORTANT: the additional dictionary must be loaded at each attack.

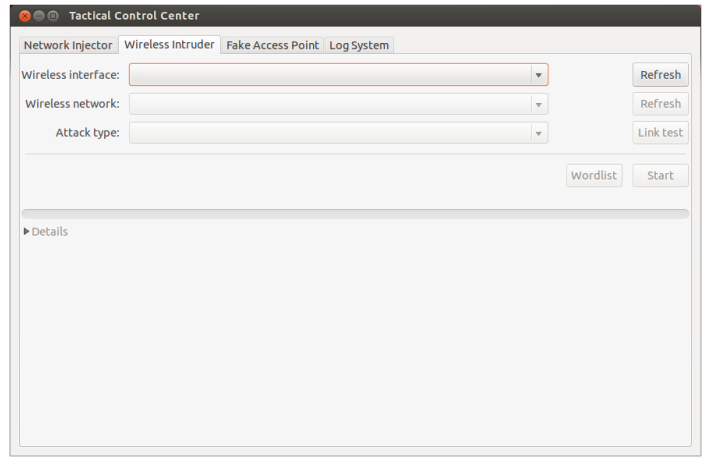

- 5. Click **Start**: the system launches various attacks to find the access password.
- 6. Click **Stop** to stop the attack.

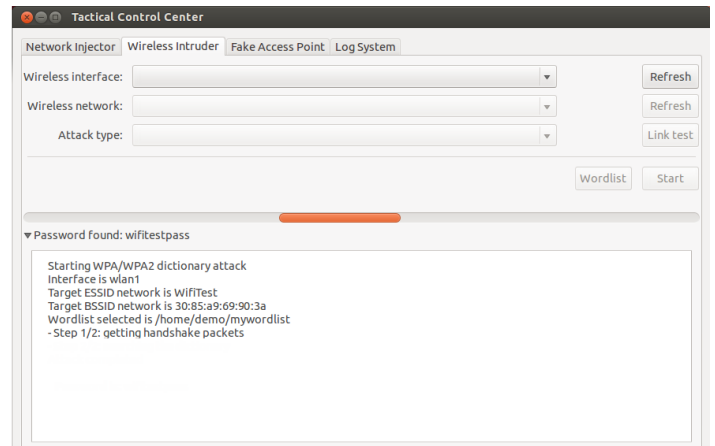

7. If attacks are successful, the password appears over the status indicator.

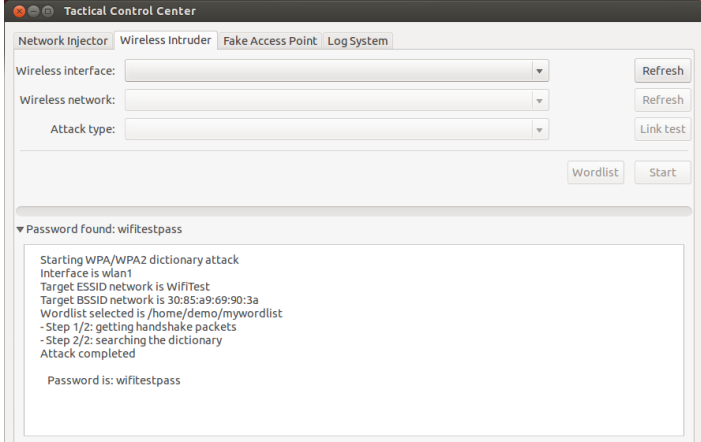

- 8. Using the operating system **Network Manager** use the password to connect to the WiFi network. The password is saved by the system and no longer needs to be entered.
- 9. Open the **Network Injector** section to start identification and infection.

#### **Infecting targets using automatic identification**

To start automatic identification and infection:

-

- 1. In the **Network Injector** tab, select the network interface for injection in the **Network Interface** list box.
- 2. In the **Sniffing interface** list box, select a different network interface to be used for sniffing or select the same interface used for injection.

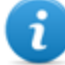

NOTE: manage network interface connections/disconnections from the operating system and click **Refresh.**

Tip: use two different interfaces to guarantee better device identification.

- 3. Check signal power and, if necessary, run the network test (**Link test** key).
	- NOTE: signal power must be at least 70%. A single value will be returned if the same network interface is used for injection and sniffing.

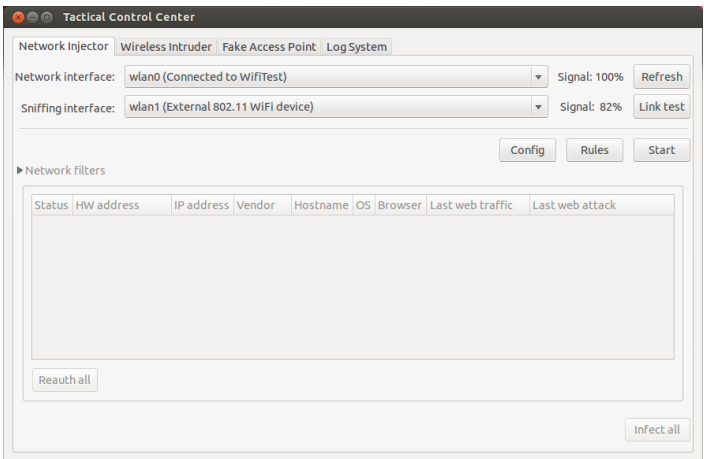

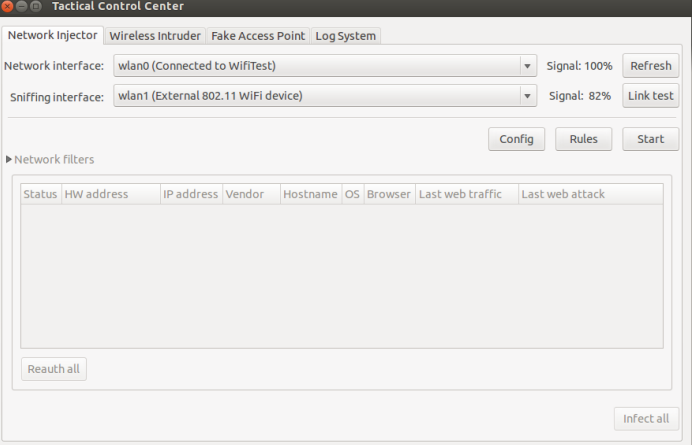

#### 4. Click **Start**.

5. The network sniffing process starts and all devices identified as targets appear. The **Status** column displays identification status.

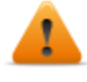

WARNING: verify identification status.*[See](#page-115-0) ["](#page-115-0)[Tactical](#page-115-0) [Control](#page-115-0) [Center](#page-115-0) [data](#page-115-0)["](#page-115-0) [on](#page-115-0) [page](#page-115-0) [97](#page-115-0)* .

6. Target devices begin to be infected. Infection start is recorded in the log.

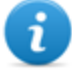

NOTE: non target devices don't appear in the list and are thus excluded from automatic infection.

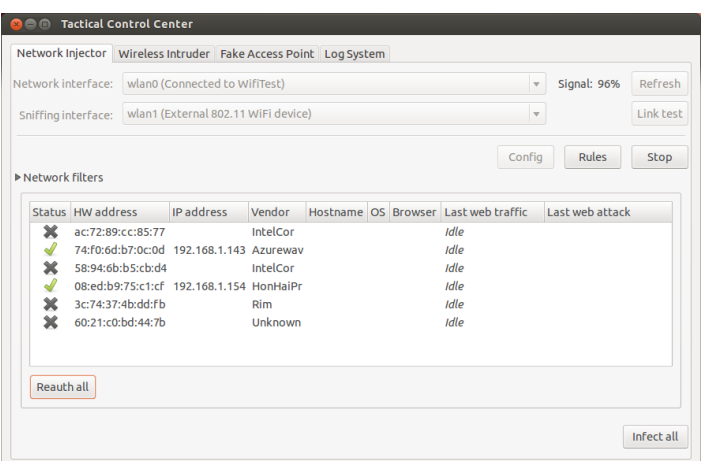

7. To stop infection, click **Stop.** -

#### <span id="page-111-0"></span>**Setting filters on tapped traffic**

To select target devices using data traffic filters:

*Steps Result*

- 1. In the **Network Injector** tab, click **Network filters.**
- 2. For a wider search, enter a regular expression in the **Regular expression** text box.
- 3. Or, to refine the search, enter a BPF expression in the **BPF Network Filter** text box.

**Result** : the system only displays filtered devices in the list.

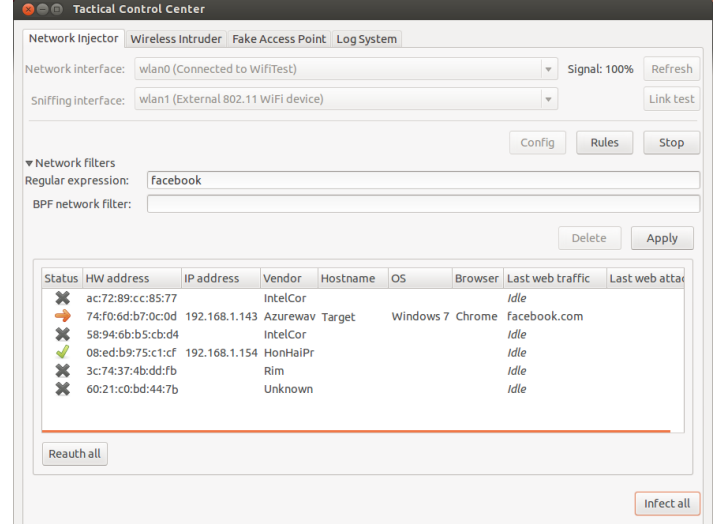

4. Manually infect devices as described in the procedure*[see](#page-112-0) ["](#page-112-0)[Infecting](#page-112-0) [targets](#page-112-0) [using](#page-112-0) [manual](#page-112-0) [identification](#page-112-0) ["](#page-112-0) [on](#page-112-0) [the](#page-112-0) [facing](#page-112-0) [page](#page-112-0)* .

#### **Forcing unknown device authentication**

To force an unknown device authentication:

*Steps Result*

-

1. In the **Network Injector** tab, select unknown

devices from the list (status  $\rightarrow$  )

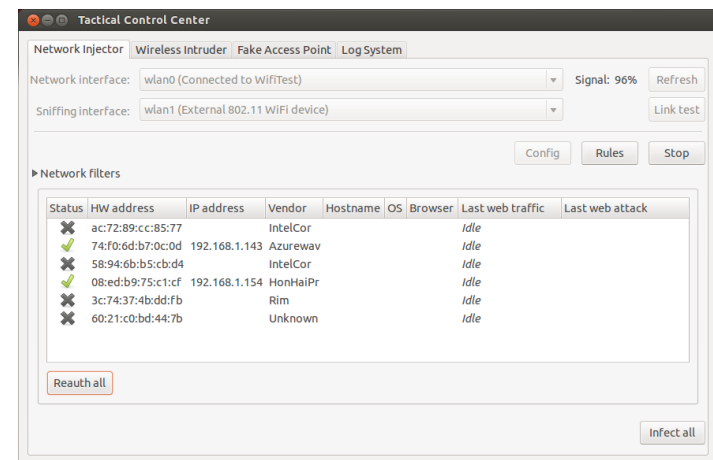

2. Click **Reauth selected**: devices are forced to re-authenticate.

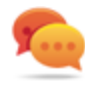

Tip: in certain cases, all devices must be authenticated. To do this, click **Reauth All**.

3. If re-authentication is successful, automatic identification is started: device status will be -

and can be infected from now on.

#### <span id="page-112-0"></span>**Infecting targets using manual identification**

To manually infect network devices:

#### *Steps Result*

1. In **Network Injector,**select one or more devices to be infected from the device list and identify them using the displayed data.

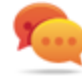

Tip: if there are a lot of devices in the list, filter the selection.*[See](#page-111-0) ["](#page-111-0)[Setting](#page-111-0) [filters](#page-111-0) [on](#page-111-0) [tapped](#page-111-0) [traffic](#page-111-0)["](#page-111-0) [on](#page-111-0) [previous](#page-111-0) [page](#page-111-0)* .

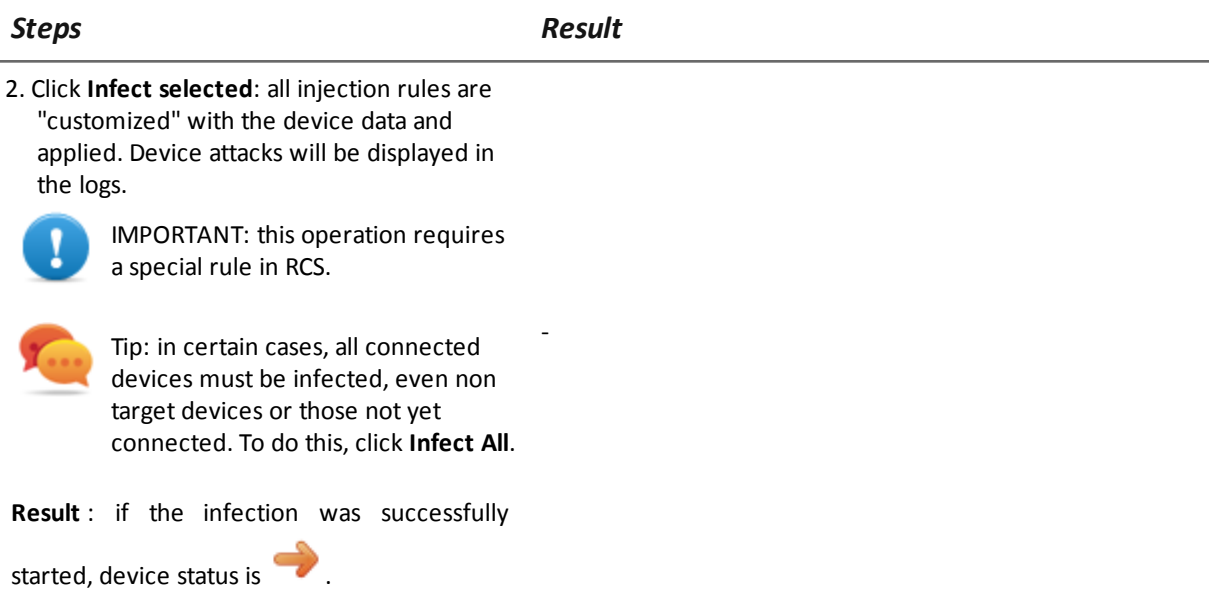

#### **Cleaning erroneously infected devices**

To remove an infection from a device, the agent must be closed on the RCS Console.

#### **Identify the target by analyzing web chronology**

To identify a target:

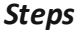

the browser.

#### *Steps Result*

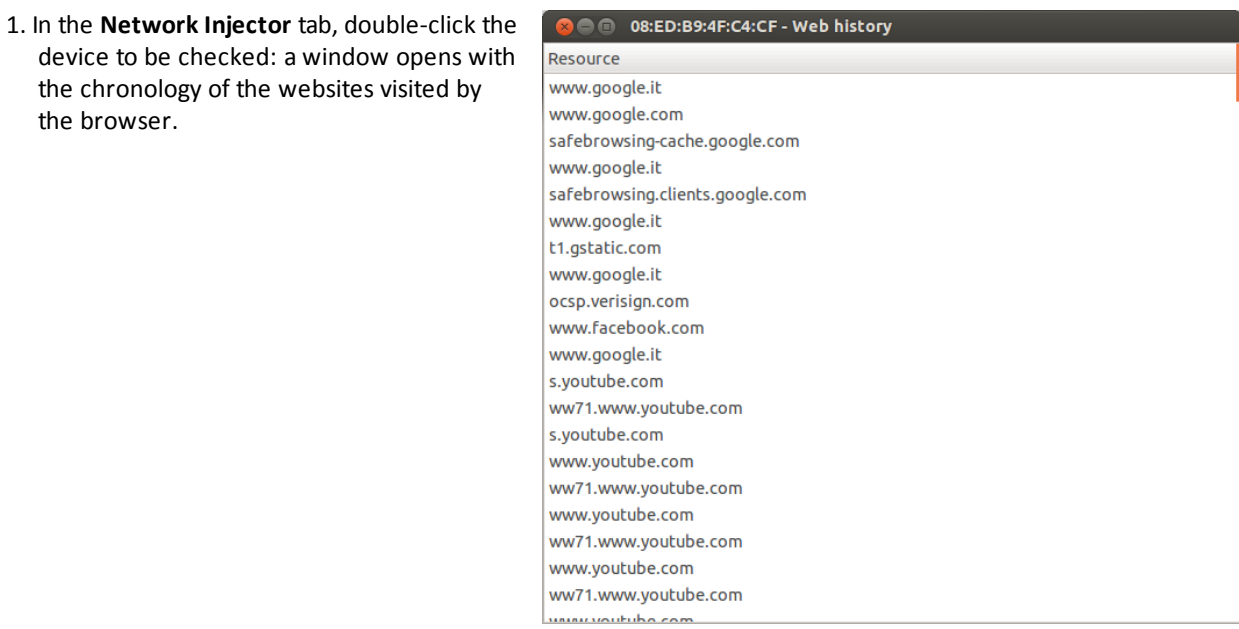

2. If the device is the target device, close the chronology and run procedure *["](#page-112-0)[Infecting](#page-112-0) [targets](#page-112-0) [using](#page-112-0) [manual](#page-112-0) [identification](#page-112-0) ["](#page-112-0) [on](#page-112-0) [page](#page-112-0) [94](#page-112-0)* .

#### **Emulating an Access Point known by the target**

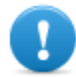

#### **IMPORTANT: before emulating an Access Point, stop any current attacks in the Network Injector tab.**

To transform Tactical Network Injector into an Access Point known by targets:

-

-

-

-

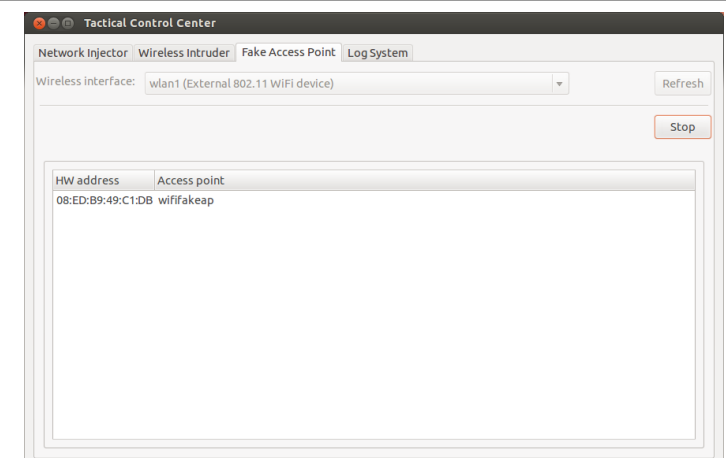

2. Click **Start**: Tactical Network Injector recovers the names of the WiFi networks devices usually connect to and displays them in the **Network Injector** tab.

1. In the **Fake Access Point** tab, select the network interface to listen to in the

**Wireless Interface** list box.

- 3. At the same time, it establishes communications with the single devices, emulating the access point for each network.
- 4. In Network Injector, select the same network interface displayed as the access point in the **Network interface** list box
- 5. Click **Start**: connected devices are displayed
- 6. Manually infect devices as described in the procedure*[see](#page-112-0) ["](#page-112-0)[Infecting](#page-112-0) [targets](#page-112-0) [using](#page-112-0) [manual](#page-112-0) [identification](#page-112-0) ["](#page-112-0) [on](#page-112-0) [page](#page-112-0) [94](#page-112-0)* .

#### **Turn off Tactical Network Injector**

No special procedure is foreseen. Normal computer shutdown.

#### **Viewing infection details**

<span id="page-115-0"></span>To view recorded data, select the **Log System** tab.

### **Tactical Control Center data**

#### **Network Injector data tab**

Data is described below:

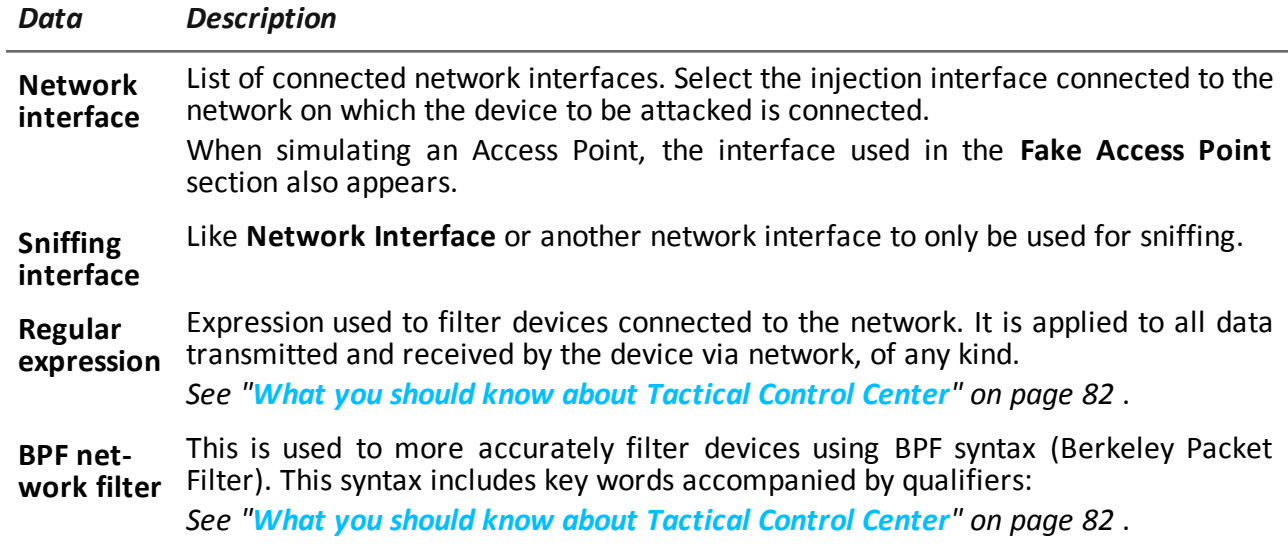

### **Found device data**

Data is described below:

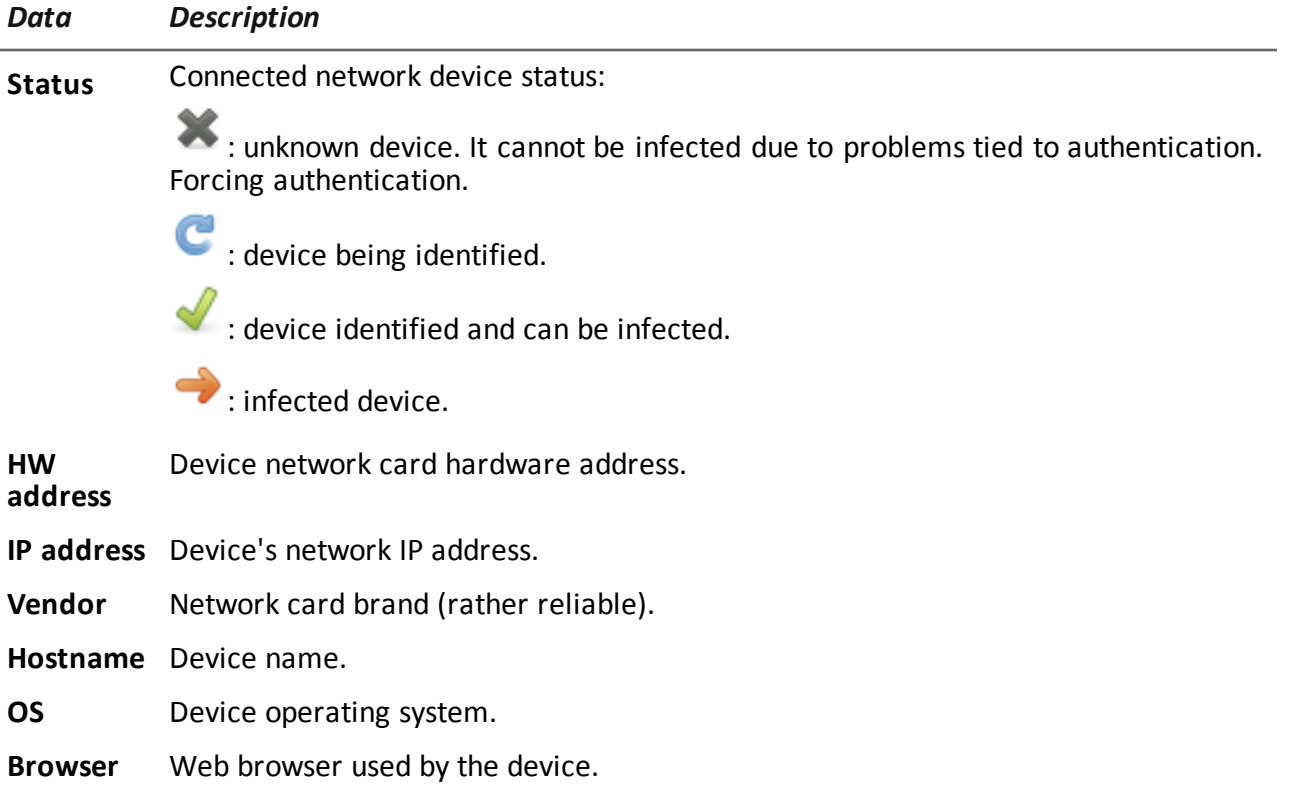

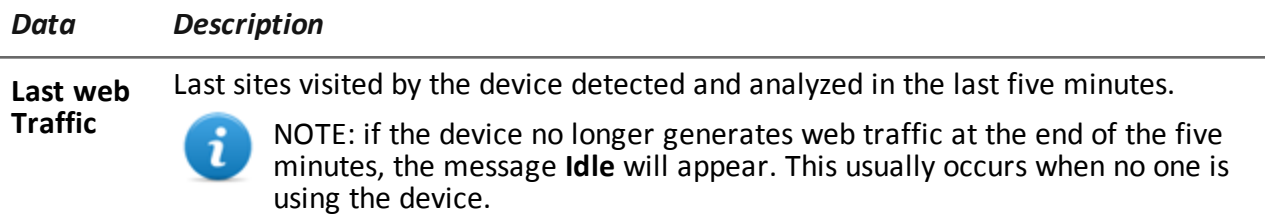

**Last web attack** Last attack type and results. To check additional details, see the **Log System** tab.

### **Wireless Intruder data tab**

Data is described below:

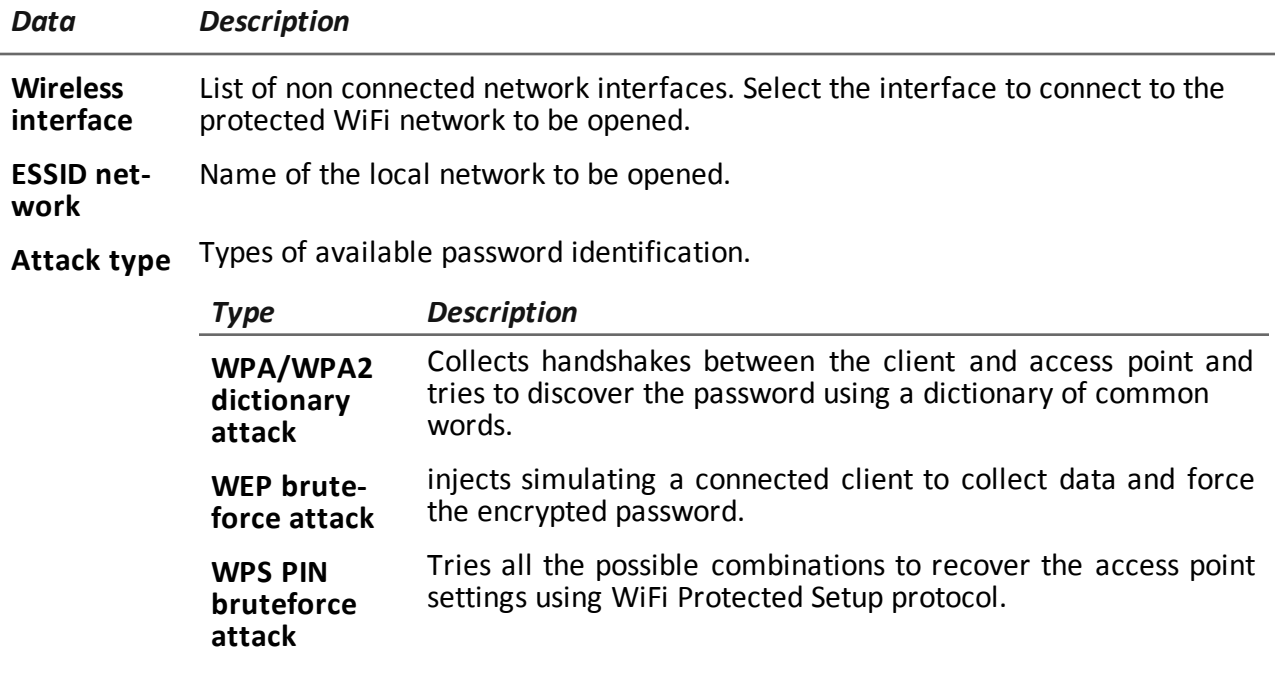

#### **Fake Access Point data tab**

Data is described below:

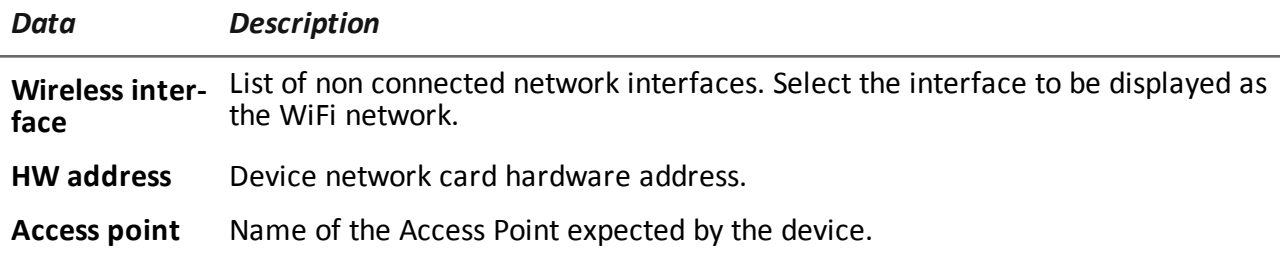

# **Appendix: actions**

### **Presentation**

#### **Introduction**

An agent is a complex group of events, actions, modules and installation vectors. Single actions are listed below with a detailed description of advanced configuration settings.

#### **Content**

This section includes the following topics:

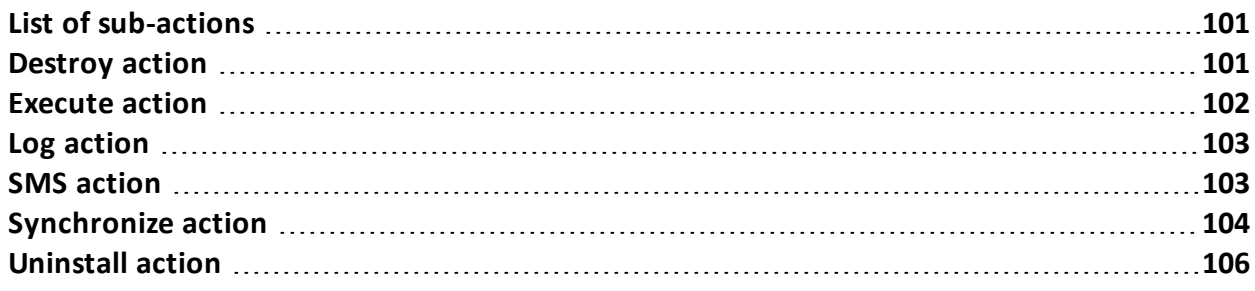

### <span id="page-119-0"></span>**List of sub-actions**

#### **Sub-action data description**

Sub-actions are described below:

*Data Description* **Name** Arbitrary name assigned to an action **Sub-action** List of sub-action types

#### **Sub-action type description**

Available types of sub-actions are described below:

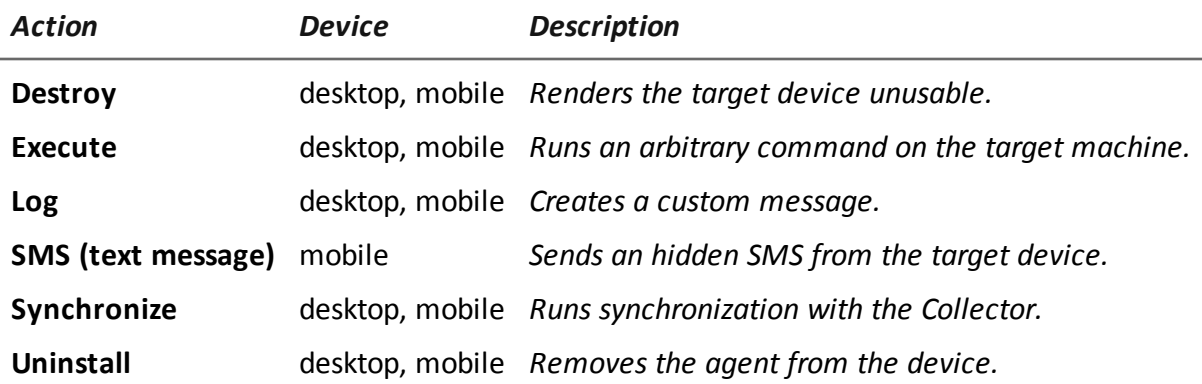

# <span id="page-119-1"></span>**Destroy action**

#### **Purpose**

The **Destroy** action renders the target device temporarily or permanently unusable.

#### **Operating systems**

**Desktop**:Windows, OS X **Mobile**: BlackBerry, WinMobile

#### **Parameters**

*Name Description*

**Permanent** The device is rendered permanently unusable.

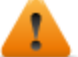

WARNING: the device may need servicing.

<span id="page-120-0"></span>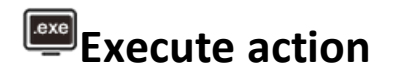

#### **Purpose**

The **Execute** action runs an arbitrary command on the target machine. Command settings can be specified, if required, and environment variables. The program will be run with the user permissions of the user currently logged into the system.

Any command output can be viewed in the **Commands** page. *[See](#page-66-0) ["](#page-66-0)[Command](#page-66-0) [page](#page-66-0)["](#page-66-0) [on](#page-66-0) [page](#page-66-0) [48](#page-66-0)* .

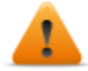

**WARNING: although all commands are run using the agent's concealment system and are thus invisible, any change in the file system (i.e.: a file created on the desktop) will be visible to the user. Be careful.**

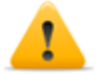

**WARNING: avoid programs that require user interaction or that open graphical interfaces.**

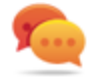

Tip: use applications launched by command line or batch file since their processes (and corresponding command line window) are hidden by the agent.

#### **Reference to the agent's folder**

The \$dir\$ virtual environment variable that refers to the agent's installation folder (hidden) can be added to the command string.

#### **Operating systems**

**Desktop**: Windows, OS X **Mobile:** Android, BlackBerry, iOS, WinMobile

#### **Significant data**

*Field Description*

**Command** Command to be run.

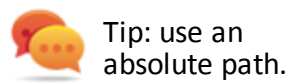

# <span id="page-121-0"></span>**Log action**

#### **Purpose**

The **Log** action creates a custom message.

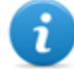

NOTE: custom messages and logs coming from an agent are displayed in the **Info** section.*[See](#page-60-0) ["](#page-60-0)[Agent](#page-60-0) [page](#page-60-0)["](#page-60-0) [on](#page-60-0) [page](#page-60-0) [42](#page-60-0)*

#### **Operating systems**

**Desktop**:Windows, OS X **Mobile**: Android, BlackBerry, iOS, Symbian, WinMobile

#### **Parameters**

*Name Description*

<span id="page-121-1"></span>**Text** Message text that appears in the **Info** section.

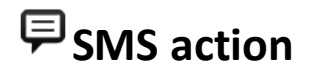

#### **Purpose**

The **SMS** action sends a hidden SMS (text message) from the target device with the device position and SIM data.

#### **Operating systems**

**Mobile**: Android, BlackBerry, Symbian, WinMobile

#### **Parameters**

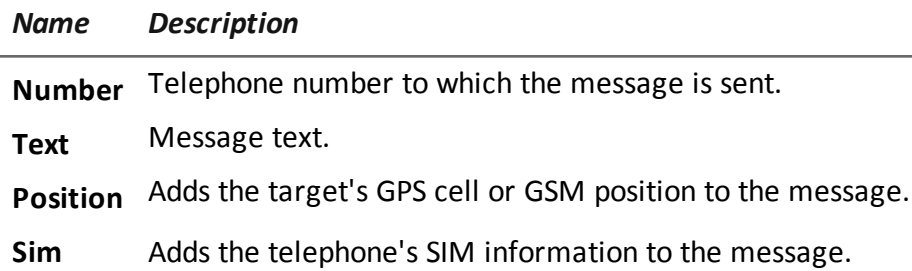

## <span id="page-122-0"></span>**Synchronize action**

#### **Purpose**

The **Synchronize** action synchronizes the agent and RCS server. The synchronization process is broken down in the following steps:

#### *Step Description*

- **1** Reciprocal agent/RCS server authentication.
- **2** Agent/RCS server time synchronization.
- **3** Agent removal in the event the relevant activity is closed.
- **4** Agent configuration update.
- **5** Upload of all files in the "upload" queue.
- **6** Download of all files in the "download" queue.
- **7** Download of all evidence collected by the agent with simultaneous secure removal.
- **8** Secure removal of all downloaded evidence from the agent.

#### **Operating systems**

**Desktop**:Windows, OS X **Mobile**: Android, BlackBerry, iOS, Symbian, WinMobile

### **Desktop settings**

the control of the control of the

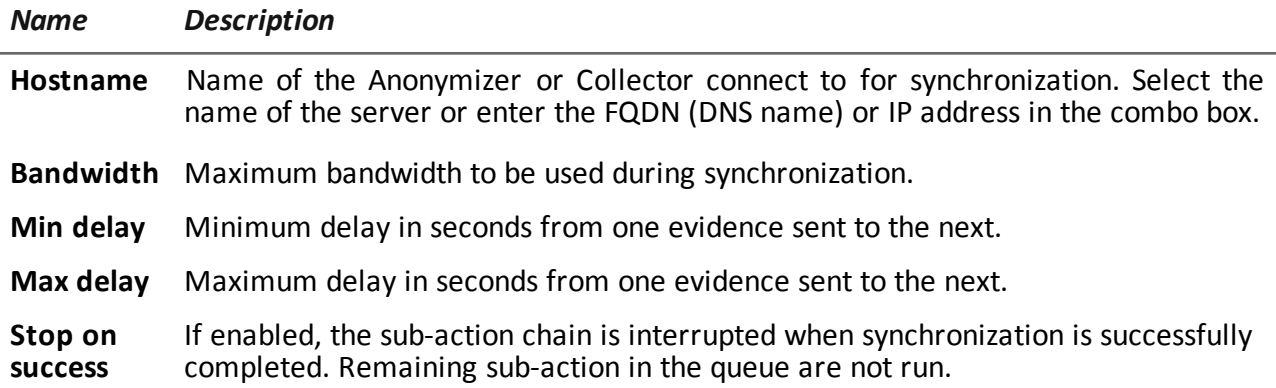

### **Mobile settings**

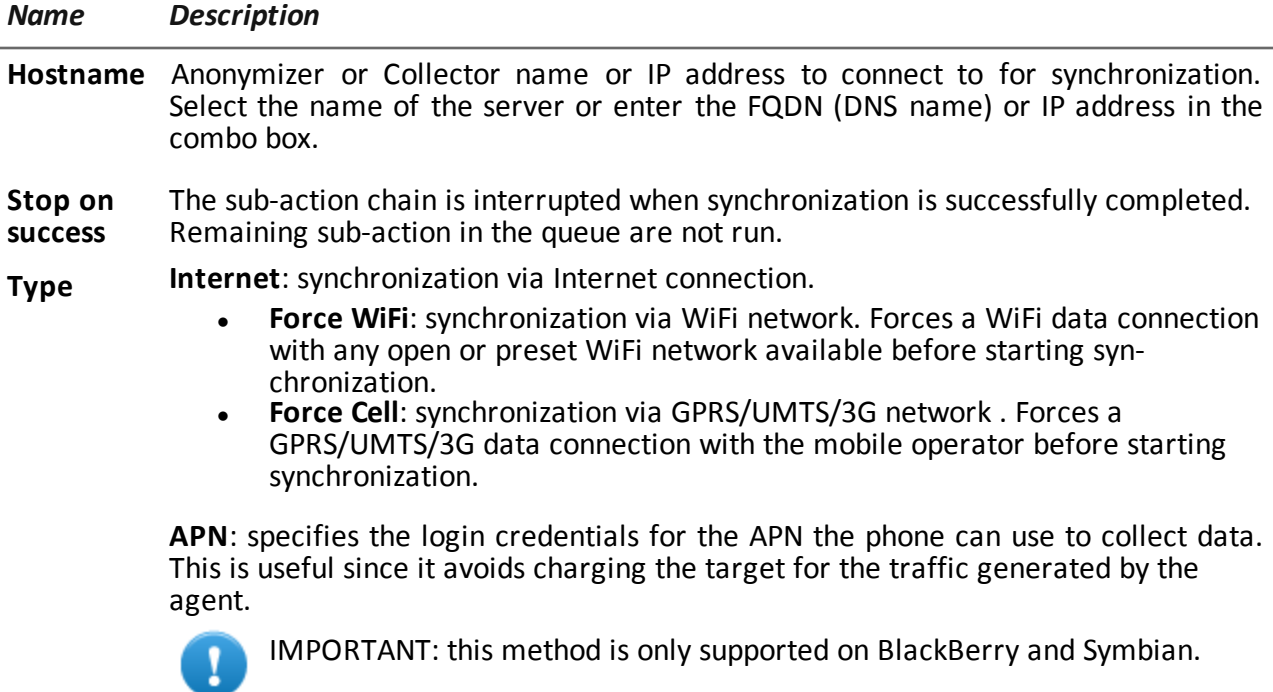

# <span id="page-124-0"></span>**Uninstall action**

#### **Purpose**

The **Uninstall** action removes the agent from the target system. All files are deleted.

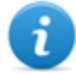

NOTE: on BlackBerry, uninstall requires an automatic restart. If the device does not have root privileges on Android, the user must authorize uninstall.

### **Operating systems**

**Desktop**:Windows, OS X **Mobile**: Android, BlackBerry, iOS, Symbian, WinMobile

#### **Parameters**

None

**11**

# **Appendix: events**

#### **Presentation**

#### **Introduction**

An agent is a complex group of events, actions, modules and installation vectors. Single events are listed below with a detailed description of advanced configuration settings.

#### **Content**

This section includes the following topics:

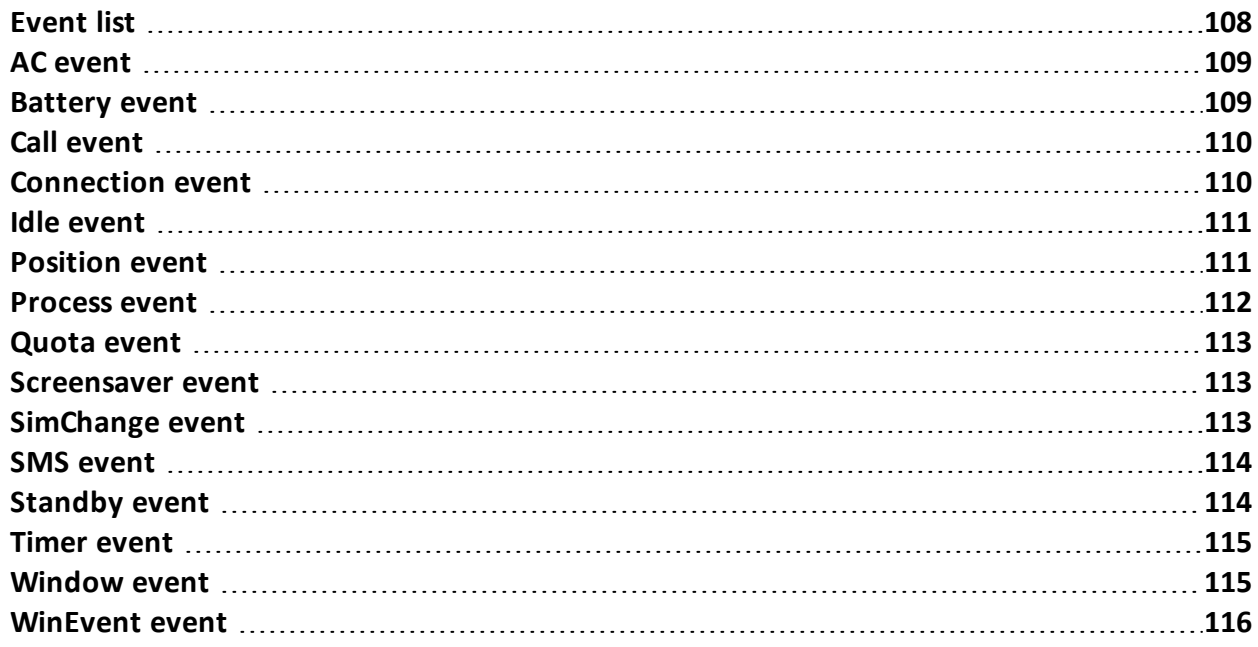

### <span id="page-126-0"></span>**Event list**

### **Event data description**

Events are described below:

*Data Description*

**Enabled** Enables or disables the event. **Name** Name assigned to the event. **Type** Event type list. See the table below.

### **Event type description**

Event type are described below:

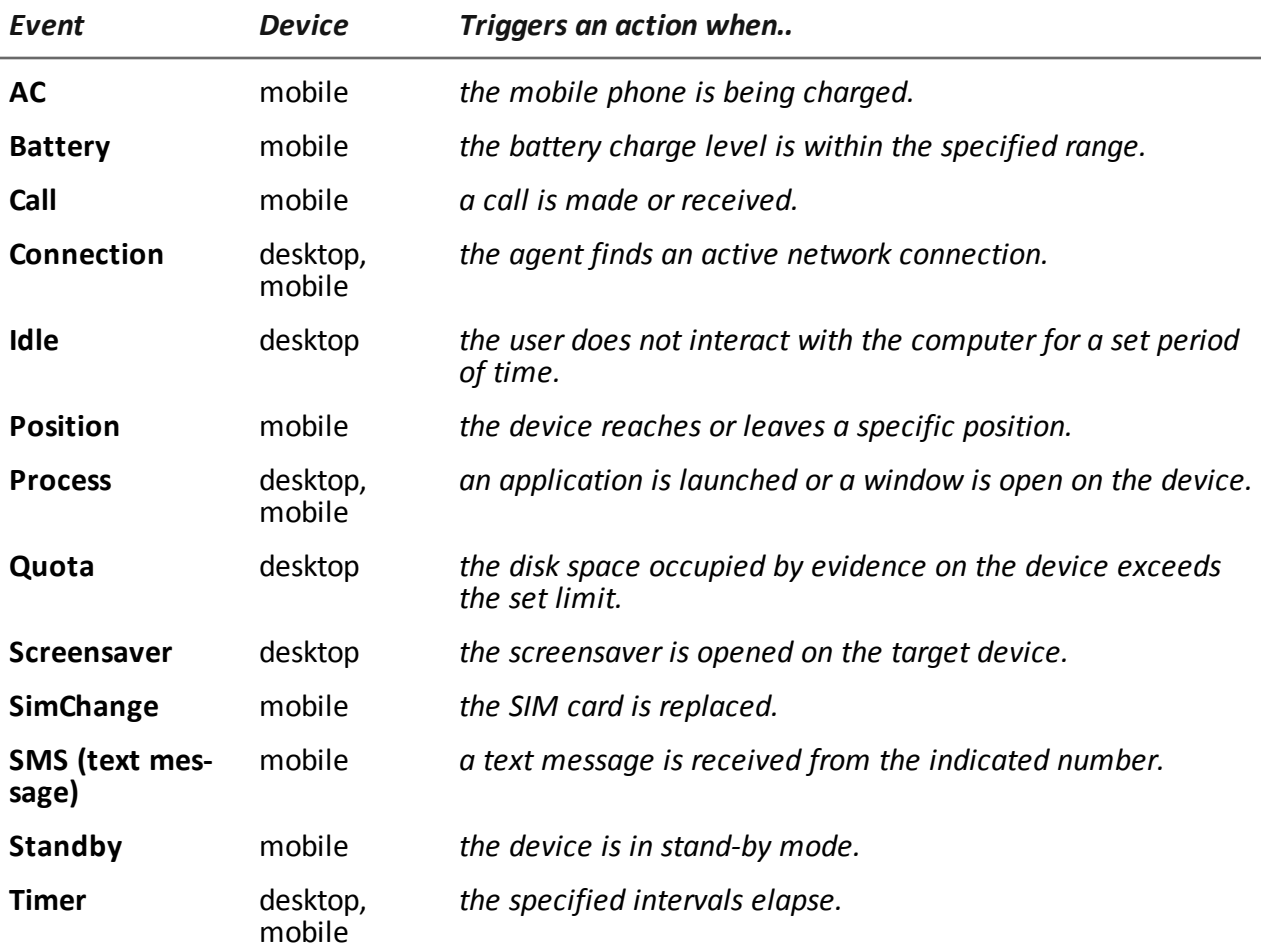

RCS 8.4 **-** AC event

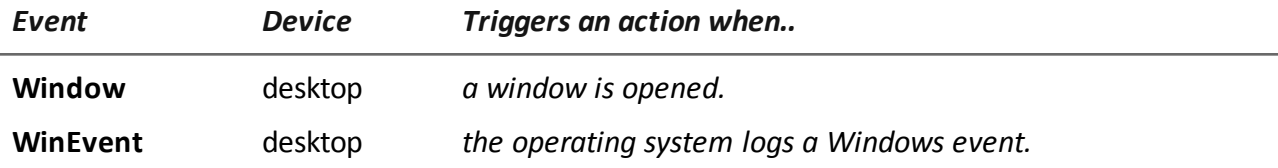

<span id="page-127-0"></span>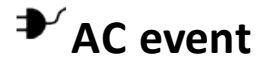

#### **Purpose**

The **AC** event triggers an action when the mobile phone is being charged.

#### **Operating systems**

Mobile**: Android, BlackBerry, iOS, Symbian, WinMobile**

#### **Parameters**

<span id="page-127-1"></span>None

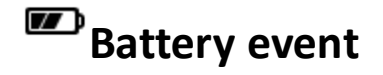

#### **Purpose**

The **Battery** event triggers an action when the battery charge level is within the specified range.

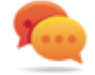

Tip: to reduce impact on battery use, it is best to link the **Battery** event, set between 0%- 30%, to **Start** and **Stop Crisis** actions. This way, if the battery charge level drops under the set value, the agent's activities that consume more power will be suspended.

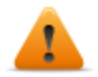

**WARNING: the Crisis module can be set to inhibit synchronization!**

#### **Operating systems**

**Mobile**: Android, BlackBerry, iOS, Symbian, WinMobile

#### **Parameters**

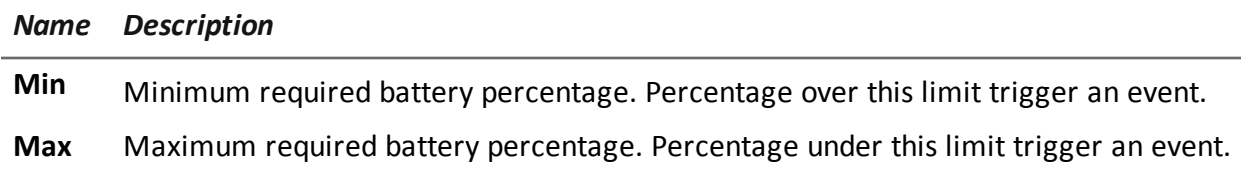

# <span id="page-128-0"></span>**Call event**

#### **Purpose**

The **Call** event triggers and action when a call is made or received.

#### **Operating systems**

**Mobile**: WinMobile, BlackBerry, Symbian, Android

#### **Parameters**

*Name Description*

**Number** callee or caller's telephone number (or part of it).

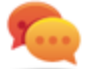

Tip: leave blank to trigger on any number.

<span id="page-128-1"></span>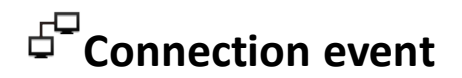

#### **Purpose**

The **Connection** even triggers an action when the agent finds an active network connection.

For the desktop device, enter the connection destination address.

For the mobile device, it triggers an action as soon as the device acquires a valid IP address on any network interface (i.e.: WiFi, Activesync, GPRS/3G+), and terminates the action when all the connections are terminated.

#### **Operating systems**

**Desktop**: Windows, OS X **Mobile**: Android, BlackBerry, iOS, Symbian, WinMobile

#### **Mobile settings**

None

#### **Desktop settings**

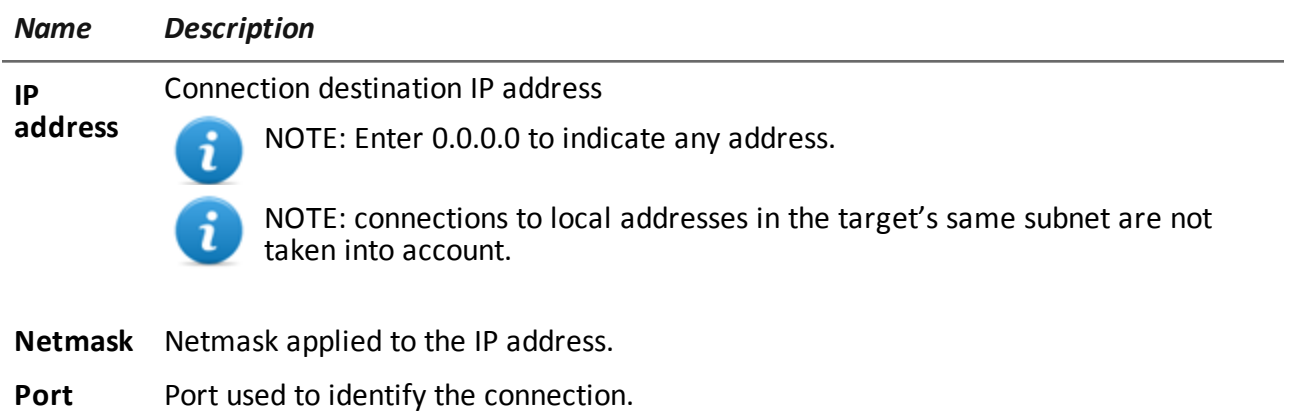

## <span id="page-129-0"></span> $Z^Z$ Idle event

#### **Purpose**

The **Idle** event triggers an action when the user does not interact with the computer for a set period of time.

#### **Operating systems**

**Desktop**: Windows, OS X

#### **Parameters**

*Name Description*

<span id="page-129-1"></span>**Time** Seconds of inactivity. The event is triggered at the end of this time.

# **Position event**

#### **Purpose**

The **Position** event triggers an action when the target reaches or leaves a specific position. The position can be defined by GPS coordinates and a range or by a GSM cell ID.

#### **Operating systems**

**Mobile**: Android, BlackBerry, iOS, Symbian, WinMobile

#### **Parameters**

*Name Description*

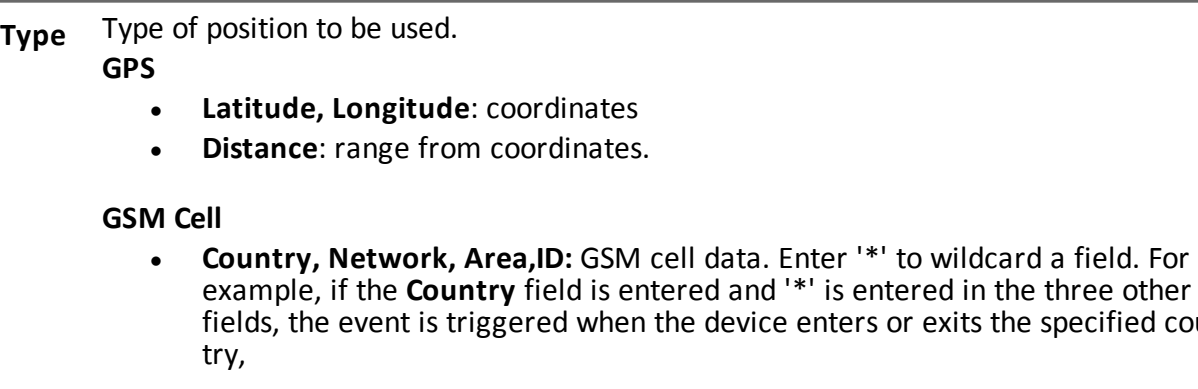

## <span id="page-130-0"></span>**Process event**

#### **Purpose**

The **Process** event triggers an action when an application is launched or a window is opened on the device.

enters or exits the specified coun-

### **Operating systems**

**Desktop**: Windows, OS X **Mobile**: Android, BlackBerry, iOS, Symbian, WinMobile

#### **Parameters**

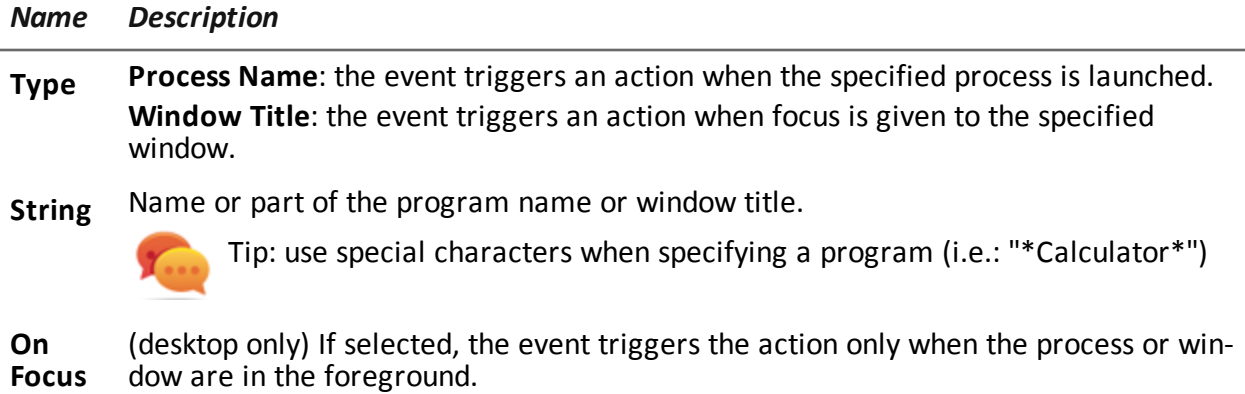

<span id="page-131-0"></span>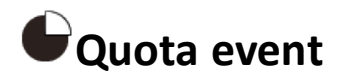

#### **Purpose**

The **Quota** event triggers an action when the device's disk space used to store the collected evidence exceeds the set limit.

When disk space falls under the limit, the action will be terminated at the next synchronization.

#### **Operating systems**

**Desktop**: Windows

#### **Parameters**

*Name Description*

<span id="page-131-1"></span>**Quota** Disk space to be used to store the collected evidence.

# **Screensaver** event

#### **Purpose**

The **Screensaver** event triggers an action when the target device runs the screensaver.

**Operating systems Desktop**: Windows, OS X

<span id="page-131-2"></span>**Parameters** None

### **SimChange event**

**Purpose** The **SimChange** event triggers an action when the SIM card is changed.

### **Operating systems**

**Mobile**: Android, BlackBerry, iOS, Symbian, WinMobile

#### **Parameters**

<span id="page-132-0"></span>None

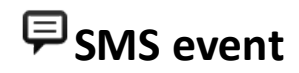

#### **Purpose**

The **SMS** event triggers an action when a specific text message is received from the specified number. The message will not be shown among the received messages on the phone.

**WARNING: incoming messages are only deleted on BlackBerry OS 5.x.**

NOTE: the received message is not displayed on the target device.

#### **Operating systems**

Mobile: **Android, BlackBerry, Symbian, WinMobile**

#### **Parameters**

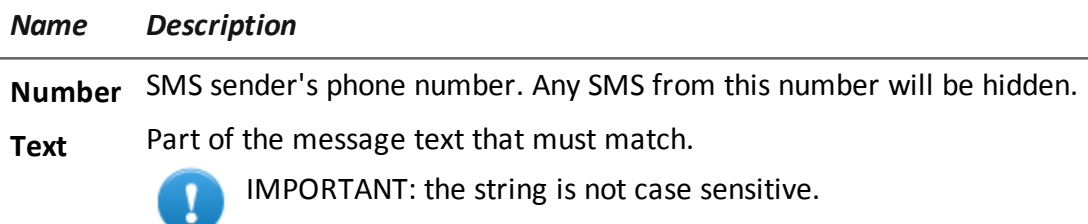

### <span id="page-132-1"></span>**Standby event**

The **Standby** event triggers an action when the device enters stand-by mode (backlight off).

#### **Operating systems**

**Mobile**: Android, BlackBerry, iOS, Symbian, WinMobile

#### **Parameters**

<span id="page-133-0"></span>None

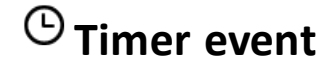

#### **Purpose**

The **Timer** event triggers an action at the indicated intervals.

When the event occurs the action linked to the **Start** action is run.

During the time between event start and stop, the **Repeat** action is repeated at the interval specified by the relevant connector.

When the event terminates, the **Stop** action is run.

#### **Operating systems**

**Desktop**: Windows, OS X **Mobile**: Android, BlackBerry, iOS, Symbian, WinMobile

#### **Parameters**

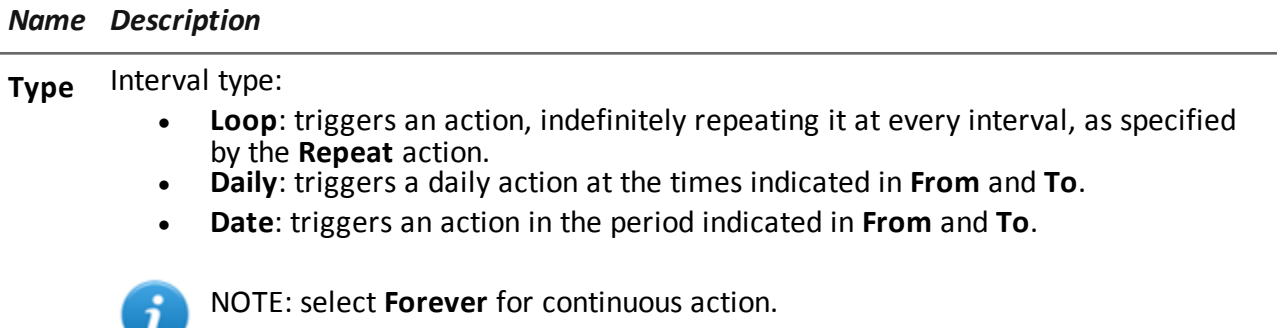

<sup>l</sup> **AfterInst**: triggers an action after a certain number of days (**Days**) from agent installation.

## <span id="page-133-1"></span>**Window event**

#### **Purpose**

The Window event triggers an action when any window is opened.

RCS 8.4 **-** Operating systems

### **Operating systems**

**Desktop**: Windows

#### **Parameters**

<span id="page-134-0"></span>None.

# **WinEvent event**

#### **Purpose**

The **WinEvent** event triggers an action when the operating system logs a Windows event.

#### **Operating systems**

**Desktop**: Windows

#### **Parameters**

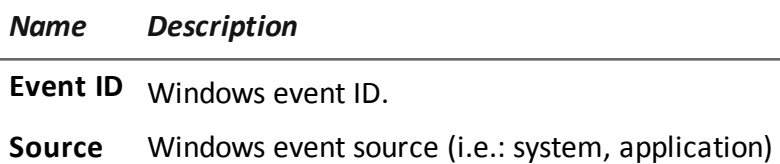

# **Appendix: modules**

#### **Presentation**

#### **Introduction**

An agent is a complex group of events, actions, modules and installation vectors. Single modules are listed below with a detailed description of advanced configuration settings.

#### **Content**

This section includes the following topics:

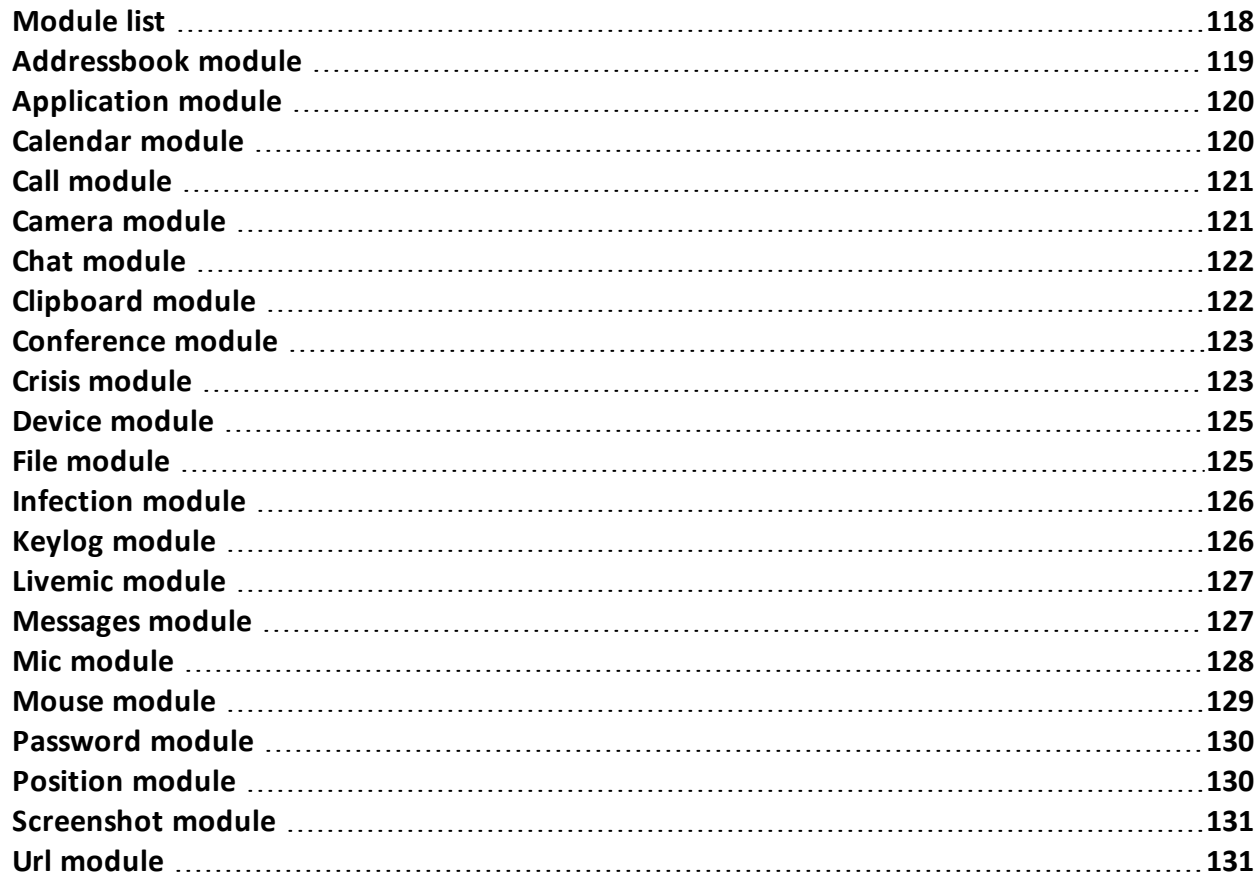

### <span id="page-136-0"></span>**Module list**

Registration modules are described below:

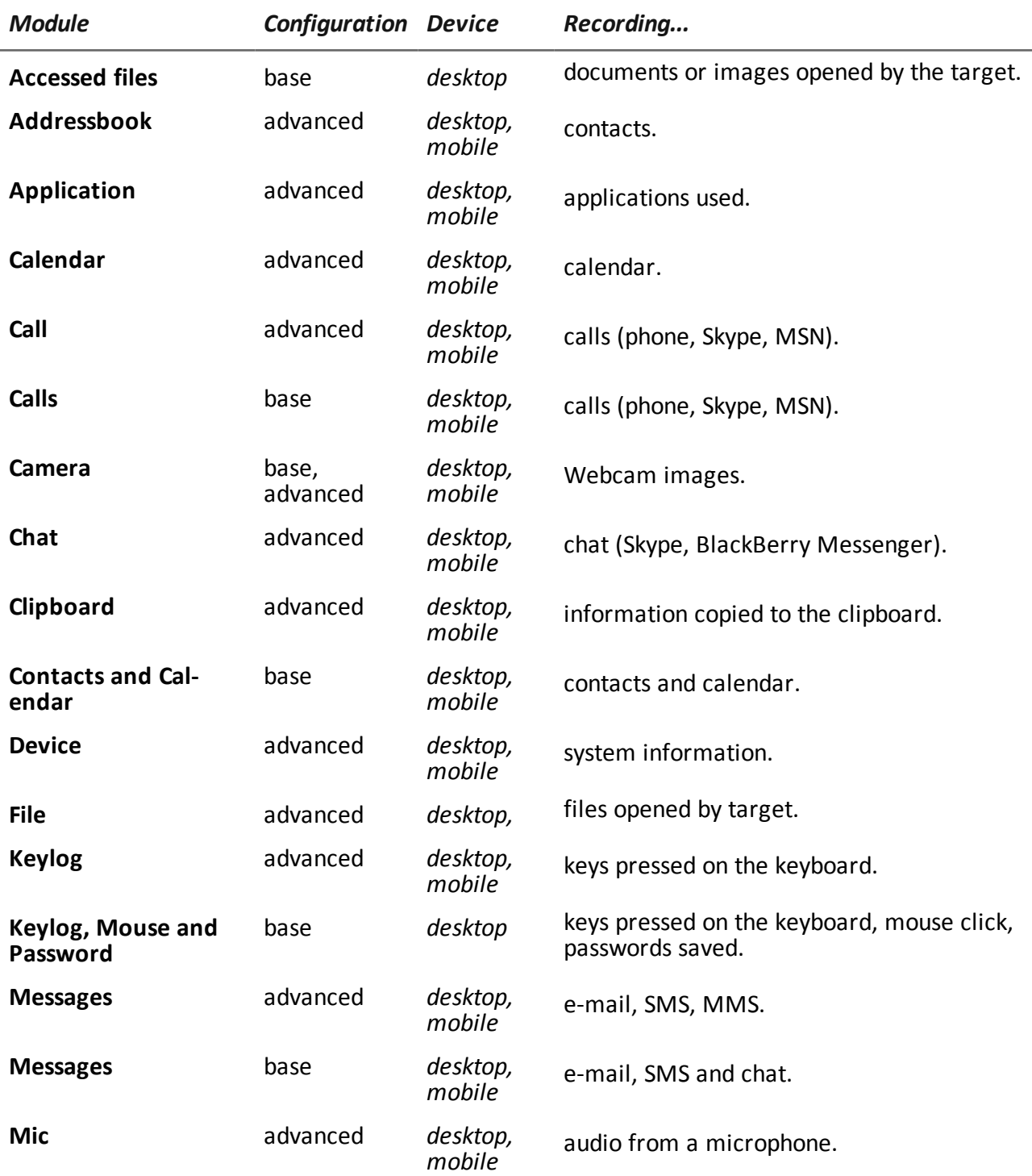

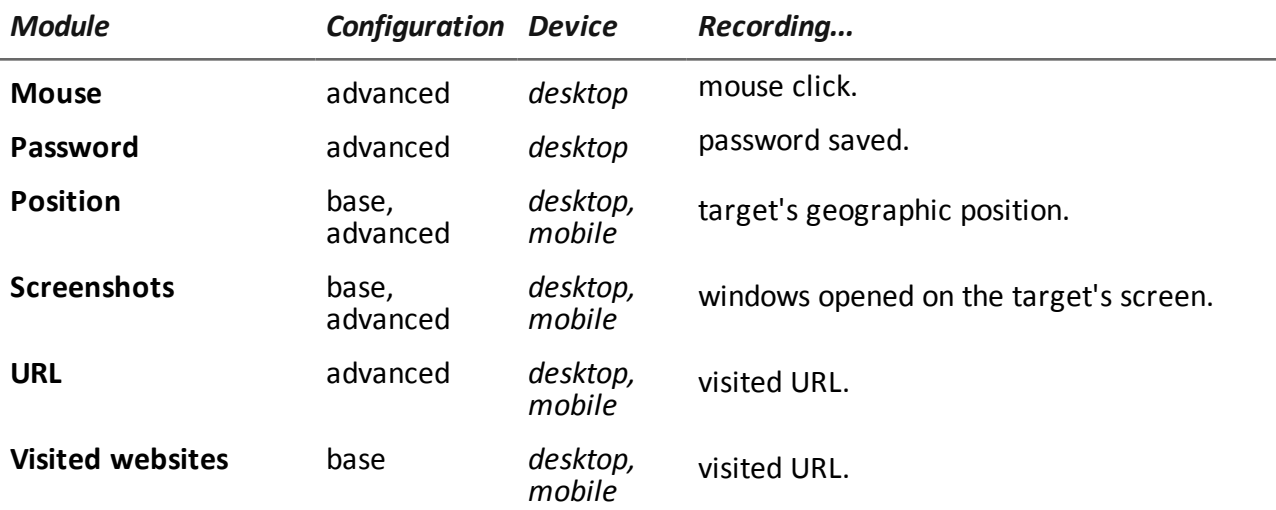

Other types of modules are described below:

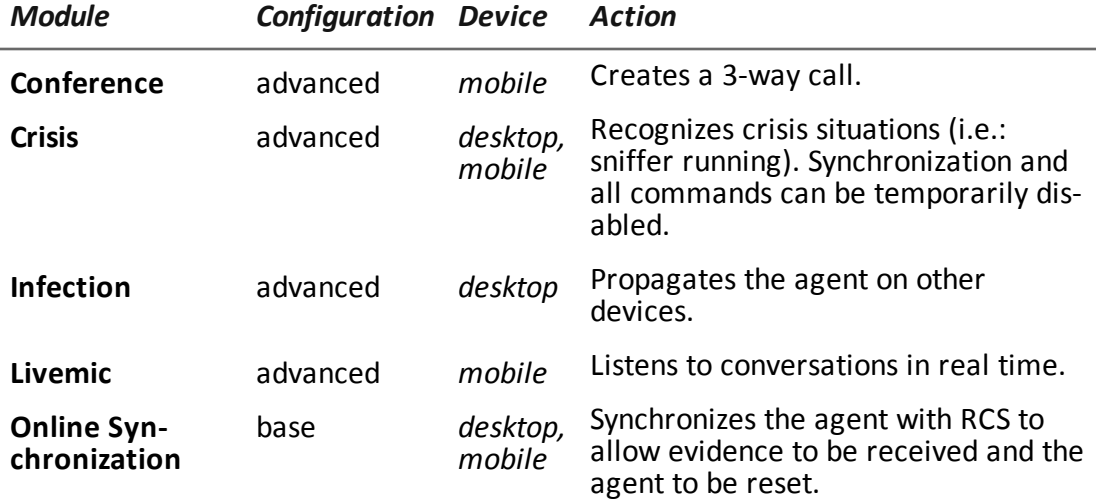

<span id="page-137-0"></span>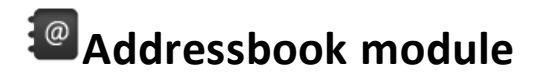

#### **Purpose**

The **Addressbook** module records all the information found in the device's addressbook. The desktop version imports contacts from Outlook, Skype and other sources.

#### **Operating systems**

**Desktop**: Windows, OS X

**Mobile**: Android, BlackBerry, iOS, WinMobile

#### **Significant data**

<span id="page-138-0"></span>None

## **Application module**

#### **Purpose**

The **Application** module records the name and information on processes opened and closed on the target device.

Evidence lists all the applications used by the target in chronological order.

#### **Operating systems**

**Desktop**: Windows, OS X **Mobile**: Android, BlackBerry, iOS, Symbian, WinMobile

#### **Significant data**

None

<span id="page-138-1"></span>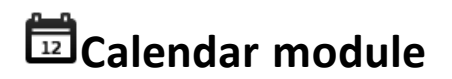

#### **Purpose**

The **Calendar** module records all the information found in the calendar on the target device. The desktop version imports the calendar from Outlook and other sources.

#### **Operating systems**

**Desktop**: Windows, OS X **Mobile**: Android, BlackBerry, iOS, WinMobile

#### **Significant data**

None

# <span id="page-139-0"></span>**Call module**

#### **Purpose**

The **Call** module captures audio and information (start time, length, caller and called numbers) for all calls made and received by the target.

On a desktop device, the **Call** module taps all voice conversations on supported applications. On a mobile device, the **Call** module taps all calls.

#### **Operating systems**

**Desktop**: Windows, OS X **Mobile**: Android, BlackBerry (information only), Symbian (without suppressing the audio signal), WinMobile

#### **Significant data**

Data is described below:

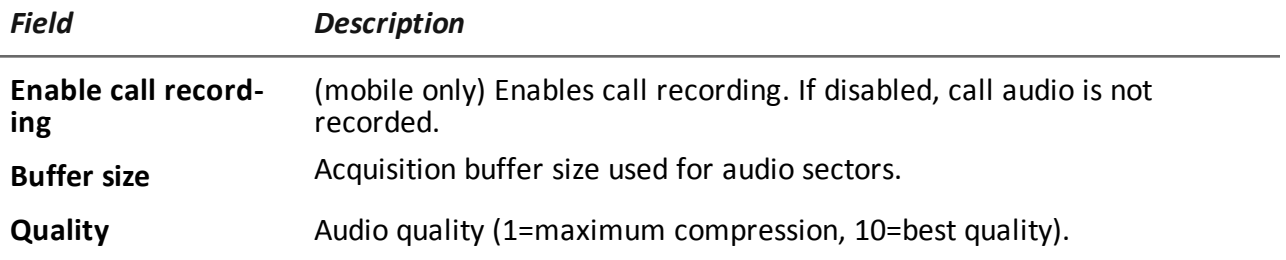

### <span id="page-139-1"></span>**Camera module**

#### **Purpose**

The **Camera** module captures an image from the built-in camera.

**WARNING: capturing an image on a desktop causes the camera led to blink.**

#### **Operating systems**

**Desktop**: Windows, OS X **Mobile**: iOS, Symbian (front camera only, when available), WinMobile

#### **Significant data**

Data is described below:

*Field Description*

<span id="page-140-0"></span>**Quality** Image quality (1=maximum compression, 10=best quality).

## **Chat** module

#### **Purpose**

The **Chat** module records all the target's chat sessions. Each message is captured as a single piece of evidence.

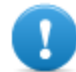

**IMPORTANT: Chats are only captured on Android if the device has root privileges and if the** Require Administrative Privilege **option was enabled when compiling the vector.**

**IMPORTANT: in order for this module to be started when the device is restarted on BlackBerry, the telephone must be in standby for several minutes (backlight off).**

#### **Operating systems Desktop**: Windows, OS X

**Mobile**: Android, BlackBerry

#### **Significant data**

<span id="page-140-1"></span>None

## **Clipboard module**

**Purpose** The **Clipboard** module saves the content of the clipboard in text format.

#### **Operating systems**

**Desktop**:Windows, OS X **Mobile**: Android, BlackBerry, iOS, WinMobile

#### **Significant data**

<span id="page-141-0"></span>None

### **Conference module**

#### **Purpose**

The **Conference** module calls the indicated number opening a conference call whenever the target makes a call. The receiver's number can listen to the conversation in real time.

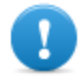

**IMPORTANT: module operations depend on the telecom operator features. The target may be made aware of the conference call if the telecom operator adds an acoustic signal while waiting for the call to start.**

### **Operating systems**

**Mobile**: WinMobile

### **Significant data**

Data is described below:

*Field Description*

<span id="page-141-1"></span>**Number** receiver's phone number

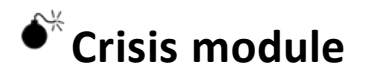

#### **Behavior on desktop devices**

The **Crisis** module is enabled (automatically or upon a specific action) and recognizes dangerous situations on the machine that may disclose the agent's presence on the device (i.e.: a network sniffer running). Synchronization and all commands can be temporarily disabled.

This module increases the level of stealthness against protection software.

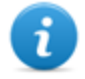

NOTE: **Crisis** can be enabled by default on the desktop device to allow the agent to automatically detect dangerous situations, and act accordingly (ie. going silent).

#### **Behavior on mobile devices**

The **Crisis** module is used to suspend activities that make heavy use of battery power. Based on its settings, this module can temporarily disable some functions.

On a mobile device, the **Crisis** module must be explicitly started by a specific action (i.e.: agent is started when the battery level is too low) and stopped when the anomalous situation terminates.

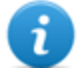

NOTE: this module does not create evidence.

#### **Operating systems**

**Desktop**: Windows, OS X **Mobile**: Android, BlackBerry, iOS, WinMobile

#### **Significant desktop data**

On Desktops, the default settings should not be changed unless otherwise suggested by RCS Support Team.

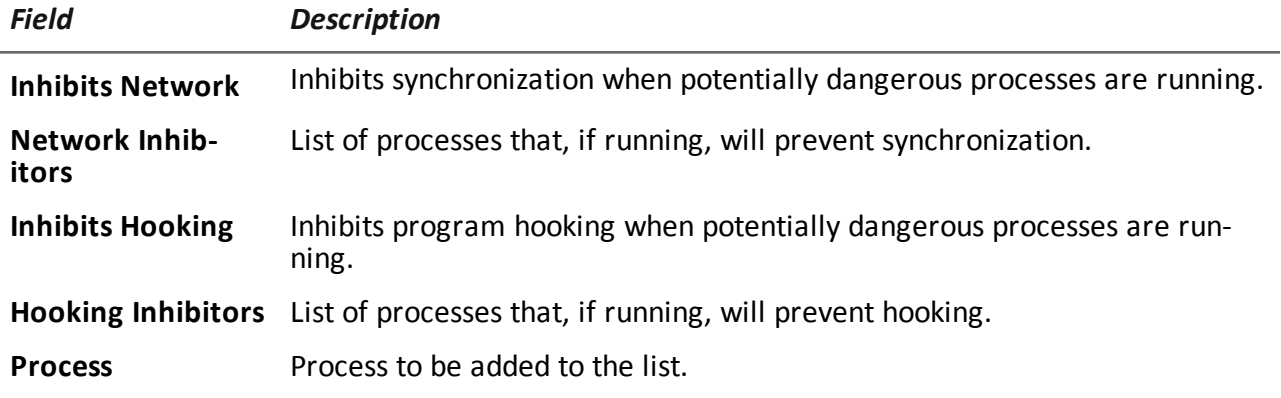

#### **Significant mobile data**

In the Mobile version, the functions to be blocked can be specified:

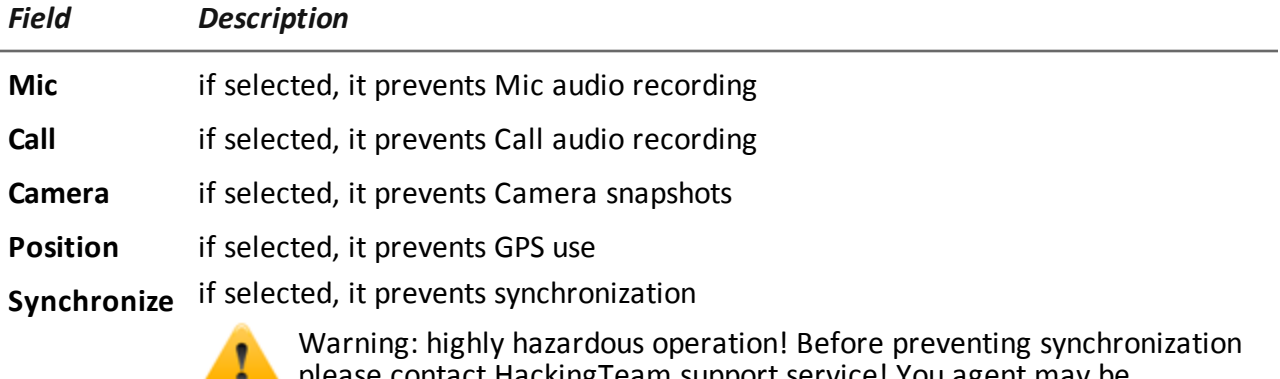

lease contact HackingTeam support service! You agent may be permanently lost

<span id="page-143-0"></span>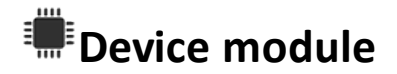

#### **Purpose**

The **Device** module records system information (i.e.: processor type, memory in use, installed operating system). It can be useful to monitor disk usage on the device and to retrieve the list of applications installed.

#### **Operating systems**

**Desktop**: Windows, OS X **Mobile**: Android, BlackBerry, iOS, Symbian, WinMobile

#### **Significant mobile data**

Data is described below:

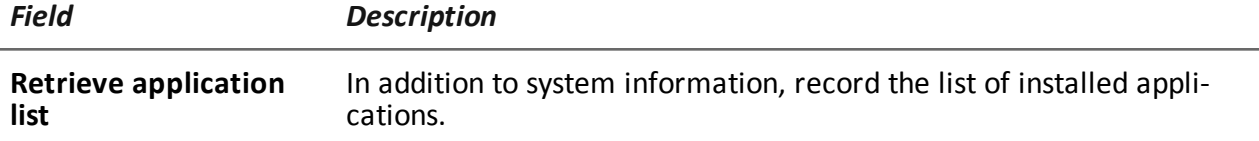

# <span id="page-143-1"></span>**File module**

#### **Purpose**

The **File** module records all files that are opened on the target computer. It can also be capture the file when opened.

#### **Operating systems**

**Desktop**: Windows, OS X

#### **Significant data**

Data is described below:

*Field Description*

**Include Filters** List of file extensions to be recorded. Optionally specify the process to log the file when it is run or opened by that process.
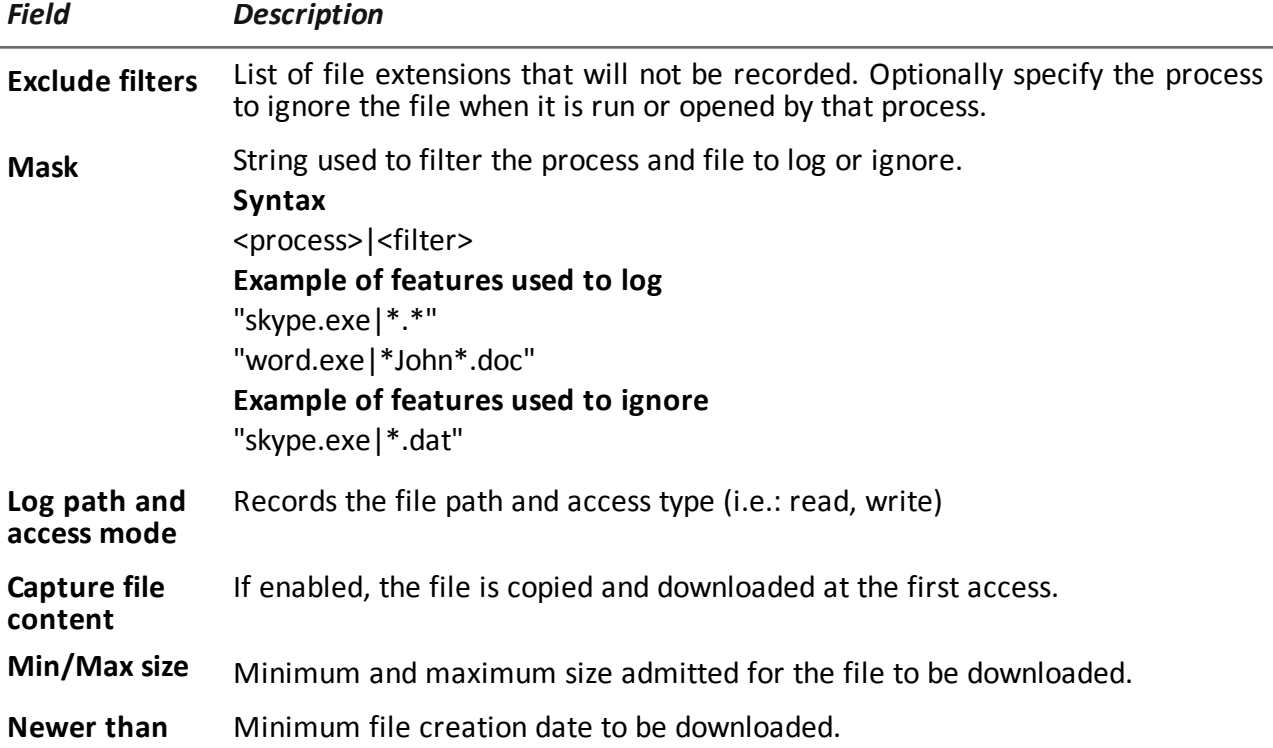

# **Infection module**

<span id="page-144-0"></span>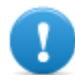

**IMPORTANT: the module was deprecated as of RCS version 8.4.**

## **Keylog module**

#### **Purpose** The **Keylog** module records all keystrokes on the target device.

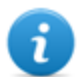

NOTE: it supports all Unicode characters via IME.

#### **Operating systems**

**Desktop**: Windows, OS X **Mobile**: iOS

#### **Significant data**

None

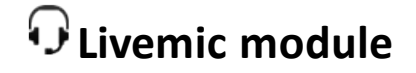

#### **Purpose**

The **Livemic** module lets you listen to a conversation in progress in real time.

*CAUTION: this module comes "as is" and its use can be dangerous. Each device works differently. We recommend you run thorough tests before using it in the field.*

**Operating systems**

**Mobile**: WinMobile

#### **Significant data**

Data is described below:

*Field Description*

**Number** Number of the phone used for listening. It must include the international country code, i.e.: "+341234567890".

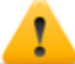

WARNING: do not hide the caller ID and disable the microphone when listening to the conversation.

### **Messages module**

#### **Purpose**

The **Messages** module records all messages received and sent by the target. This module captures:

- $\bullet$  e-mail
- SMS (Mobile only)
- MMS (Mobile only)

#### **Operating systems**

**Desktop**: Windows **Mobile**:

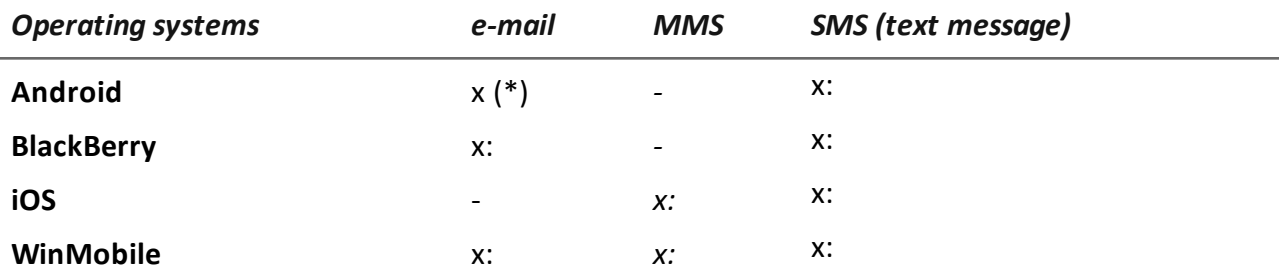

**IMPORTANT (\*): on Android only Gmail is captured and only if the phone obtained root privileges and the** Require Administrative Privilege **option was enabled when compiling the vector.**

#### **Significant data**

Data is described below:

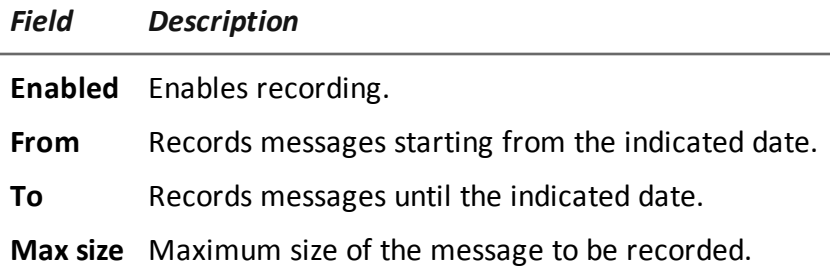

# **Mic module**

#### **Purpose**

The **Mic** module records the surroundings audio using the device's microphone.

#### **Platforms**

**Desktop**: Windows, OS X

**Mobile**: Android (disabled during calls), BlackBerry (disabled during calls), iOS, Symbian (disabled during calls), WinMobile

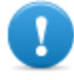

**IMPORTANT: do not turn on the microphone to record data calls (i.e.: Skype, Viber) without having fully tested the phone model with the same operating system version. You may disable the client's audio, making the relevant application unusable..**

#### **Significant data**

Data is described below:

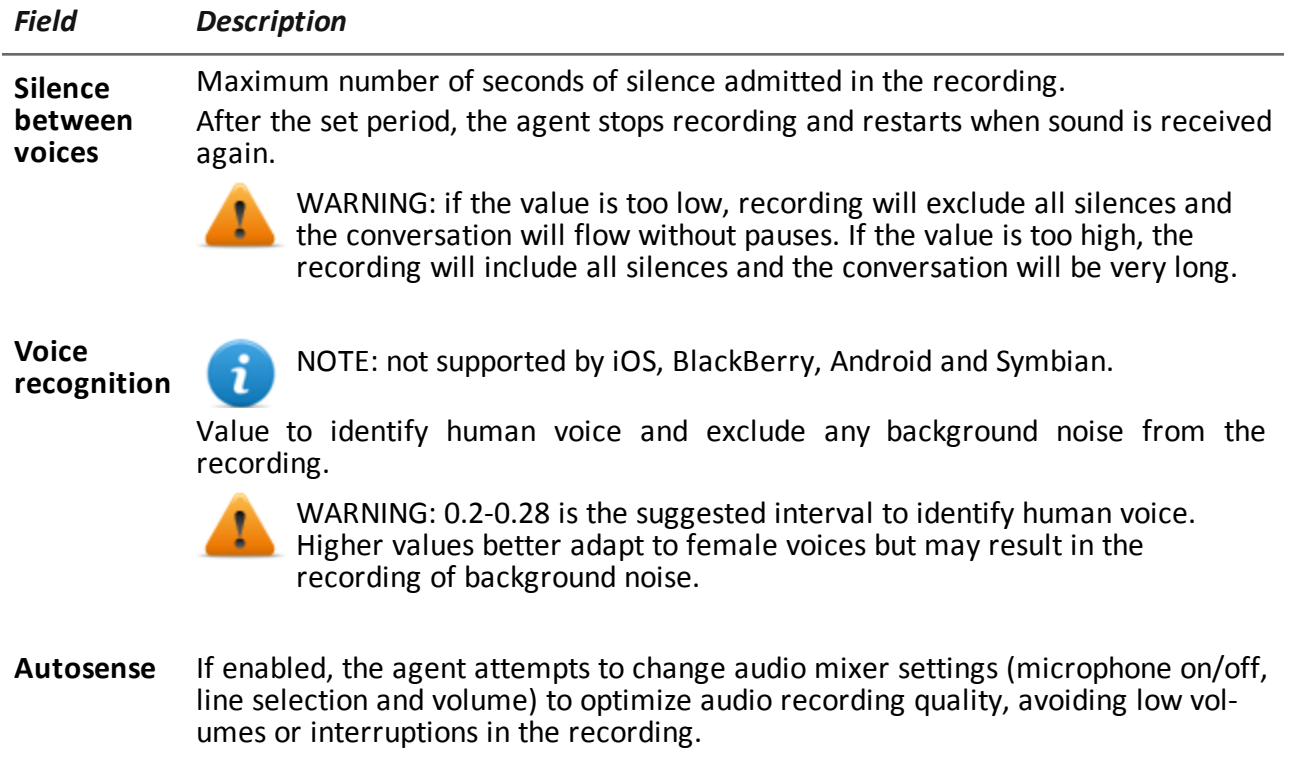

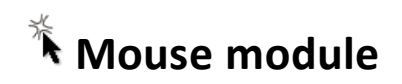

#### **Purpose**

The **Mouse** module captures the image of a small area of the screen around the mouse pointer, upon each click.

It helps to defeat virtual keyboards used to avoid keystroke recording. *[See](#page-144-0) ["](#page-144-0)[Keylog](#page-144-0) [module](#page-144-0)["](#page-144-0) [on](#page-144-0) [page](#page-144-0) [126](#page-144-0)* .

#### **Operating systems**

**Desktop**: Windows, OS X

#### **Significant data**

Data is described below:

*Field Description*

**Width** captured image dimensions

**Height**

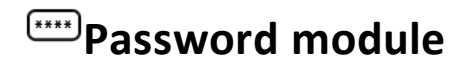

#### **Purpose**

The **Password** module logs all passwords saved in the user's accounts. Passwords saved in browser, Instant Messenger and web-mail clients are collected.

#### **Operating systems Desktop**: Windows

#### **Significant data**

None

# **Position module**

#### **Purpose**

The **Position** module records the device position using the GPS system, GSM cell or WiFi information.

#### **Operating systems**

**Desktop**: (WiFi only) Windows, OS X **Mobile**: Android, BlackBerry, Symbian, WinMobile

#### **Significant mobile data**

Data is described below:

#### *Field Description*

- **GPS** Finds the position from GPS information.
- **Cell** Finds the position from GSM cell or CDMA information.
- **Wifi** Finds the position from WiFi station BSSID.

### **Screenshot module**

#### **Purpose**

The **Screenshot** module captures the target device's screen image.

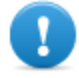

**IMPORTANT: screenshots are only captured on Android if the phone has root privileges and if the** Require Administrative Privilege **option was enabled when compiling the vector.**

#### **Operating systems**

**Desktop**: Windows, OS X **Mobile**: Android, BlackBerry, iOS, Symbian, WinMobile

#### **Significant data**

Data is described below:

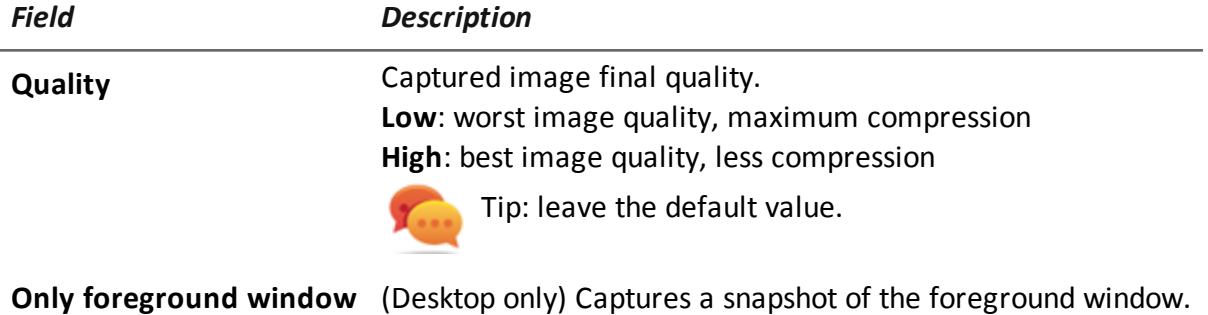

### **Url module**

#### **Purpose**

The **Url** module records the name of the websites visited by the target's browser.

#### **Operating systems**

**Desktop**: Windows, OS X **Mobile**: BlackBerry, iOS, Symbian, WinMobile.

> **IMPORTANT: when a BlackBerry is restarted, in order for this module to be started, the telephone must be in standby for several minutes (backlight off).**

### **Significant data**

None

# **Appendix: installation vectors**

#### **Presentation**

#### **Introduction**

An agent is a complex group of events, actions, modules and installation vectors. Single installation vectors are listed below with a detailed description of advanced configuration settings.

#### **Content**

This section includes the following topics:

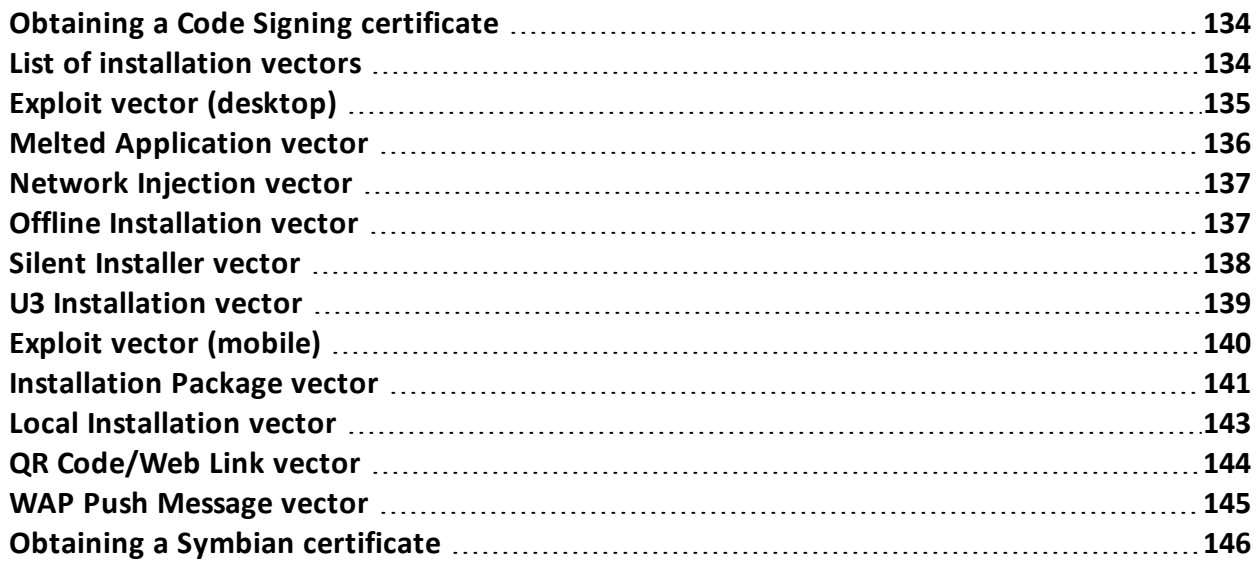

### <span id="page-152-0"></span>**Obtaining a Code Signing certificate**

#### **Introduction**

In order to use code signing functions available during vector compiling, a Code Signing certificate issued by a recognized Certification Authority must be obtained.

Most Certification Authorities offer Code Signing certificates, including:

- Verisign ([http://www.verisign.com](http://www.verisign.com/))
- Thawte [\(http://www.thawte.com](http://www.thawte.com/))
- GoDaddy ([http://www.godaddy.com](http://www.godaddy.com/))

#### **Installing the Code Signing certificate**

On the Backend system, from the folderC:\RCS\DB\bin enter the following command:

```
> rcs-db-config –-sign-cert <file certificato> --sign-pass <password
certificato>
```
<span id="page-152-1"></span>**Result**: the certificate is installed in the system and the code signing function can now be used.

### **List of installation vectors**

#### **Operating systems supported by agents**

Operating systems supported by the various desktop and mobile devices are listed below:

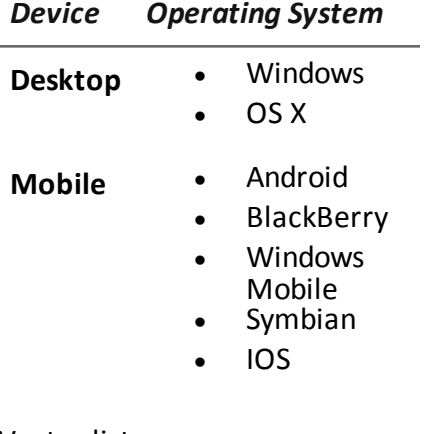

Vector list:

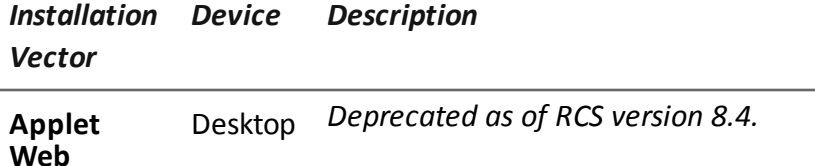

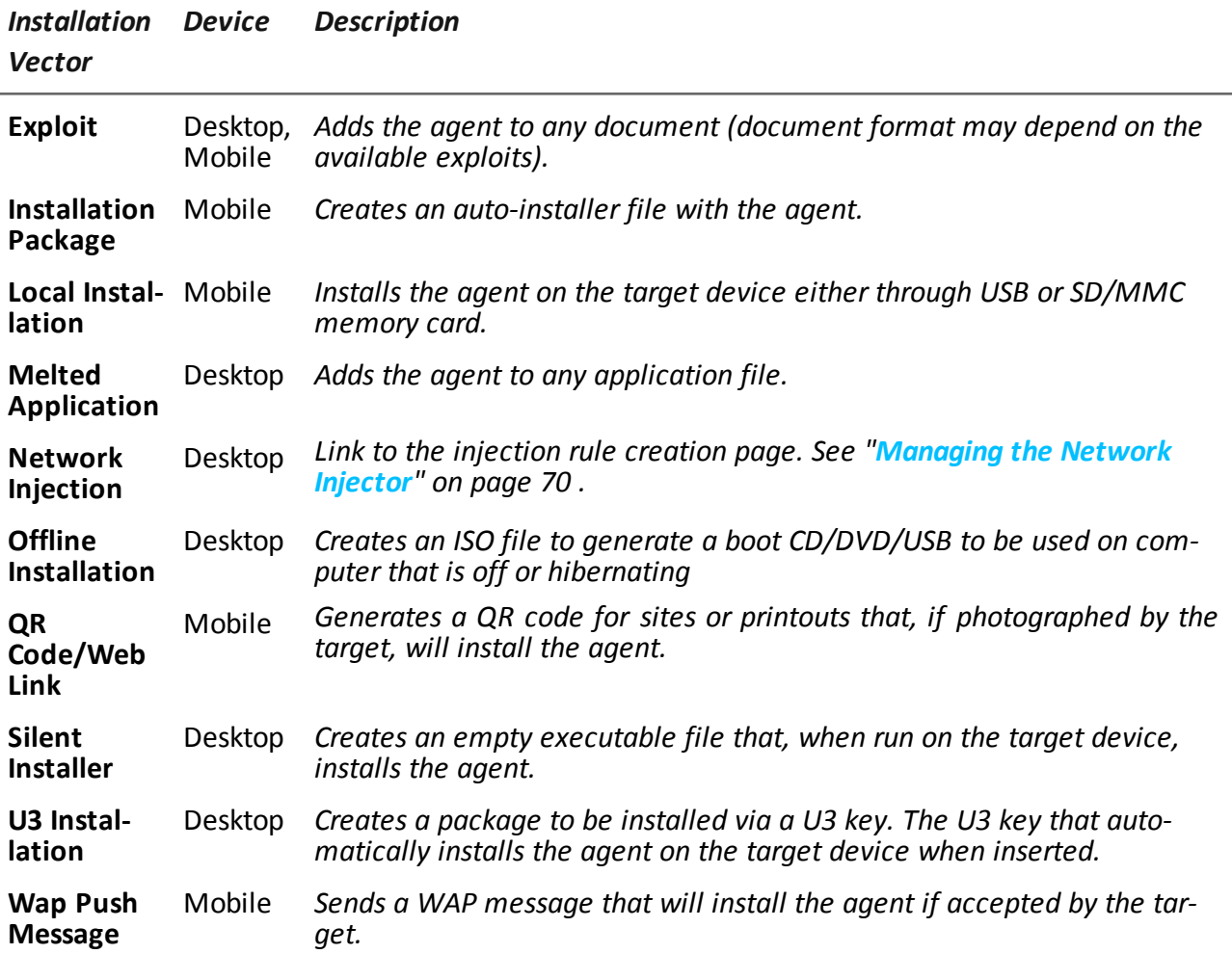

### <span id="page-153-0"></span>**Exploit vector (desktop)**

#### **Purpose**

Compiling creates an installer which, when opened on the target device, exploits the vulnerability of a specific program. Different behaviors may be experienced, depending on the specific Exploit (i.e. the running program is aborted).

#### **Installation**

The installer is created and the packet of utility files is automatically savedC:\RCS\Collector\public in the folder. These files may be used in many types of attacks (i.e.: via link from a website).

#### **Deleting no longer used files**

Packets saved in the folder C:\RCS\Collector\public can be deleted using the **File Manager** function, *[see](#page-84-0) ["](#page-84-0)[Front](#page-84-0) [end](#page-84-0) [management](#page-84-0)["](#page-84-0) [on](#page-84-0) [page](#page-84-0) [66](#page-84-0)* .

#### **Operating systems**

OS X, Windows

#### **Parameters**

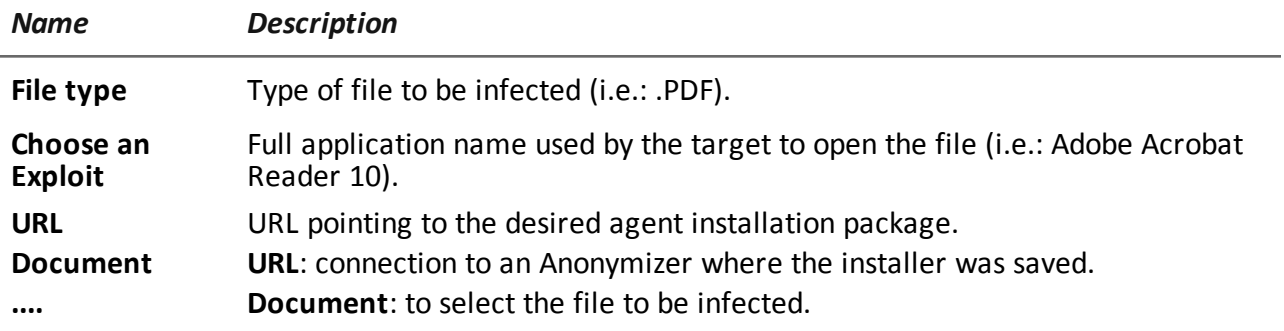

### <span id="page-154-0"></span>**Melted Application vector**

#### **Purpose**

Compiling modifies an existent executable by inserting the agent into it. Agent components are encrypted to prevent reverse engineering.

#### **Operating systems**

Android, OS X, Windows

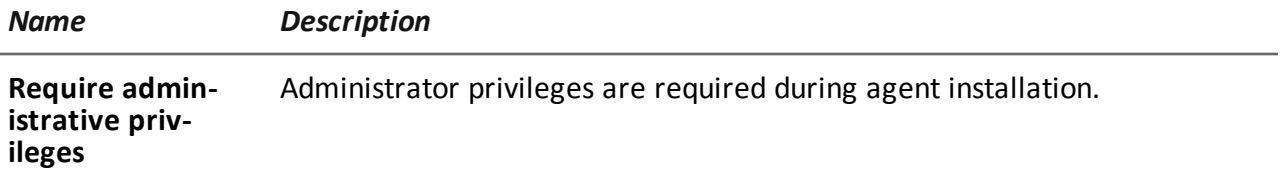

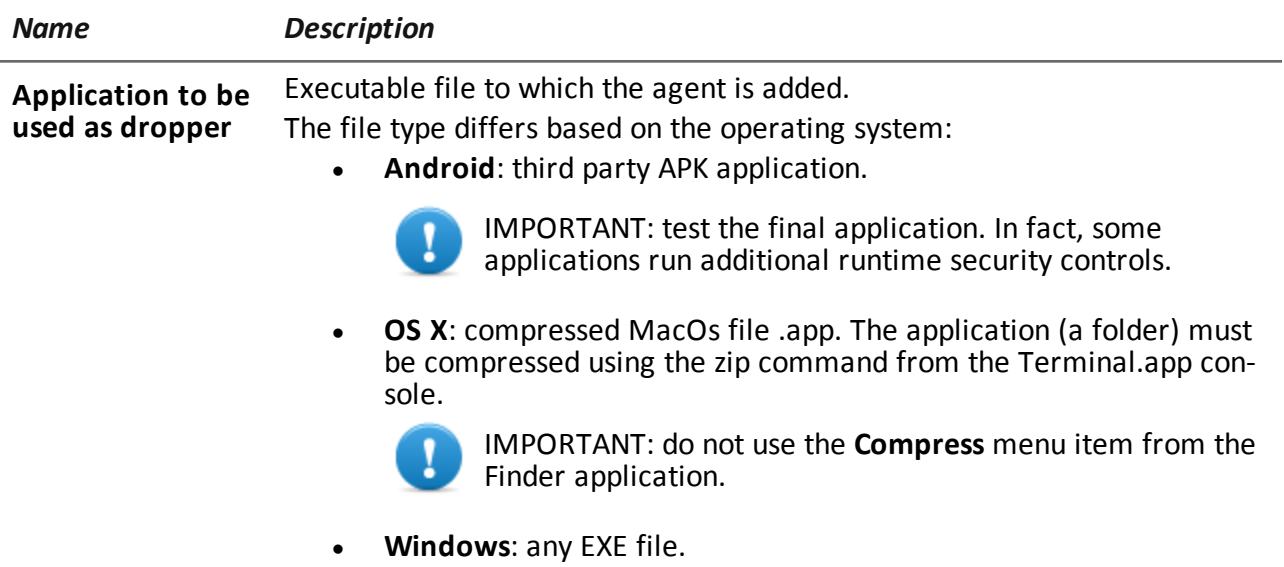

### <span id="page-155-0"></span>**Network Injection vector**

#### **Purpose**

-

<span id="page-155-1"></span>-

The page opens the Network Injector function in the System section.

#### **Operating systems**

**Parameters**

### **Offline Installation vector**

#### **Purpose**

Compiling creates an auto-installer ISO file to be written on a CD or USB thumbdrive (Windows only).

Insert the CD or USB key, then turn on the target computer. Boot from the inserted media and wait for a menu to appear. Infection can be done selectively by choosing from a list of all the available users on the system.

#### **Operating systems**

Multiplatform.

#### **Parameters**

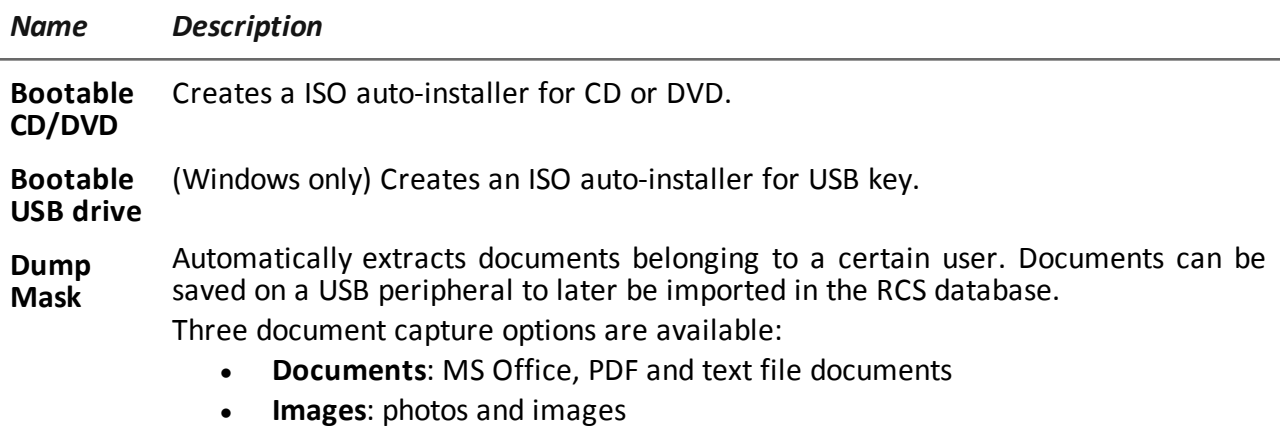

**Custom**: select the file extensions to be capture, separated by the pipe character ("|").

### <span id="page-156-0"></span>**Silent Installer vector**

#### **Purpose**

Compiling creates an executable that installs the agent in silent mode. No output is visible on the device.

#### **Operating systems**

OS X, Windows

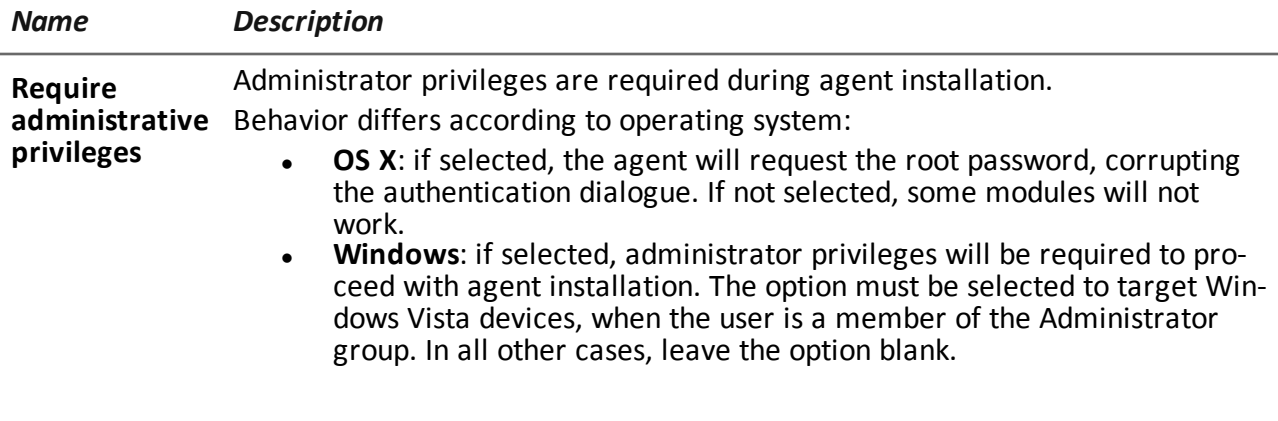

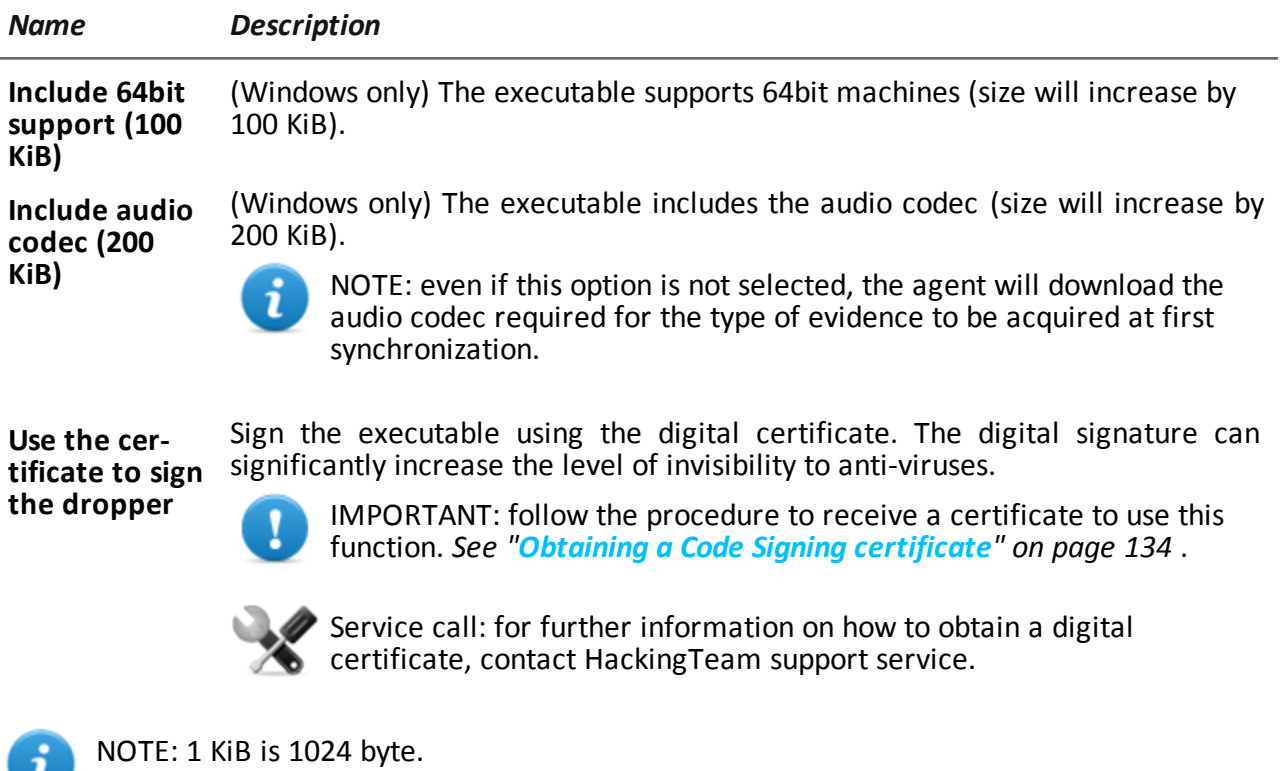

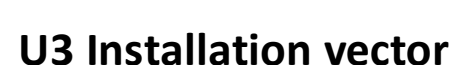

#### **Purpose**

<span id="page-157-0"></span> $\mathbf{u}$ 

Compiling creates an ISO auto-installer to be written on a U3 key (SanDisk) using the **U3 customizer** program (the software can be downloaded from Internet).

When the key is inserted in the device, a menu opens for agent installation (no USB disk is automatically detected).

#### **Operating systems**

Windows

#### **Parameters**

None.

### <span id="page-158-0"></span>**Exploit vector (mobile)**

#### **Purpose**

Compiling creates an installer that, executed on the target device, results in the device being infected.

Different behaviors may be experienced, depending on the specific Exploit (i.e. the running program is aborted).

#### **Installation**

The installer must be copied to the device and install.sh run from the copied folder.

#### **IMPORTANT: the device must be unlocked.**

The packet of utility files is automatically copied to the folder C:\RCS\Collector\public. These files may be used in many types of attacks (i.e.: via link from a website).

#### **Deleting no longer used files**

Packets saved in the folder C:\RCS\Collector\public can be deleted using the **File Manager** function, *[see](#page-84-0) ["](#page-84-0)[Front](#page-84-0) [end](#page-84-0) [management](#page-84-0)["](#page-84-0) [on](#page-84-0) [page](#page-84-0) [66](#page-84-0)* .

#### **Example of installer copy command on the iOS device**

mymac>scp –r ./RCS\_IPHONE root@myiphone.local.net:/tmp mymac>ssh root@myiphone.local.net myiphone>cd /tmp/RCS\_IPHONE myiphone>sh install.sh

#### **Operating systems**

iOS

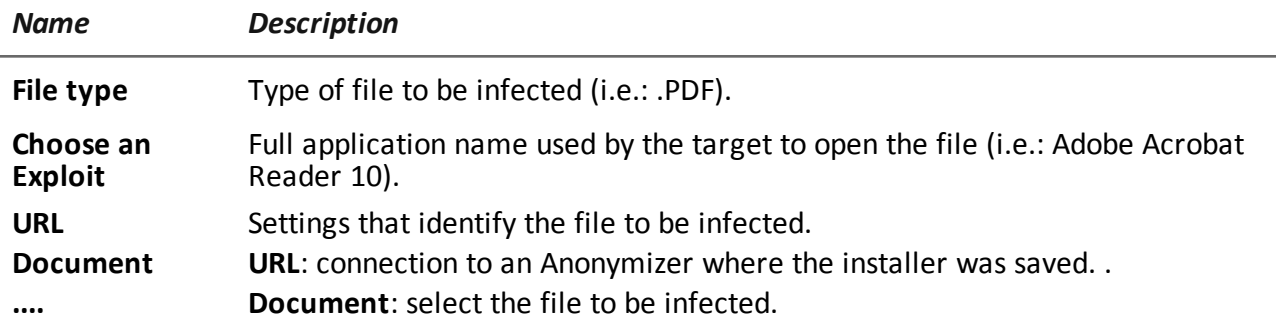

### <span id="page-159-0"></span>**Installation Package vector**

#### **Purpose**

Compiling creates an executable that installs the agent in silent mode. The executable can be loaded on the device with any of these methods:

- download from URL.
- link via SMS or MMS,
- (Windows mobile only) direct copy to SD card,
- directly from computer via USB cable

#### **Notes for Android operating systems (vector preparation)**

If the vector has Screenshot, Chat and Messages modules, the **Require Administrative Privilege** option must be enabled.

Compiling generates two APK vectors (Android Application Package File):

- $\bullet$  <application name>.v2.apk: vector for Android 2.x
- <sup>l</sup> <application name>.default.apk: vector for Android 3.x and 4.x

#### **Notes for Android operating systems (installation)**

The installation procedure is provided below:

#### *Step Action*

**1** Enable the **Unknown origins** option in the device settings (typically under **Settings, Applications**). The option can be disabled after installation.

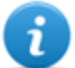

NOTE: if this option is not enabled, a request to authorize an application not in the Android Market appears during installation.

- **2** Device root privileges must be obtained if the vector includes Screenshot, Chat and Messages modules. Otherwise, the modules will not work.
- **3** Run the appropriate APK vector on the selected device.
- **4** During APK vector installation, accept the permissions requested by the agent.

For Android 3.x and 4.x, click **Open** to start the vector, otherwise the vector will not be installed**.**

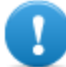

**IMPORTANT: the default APK vector for Android 3.x and 4.x appears as a normal application called DeviceInfo, that displays device information.**

#### *Step Action*

**5** A request to obtain privileges appears when the vector is running if the **Require Administrative Privilege** option was enabled.

#### **Notes for Windows Mobile operating systems**

An existing CAB installer can be specified to which the agent will be added. If a CAB is not specified, the system will use a default, dummy CAB.

#### **Notes for BlackBerry operating systems**

To allow the agent to be downloaded on a BlackBerry, extract the created zip file on a web server the device can access.

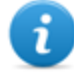

NOTE: the web server must correctly support the MIME types for .jad and .cod files, .text/vnd.sun.j2me.app-descriptor and application/vnd.rim.cod. respectively. The Collector public folder automatically runs this function.

Once the installer is run on the device, accept the permissions requested by the agent.

#### **Notes for Symbian operating systems**

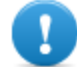

**IMPORTANT:follow the procedure to receive a certificate for Symbian.** *[See](#page-164-0) ["Obtaining](#page-164-0) [a](#page-164-0) [Symbian](#page-164-0) [certificate"](#page-164-0) [on](#page-164-0) [page](#page-164-0) [146](#page-164-0)* **.**

#### **Operating systems**

Android, BlackBerry, iOS, Symbian, WinMobile

#### **Android, iOS, WinMobile settings**

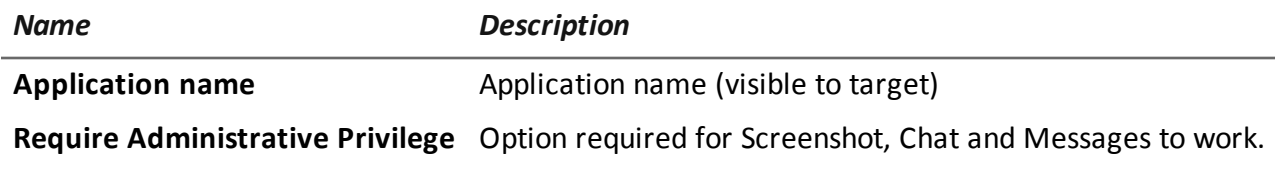

#### **BlackBerry settings**

*Name Description*

**Application name** Installer name (visible to target)

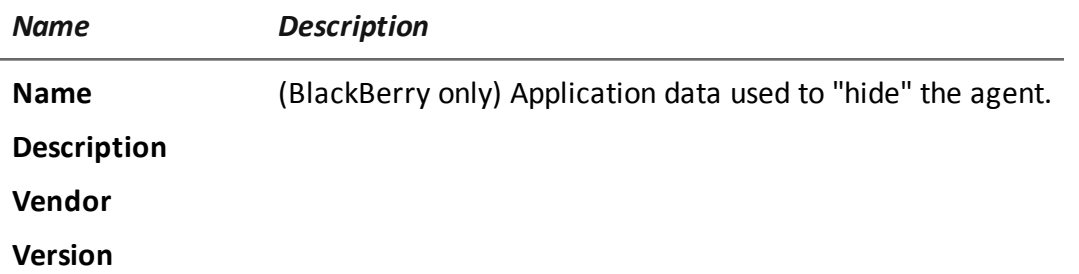

#### **Symbian settings**

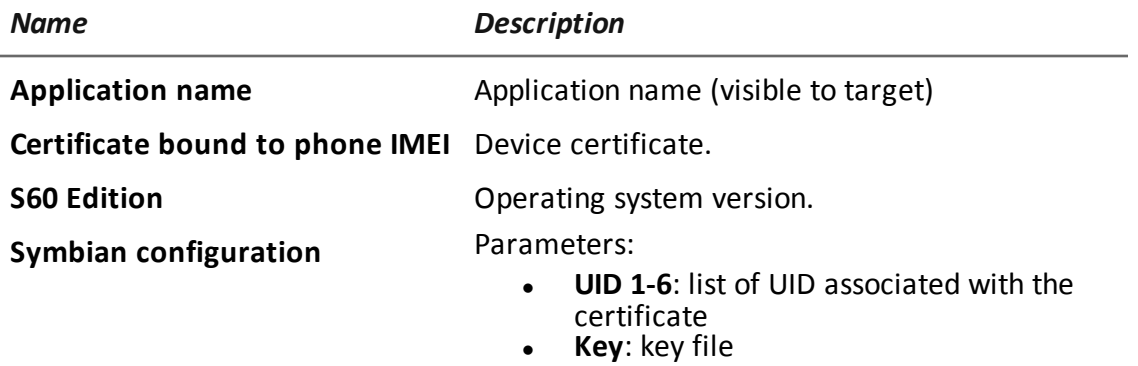

### <span id="page-161-0"></span>**Local Installation vector**

#### **Purpose**

Compiling installs the agent on the target's BlackBerry device or creates a folder on the SD card to be inserted in the device.

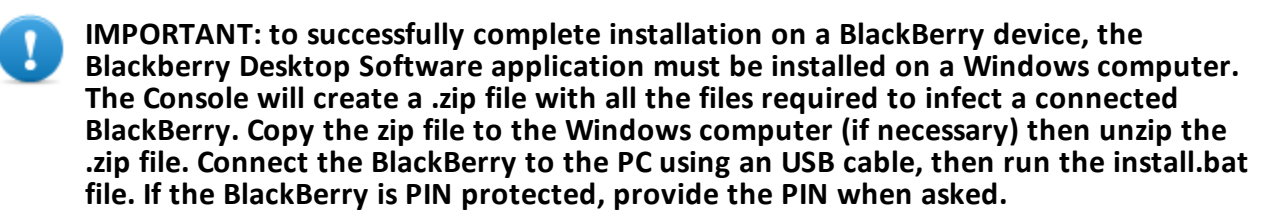

#### **Operating systems**

BlackBerry, WinMobile

#### **Parameters**

None.

### <span id="page-162-0"></span>**QR Code/Web Link vector**

#### **Purpose**

Compiling creates a QR Code to be added to any website or printout. As soon as the target captures the QR code, the agent is installed in the device.

#### **Operations**

As soon as the target connects to the Anonymizer and requests the installer, the Collector downloads the correct installer for the target device's operating system in the folderC:\RCS\Collector\public .

#### **Deleting no longer used files**

Packets saved in the folder C:\RCS\Collector\public can be deleted using the **File Manager** function, *[see](#page-84-0) ["](#page-84-0)[Front](#page-84-0) [end](#page-84-0) [management](#page-84-0)["](#page-84-0) [on](#page-84-0) [page](#page-84-0) [66](#page-84-0)* .

#### **Operating systems**

Android, BlackBerry, Symbian, WinMobile

NOTE: if the target's operating system is unknown, use the multiplatform version.

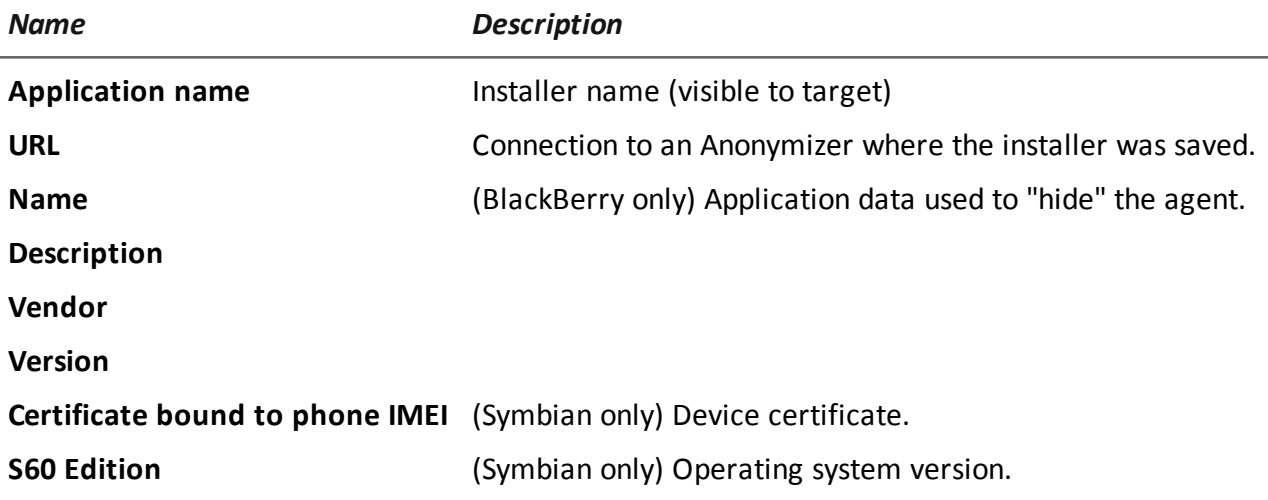

### <span id="page-163-0"></span>**WAP Push Message vector**

#### **Purpose**

Creates a WAP-Push message that invites the target to visit a link.

#### **Operations**

Sends a WAP-Push message containing either text or a link to the agent installer. If the message is accepted on the target device, the agent will be installed.

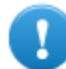

**IMPORTANT:follow the procedure to receive a certificate for Symbian.** *[See](#page-164-0) ["Obtaining](#page-164-0) [a](#page-164-0) [Symbian](#page-164-0) [certificate"](#page-164-0) [on](#page-164-0) [next](#page-164-0) [page](#page-164-0)* **.**

#### **Installation**

Compiling creates an installer and automatically saves the utility file packet in the folderC:\RCS\Collector\public.

#### **Deleting no longer used files**

Packets saved in the folder C:\RCS\Collector\public can be deleted using the **File Manager** function, *[see](#page-84-0) ["](#page-84-0)[Front](#page-84-0) [end](#page-84-0) [management](#page-84-0)["](#page-84-0) [on](#page-84-0) [page](#page-84-0) [66](#page-84-0)* .

#### **Operating systems**

Android, BlackBerry, Symbian, WinMobile

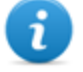

NOTE: if the target's operating system is unknown, use the multiplatform version. This creates installers for all the supported platforms and saves them in the Collector's Public folder. As soon as the target connects to the Anonymizer and requests the installer, the Collector downloads the correct installer for the target device's operating system.

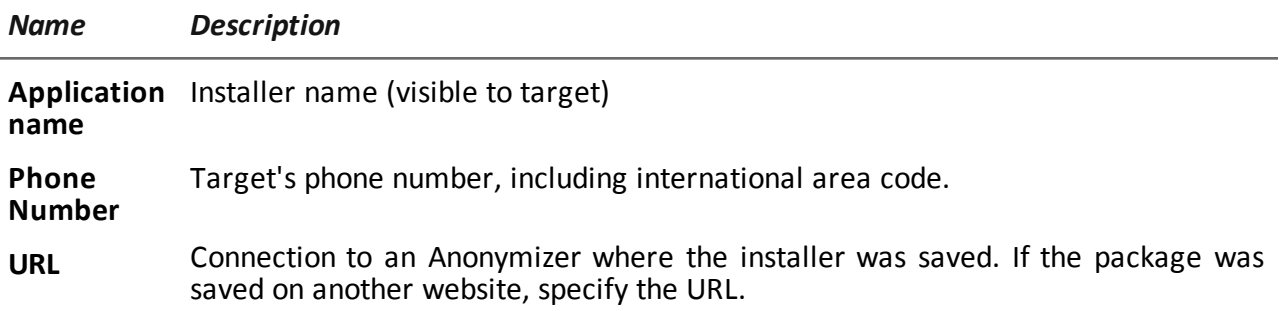

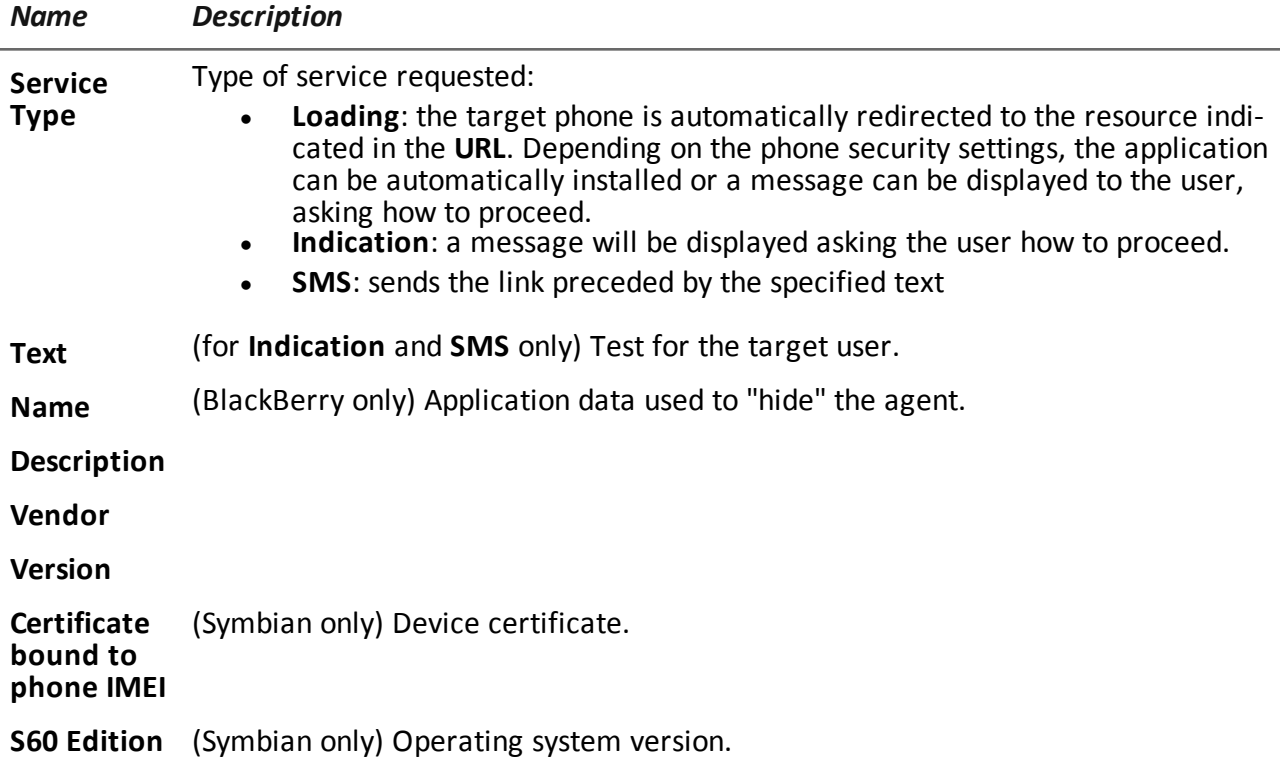

### <span id="page-164-0"></span>**Obtaining a Symbian certificate**

#### **Introduction**

Starting from Symbian OS version 9.1, a Symbian Development Certificate is required to install and run an agent on a Symbian device. Currently, each issued certificate supports up to 1000 IMEI and up to 17 capabilities.

#### **Recommended sequence**

Complete the following steps to request a certificate:

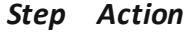

- **1** Obtain the editor ID
- **2** Creating Certificate Public and Private keys
- **3** Creating the Development Certificate

#### **Obtain the Editor ID (you)**

Follow the procedure below:

#### *Step Action*

**1** Purchase the certificate in TrustCenter ([https://www.trustcenter.de/en/products/tc\\_](https://www.trustcenter.de/en/products/tc_publisher_id_for_symbian.htm) [publisher\\_id\\_for\\_symbian.htm\)](https://www.trustcenter.de/en/products/tc_publisher_id_for_symbian.htm).

NOTE: the certificate must be a "Developer Certificate" and not a "Test House Certificate".

- **2** After purchasing the certificate (valid for one year), the following documentation must be provided by the applicant:
	- <sup>l</sup> A copy of the applicant company's official registration (from the authorities) or equivalent.
	- A written application signed by an authorized company official.
	- <sup>l</sup> A signed copy of the applicant's ID or passport (with photo and signature).

#### **Creating Certificate Public and Private keys**

Follow the procedure below:

#### *Step Action*

- **1** Within several days of application (usually four), you will receive a confirmation email from TrustCenter with a link to the certificate and editor's ID.
- **2** Save the certificate on the computer.
- **3** Download and install the TC- Converter tool from: <http://wiki.forum.nokia.com/index.php/File:TC-ConvertP12.zip>
- **4** Copy YourDeveloperCert.p12 to the TC-Converter folder.
- **5** Run "tcp12p8 YourDeveloperCert.p12 YourPasswordtc.keytc.cer": the Tc.key and Tc certificate are created.

#### **Creating the Development Certificate**

After creating the various keys, the certificate must be created with the appropriate IMEI numbers. This procedure can be run several times as new IMEI numbers need to be added.

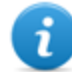

NOTE: for further information see [http://www.developer.nokia.com/Community/Wiki/User\\_guide:\\_Symbian\\_Signed](http://www.developer.nokia.com/Community/Wiki/User_guide:_Symbian_Signed).

Follow the procedure below:

#### *Step Action*

**1** Creating an account at [https://www.symbiansigned.com](https://www.symbiansigned.com/)

#### *Step Action*

- **2** Click **My Dashboard** and select the **My Profile** tab.
	- Make sure the Country matches the data in the editor ID.
		- <sup>l</sup> Click **Verify Account**
- **3** Download file .sys
	- <sup>l</sup> Sign the .sys file with the .cer and .key files for the same editor ID using this command:signsis symbian signed account verification sis.sis signed.sis tc.cer tc.key
	- Upload the signed file .sis
- **4** Login to the created account
- **5** <sup>l</sup> Click **My Dashboard** and select the **Manage UIDs** tab.
	- Request six UID (within the protected range) = and leave the other fields blank.
	- <sup>l</sup> Once obtained the UID, select the **Development Certificate tab**
	- <sup>l</sup> Enter the device IMEI numbers (to obtain the number, enter \*#06#\* or read the code in the battery compartment)
	- <sup>l</sup> Click **Download Certificate**.

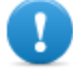

**IMPORTANT: do not upload the RCS .sis agent on the signed symbian site. For each new target, enter the new IMEI number and download the new Development Certificate. Do not download the .sis file again.**

<sup>l</sup> Use the Development Certificate to sign RCS agents for Symbian.

# JHackingTeam[

RCS 8.4 Technician's Guide Technician's Guide 1.4 JUL-2013 © COPYRIGHT 2013 info@hackingteam.com

**HT S.r.l.** via della Moscova, 13 20121 Milano (MI) Italy **tel.**: + 39 02 29 060 603 **fax**:+ 39 02 63 118 946 www.hackingteam.com **e-mail:**info@hackingteam.com